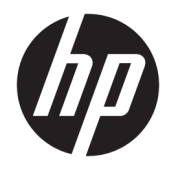

## OMEN by HP Laptop PC

Maintenance and Service Guide IMPORTANT! This document is intended for HP authorized service providers only.

© Copyright 2016 HP Development Company, L.P.

Radeon is a trademark of Advanced Micro Devices, Inc. NVIDIA and GeForce are trademarks and/or registered trademarks of NVIDIA Corporation in the U.S. and other countries. Bluetooth is a trademark owned by its proprietor and used by HP Inc. under license. Intel and Core are trademarks of Intel Corporation in the U.S. and other countries. Microsoft and Windows are either registered trademarks or trademarks of Microsoft Corporation in the United States and/or other countries.

#### Product notice

This guide describes features that are common to most models. Some features may not be available on your computer.

Not all features are available in all editions or versions of Windows. Systems may require upgraded and/or separately purchased hardware, drivers, software or BIOS update to take full advantage of Windows functionality. Windows 10 is automatically updated, which is always enabled. ISP fees may apply and additional requirements may apply over time for updates. Go to<http://www.microsoft.com> for details.

The information contained herein is subject to change without notice. The only warranties for HP products and services are set forth in the express warranty statements accompanying such products and services. Nothing herein should be construed as constituting an additional warranty. HP shall not be liable for technical or editorial errors or omissions contained herein.

Fourth Edition: December 2016

First Edition: May 2016

Document Part Number: 861728-004

#### **Safety warning notice**

**A WARNING!** To reduce the possibility of heat-related injuries or of overheating the device, do not place the device directly on your lap or obstruct the device air vents. Use the device only on a hard, flat surface. Do not allow another hard surface, such as an adjoining optional printer, or a soft surface, such as pillows or rugs or clothing, to block airflow. Also, do not allow the AC adapter to contact the skin or a soft surface, such as pillows or rugs or clothing, during operation. The device and the AC adapter comply with the user-accessible surface temperature limits defined by the International Standard for Safety of Information Technology Equipment (IEC 60950-1).

### **Processor information**

**IMPORTANT:** This version of Windows running with the processor or chipsets used in this system has limited support from Microsoft. For more information about Microsoft's support, please see Microsoft's Support Lifecycle FAQ at<https://support.microsoft.com/lifecycle>.

# **Table of contents**

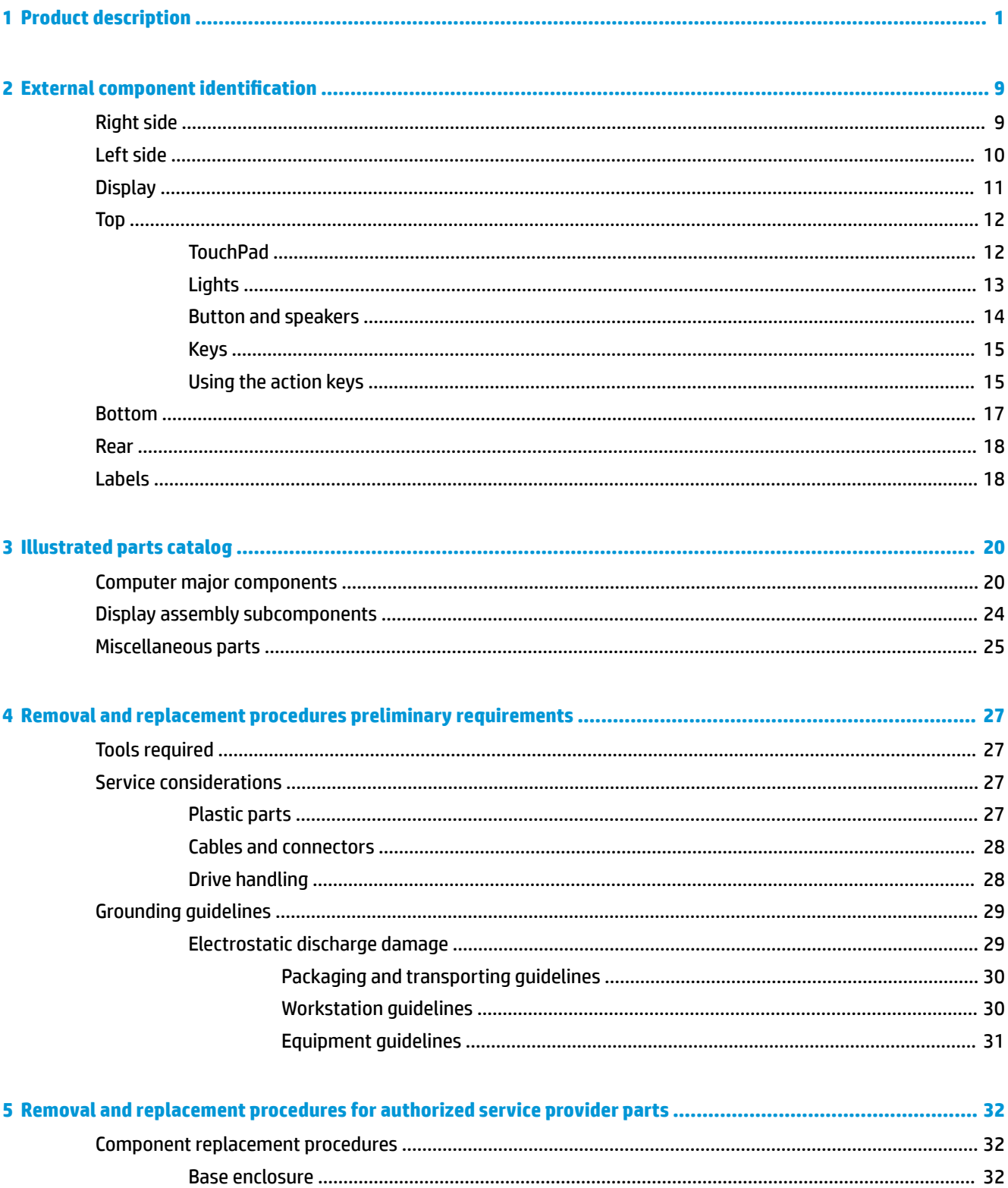

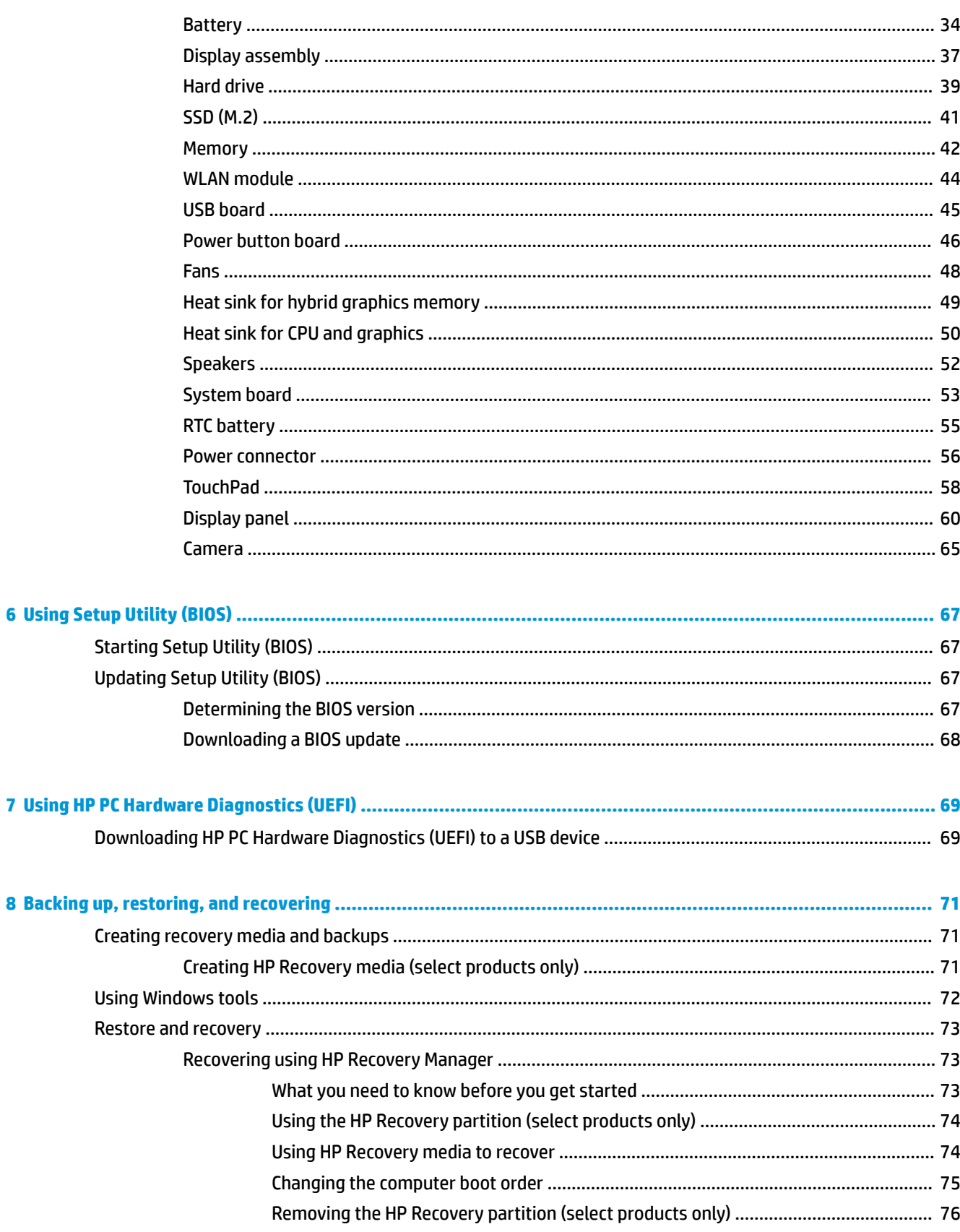

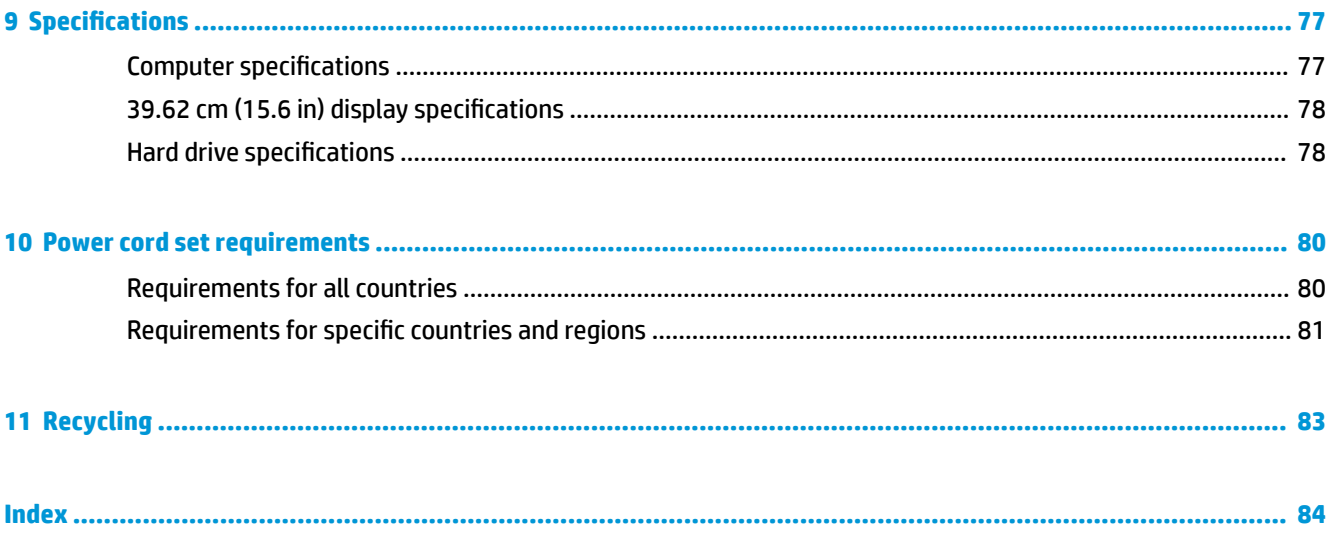

# <span id="page-10-0"></span>**1 Product description**

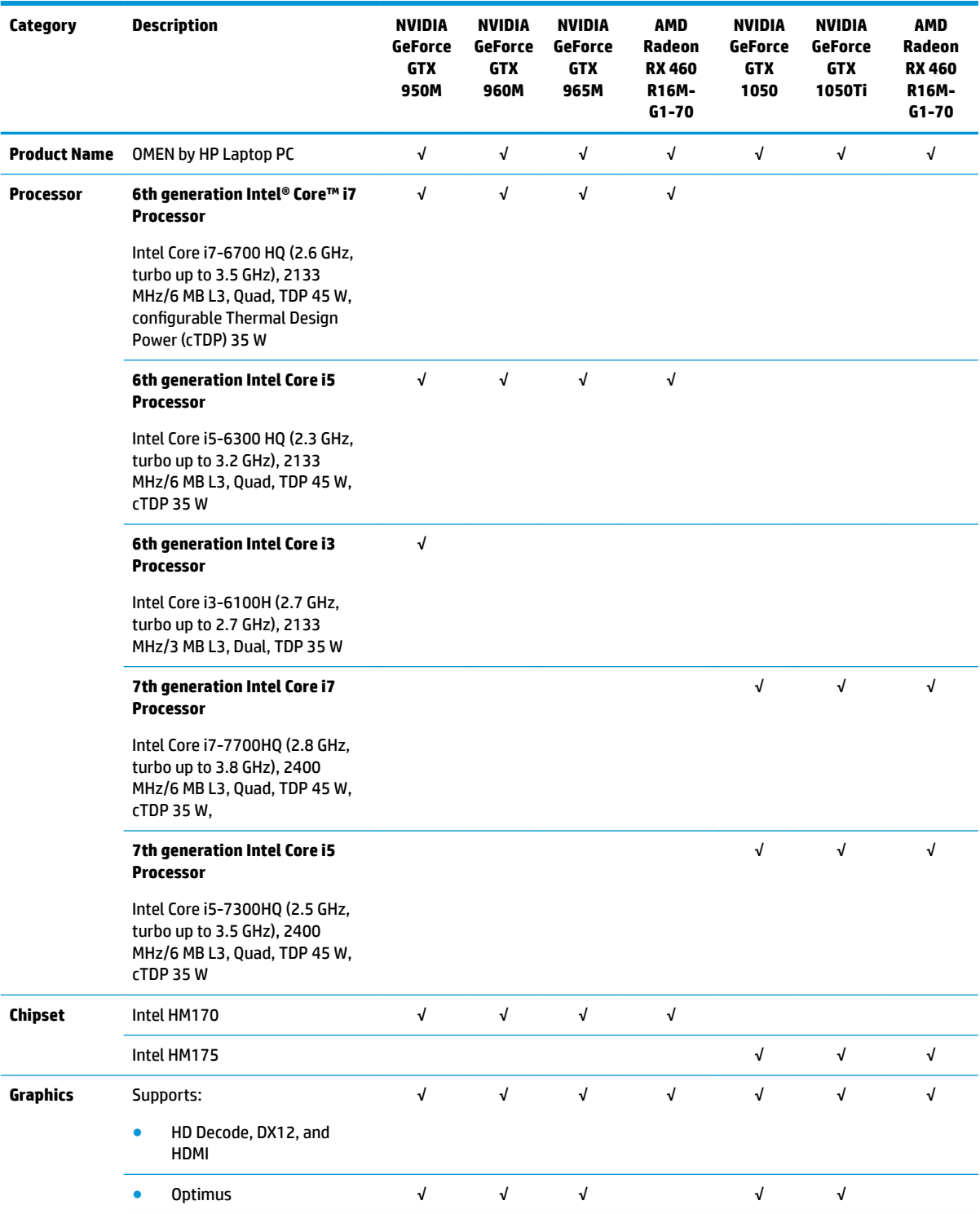

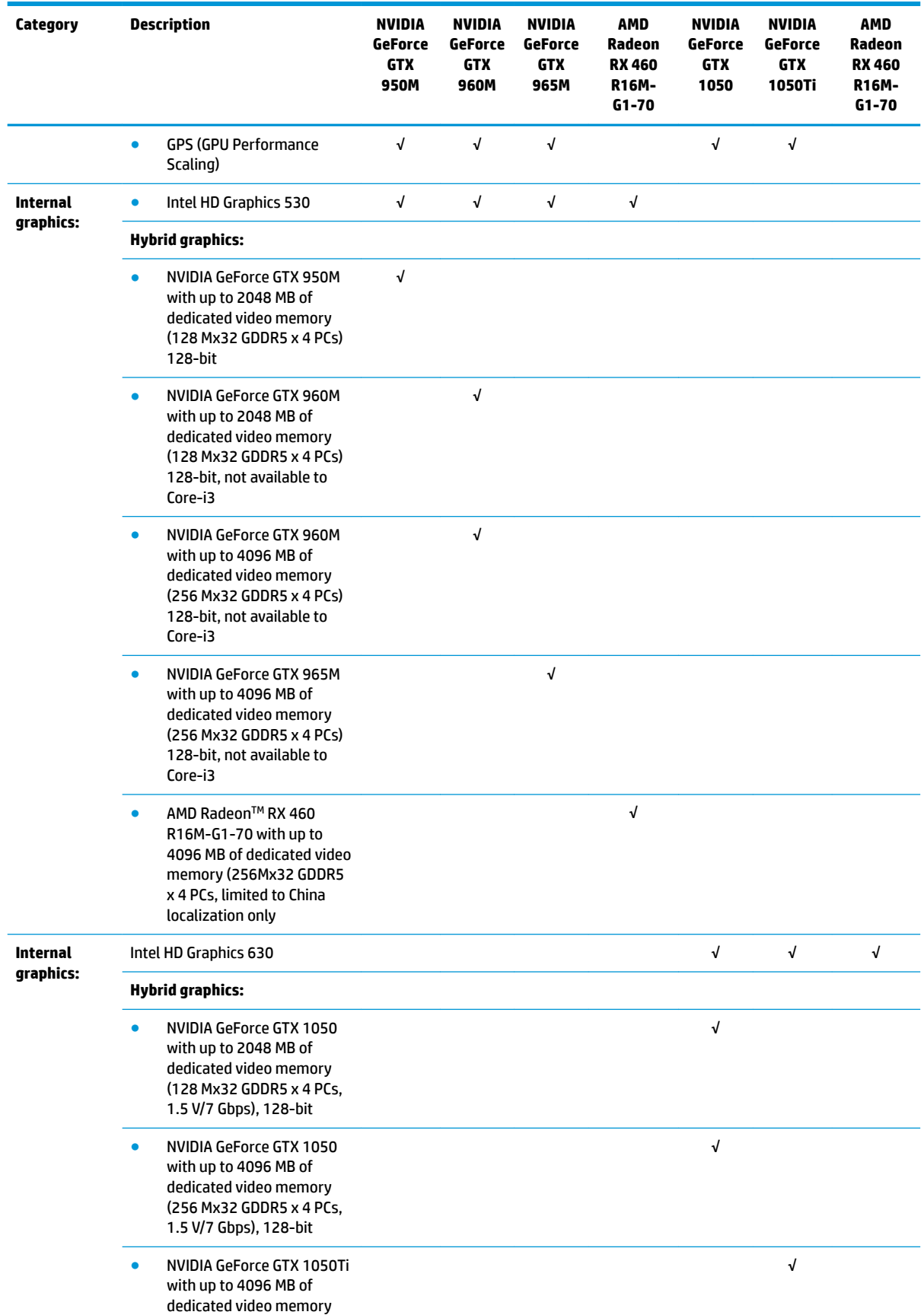

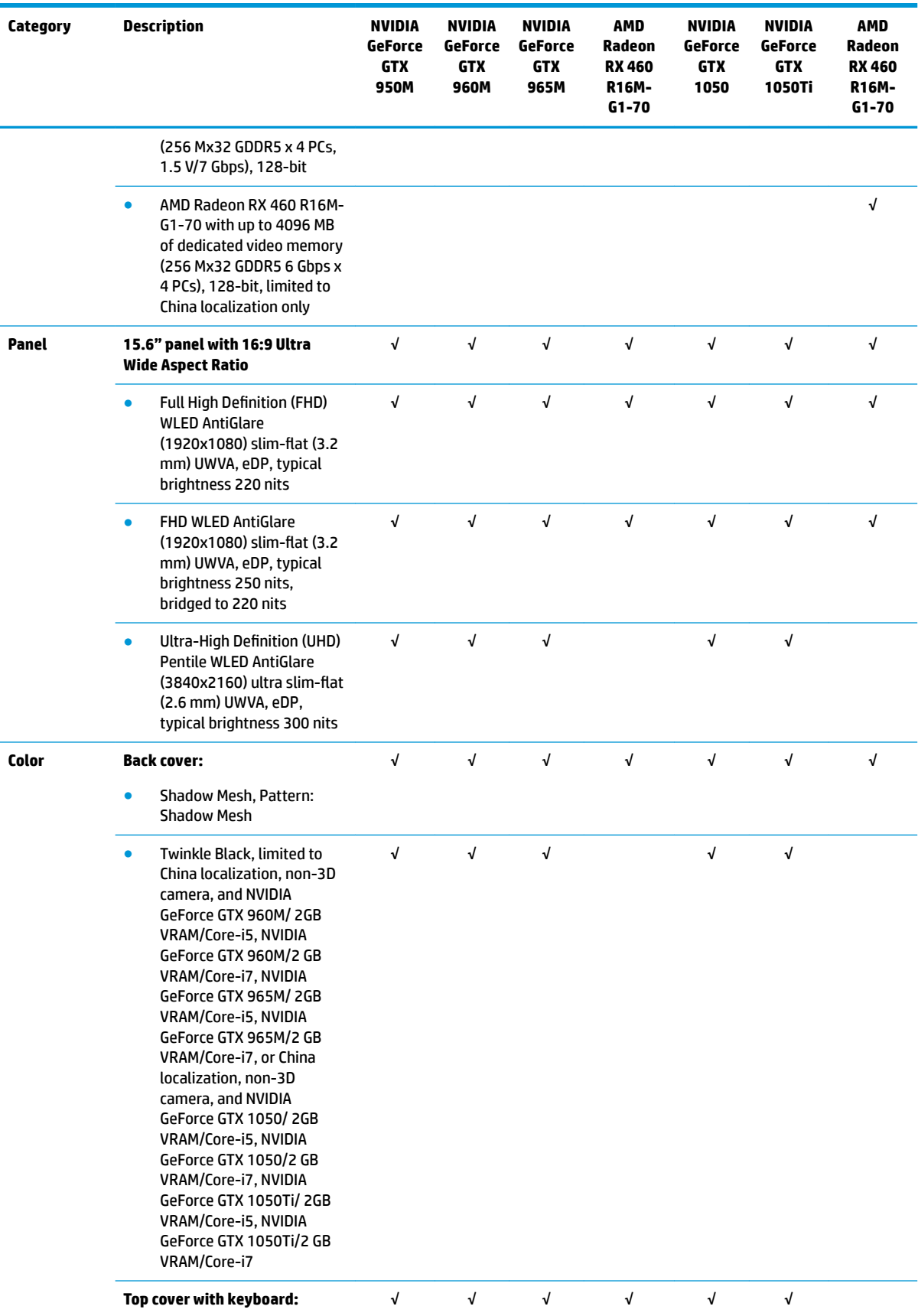

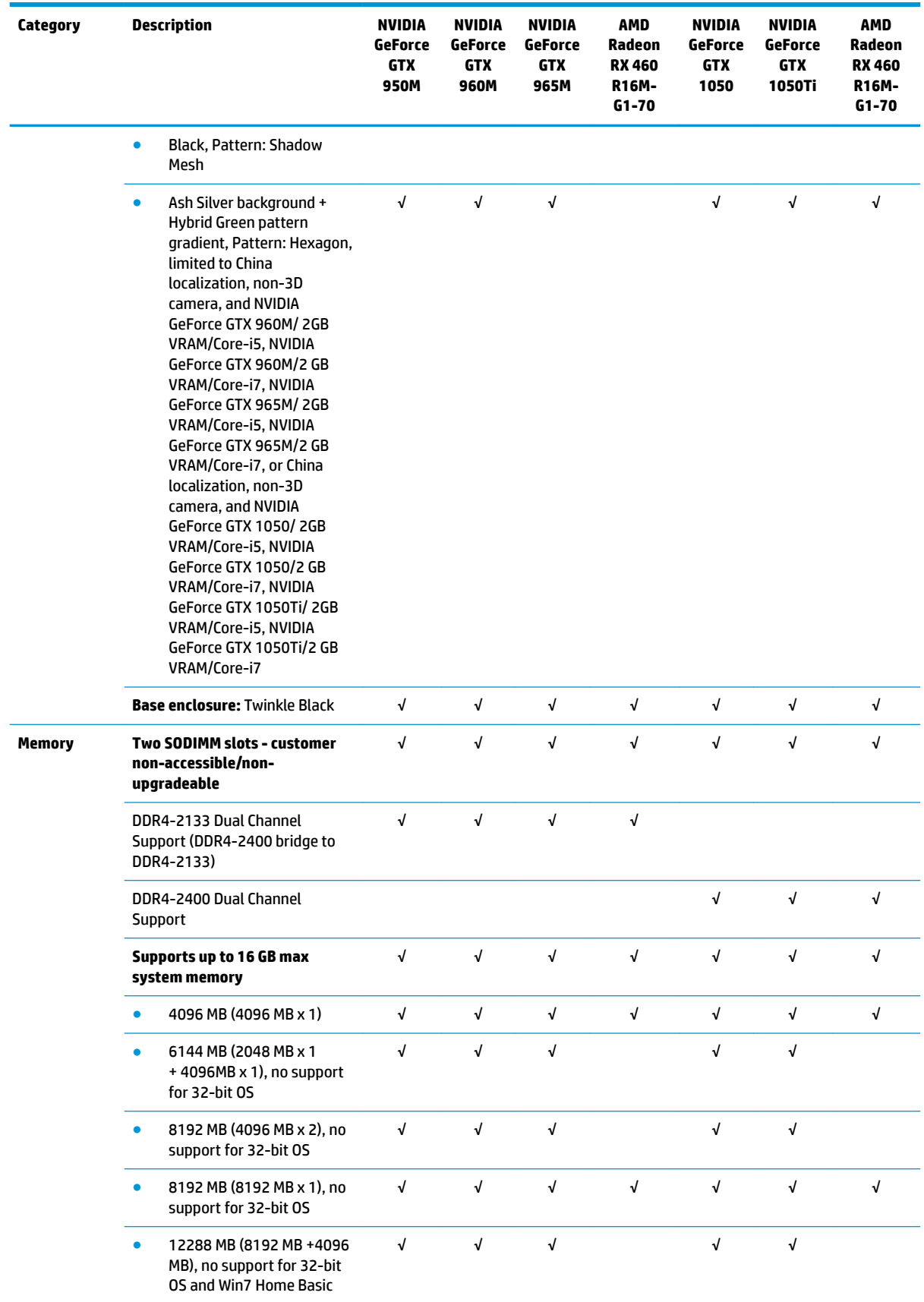

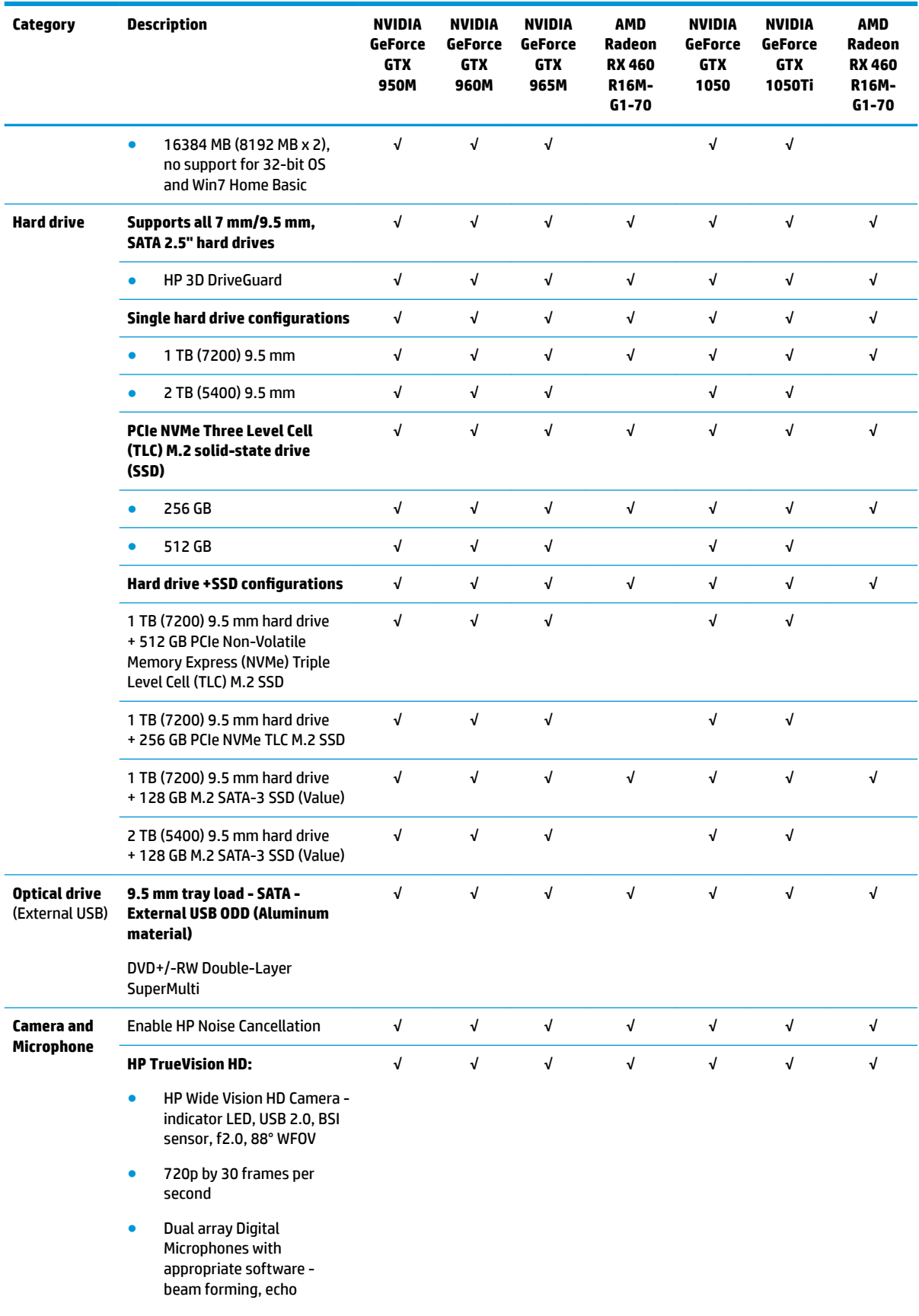

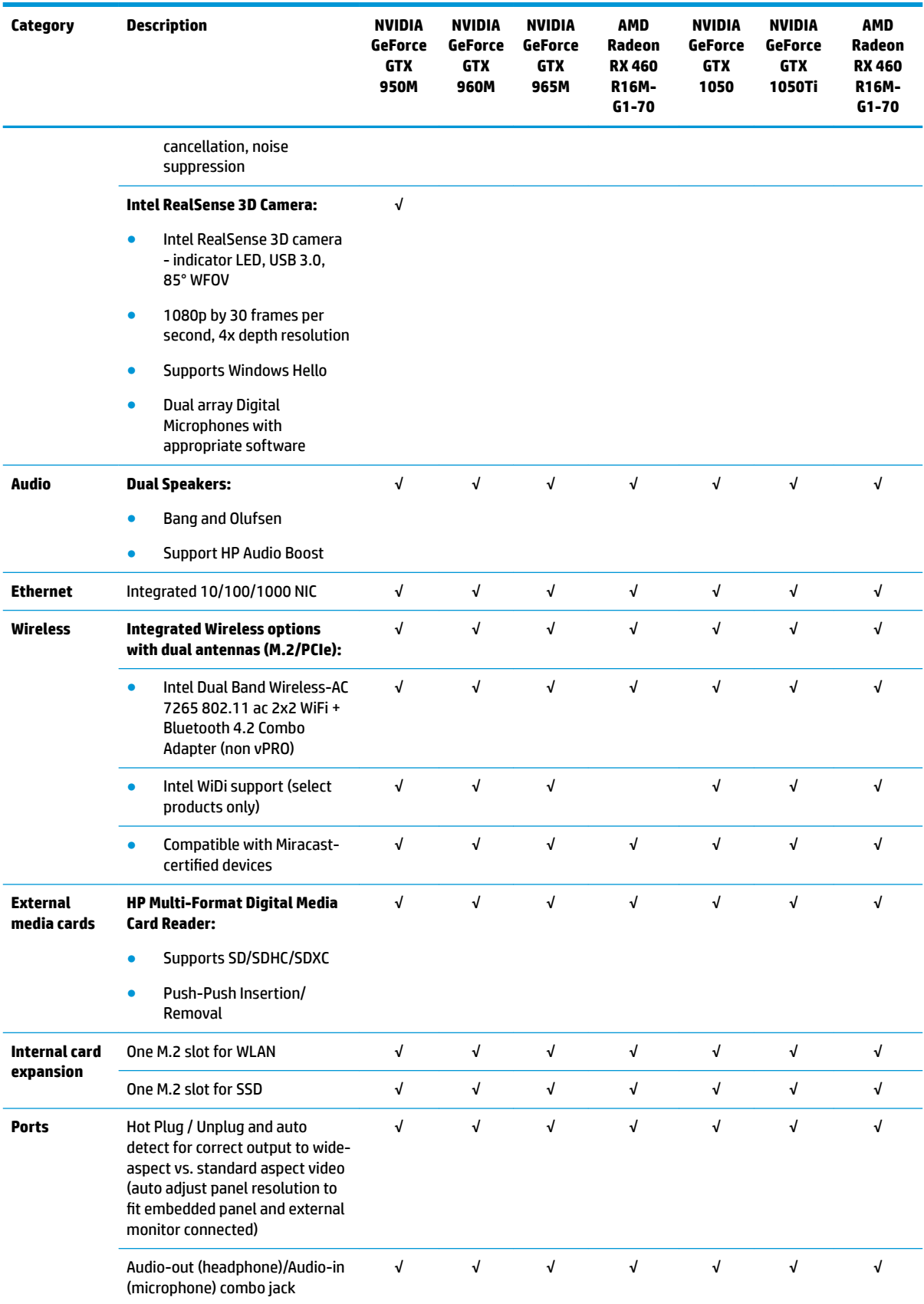

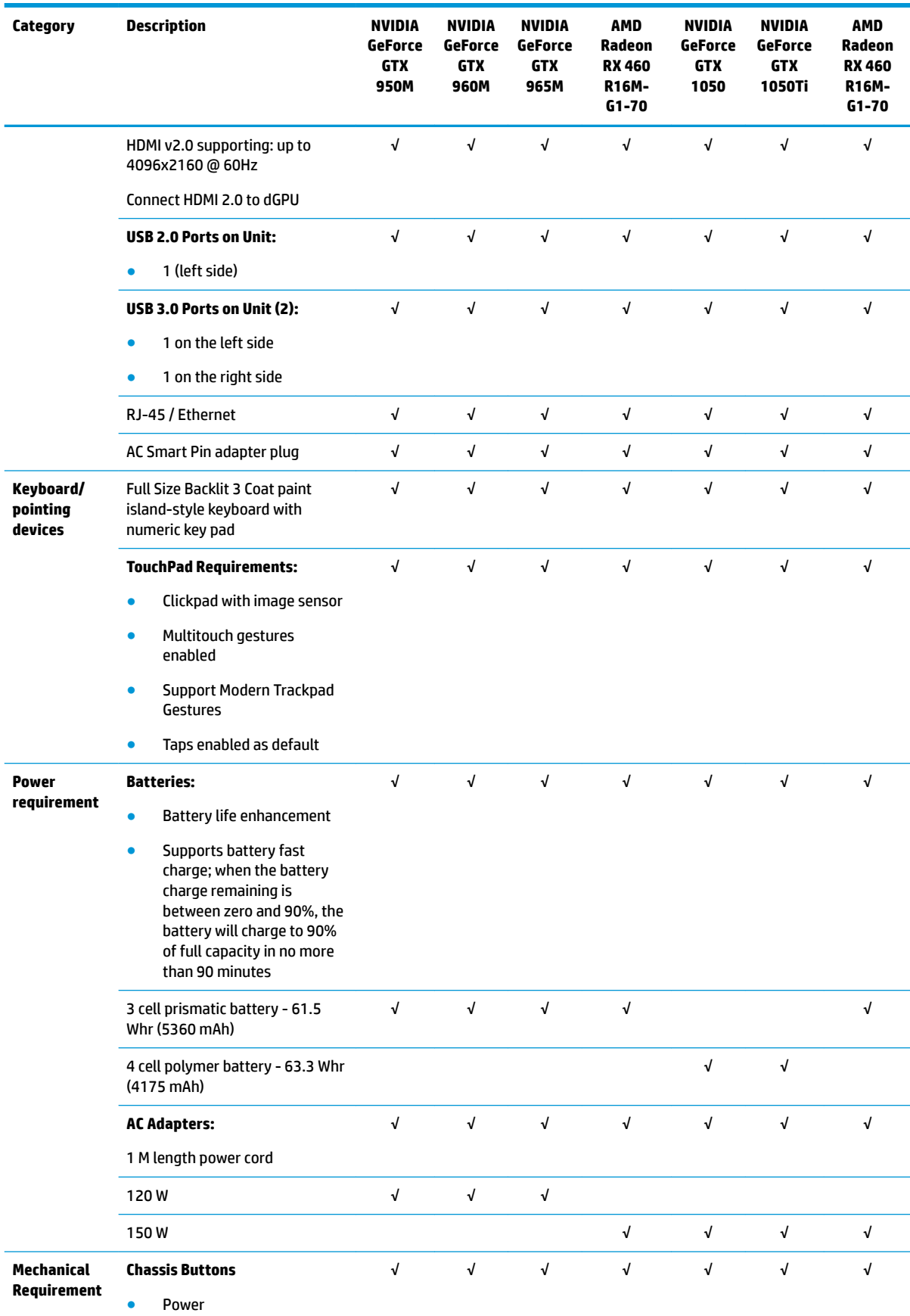

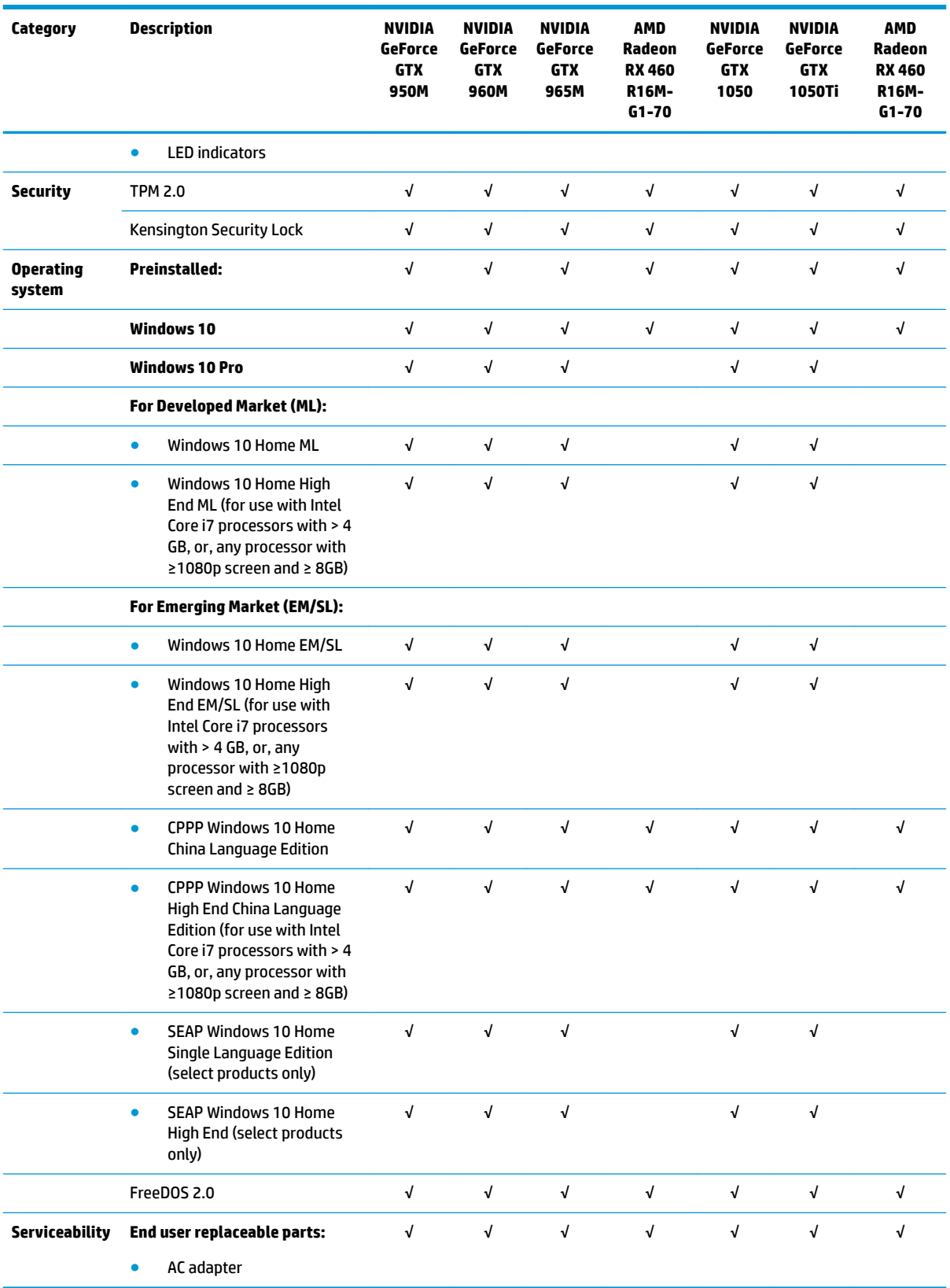

# <span id="page-18-0"></span>**2 External component identification**

## **Right side**

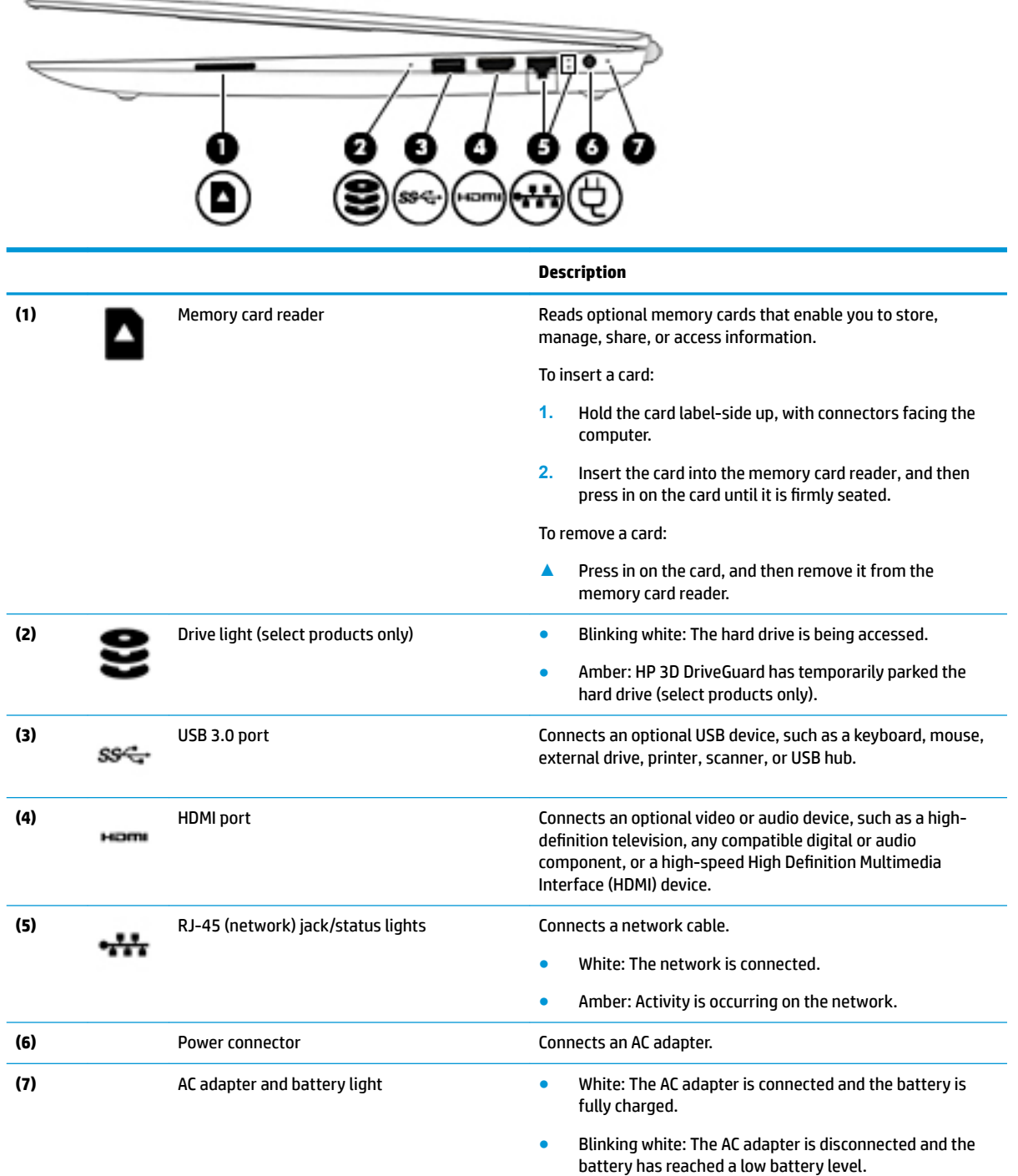

<span id="page-19-0"></span>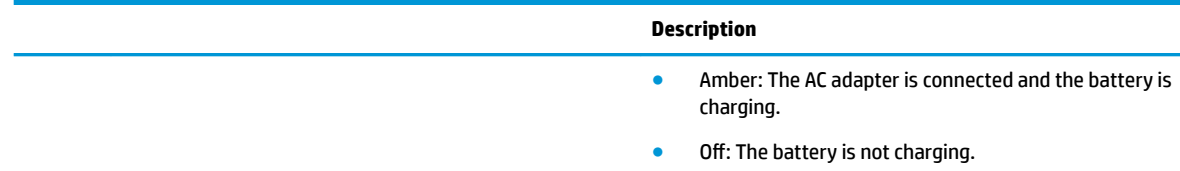

 $\overline{\phantom{a}}$ 

## **Left side**

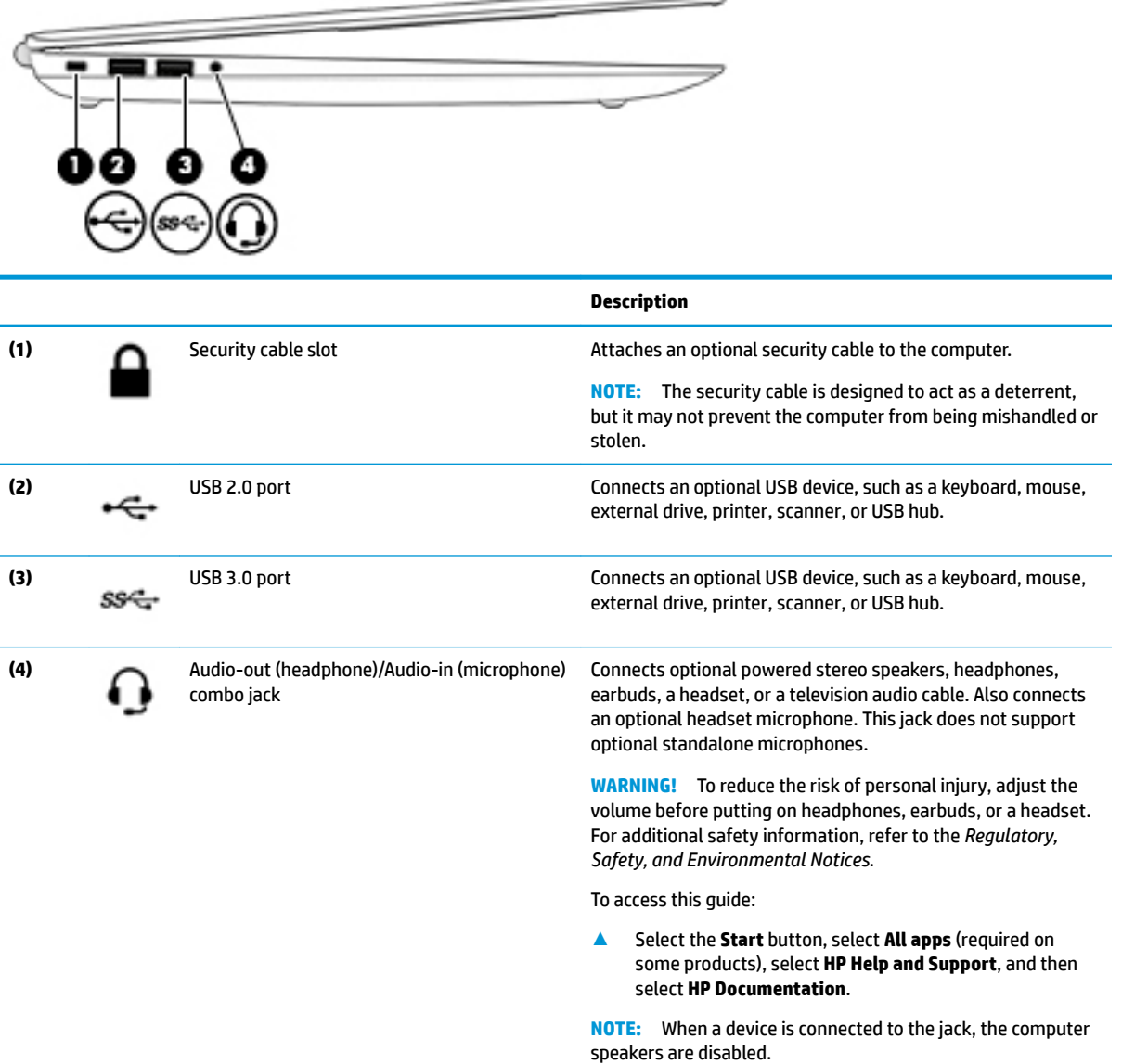

## <span id="page-20-0"></span>**Display**

 $\mathbb{B}$ 

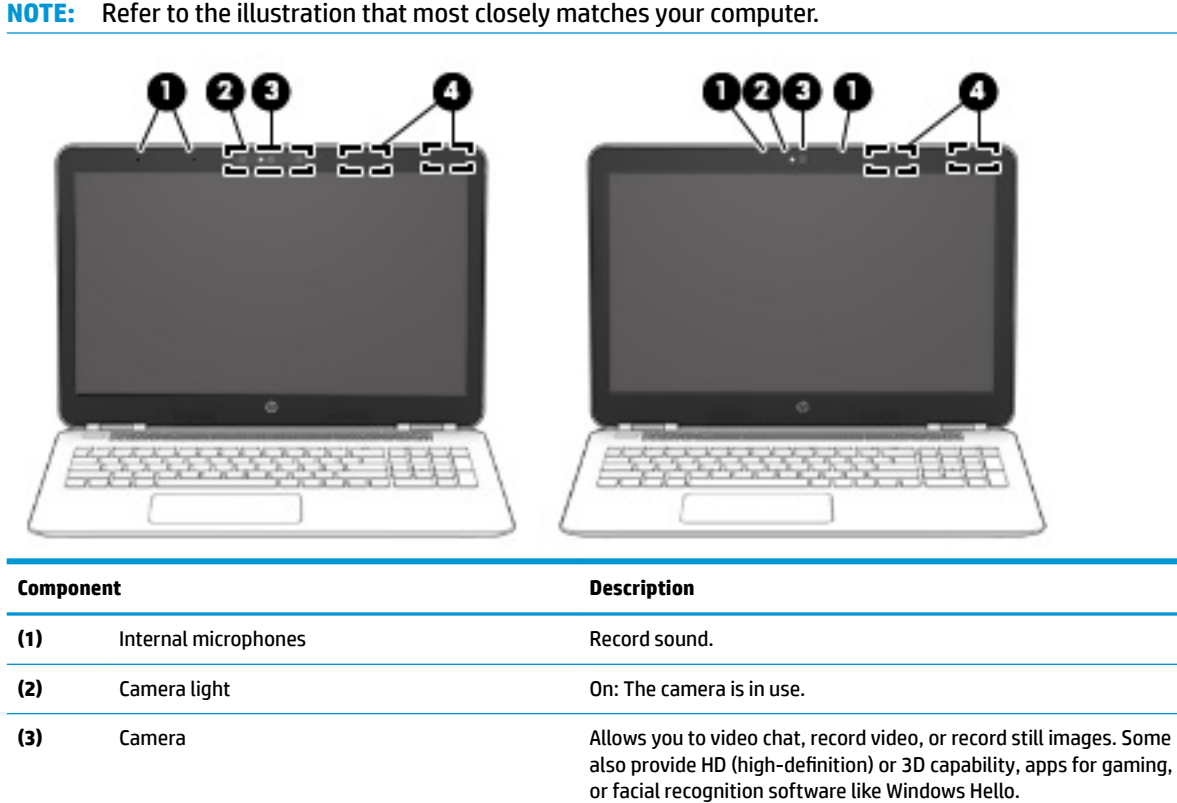

To use your camera:

- **•** Type camera in the taskbar search box, and then select **Camera**.
- **On select products, type Intel RealSense in the taskbar search** box to explore additional features, demos, and apps.

**(4)** WLAN antennas\* Send and receive wireless signals to communicate with wireless local area networks (WLANs).

\*The antennas are not visible from the outside of the computer. For optimal transmission, keep the areas immediately around the antennas free from obstructions.

For wireless regulatory notices, see the section of the *Regulatory, Safety, and Environmental Notices* that applies to your country or region.

To access this guide:

**▲** Select the **Start** button, select **All apps** (required on some products), select **HP Help and Support**, and then select **HP Documentation**.

# <span id="page-21-0"></span>**Top**

### **TouchPad**

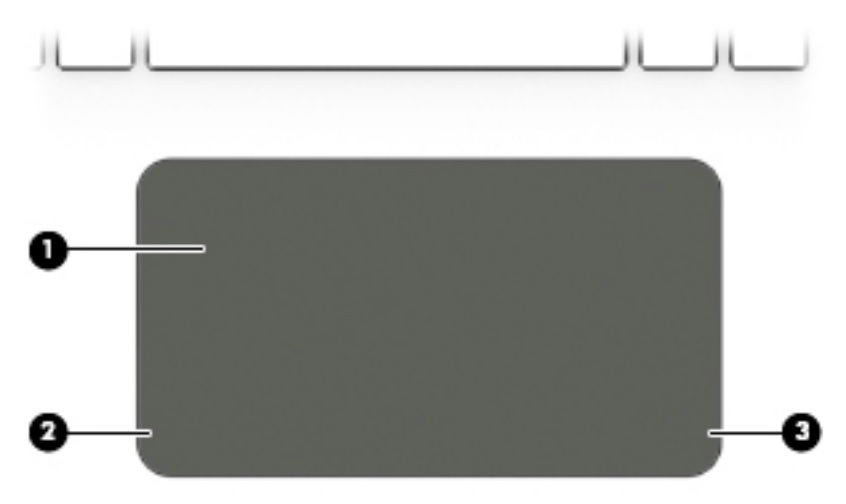

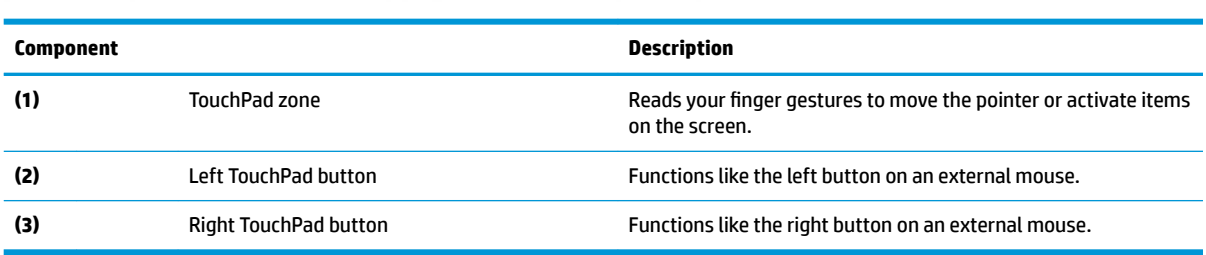

### <span id="page-22-0"></span>**Lights**

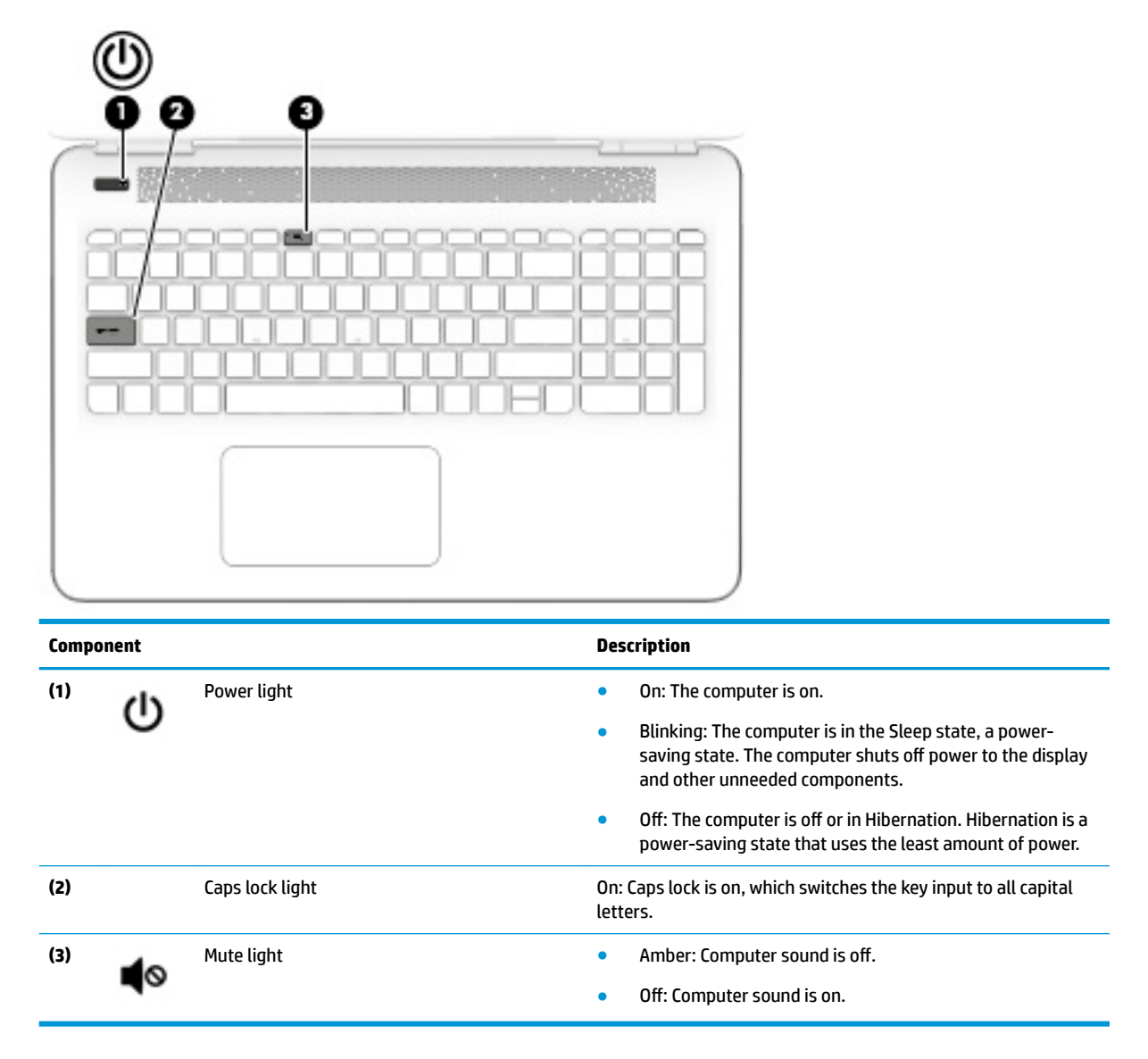

#### <span id="page-23-0"></span>**Button and speakers**

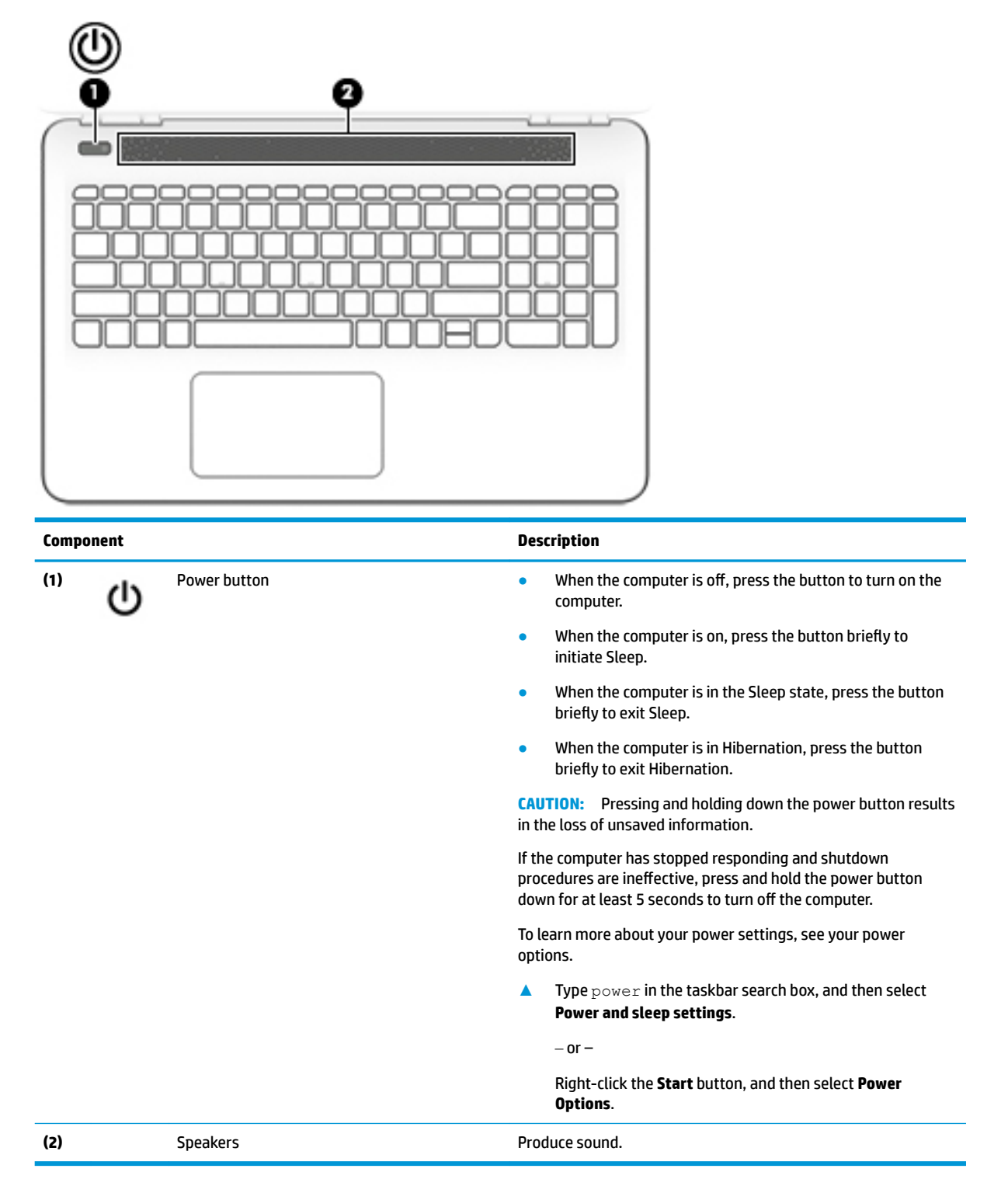

### <span id="page-24-0"></span>**Keys**

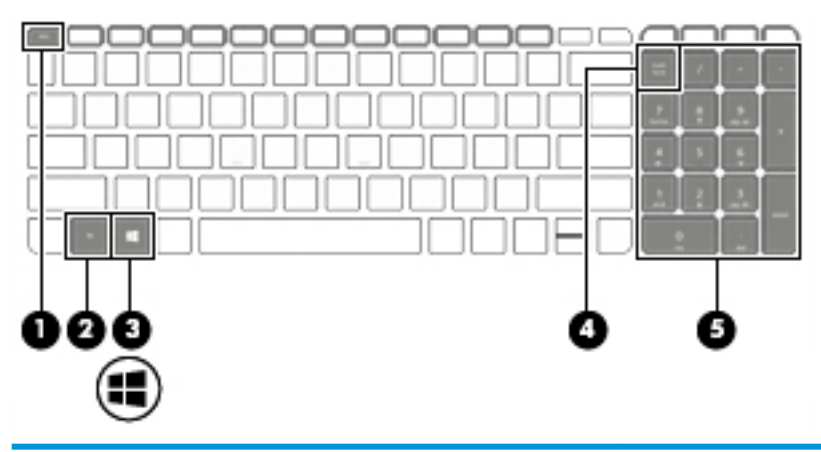

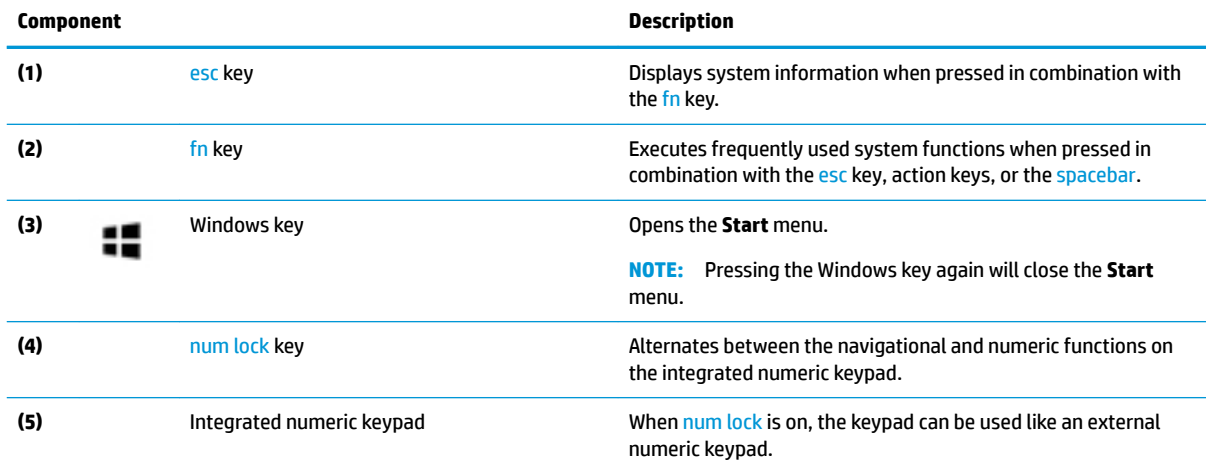

## **Using the action keys**

- An action key performs an assigned function.
- The icon on each action key illustrates the function for that key.
- To use an action key, press and hold the key.

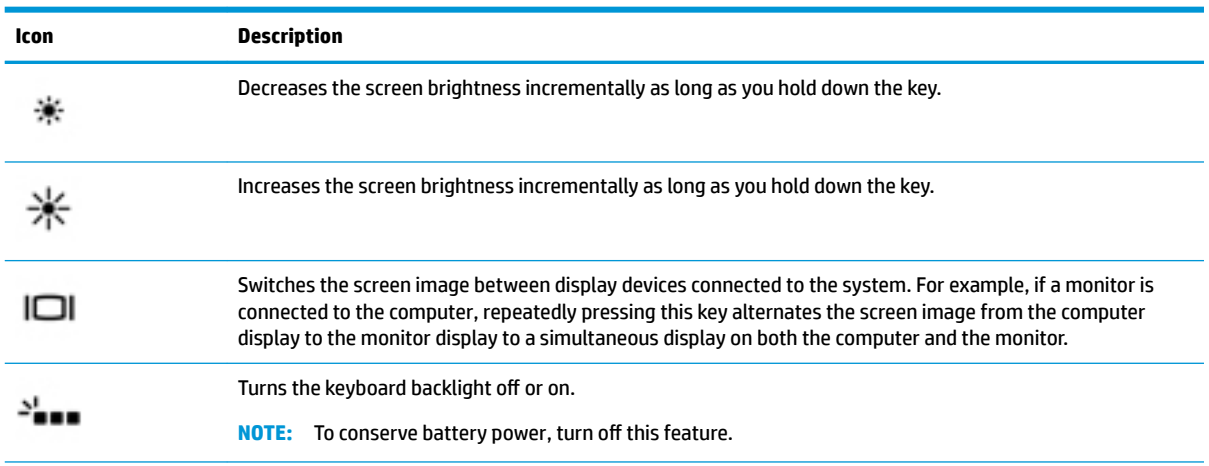

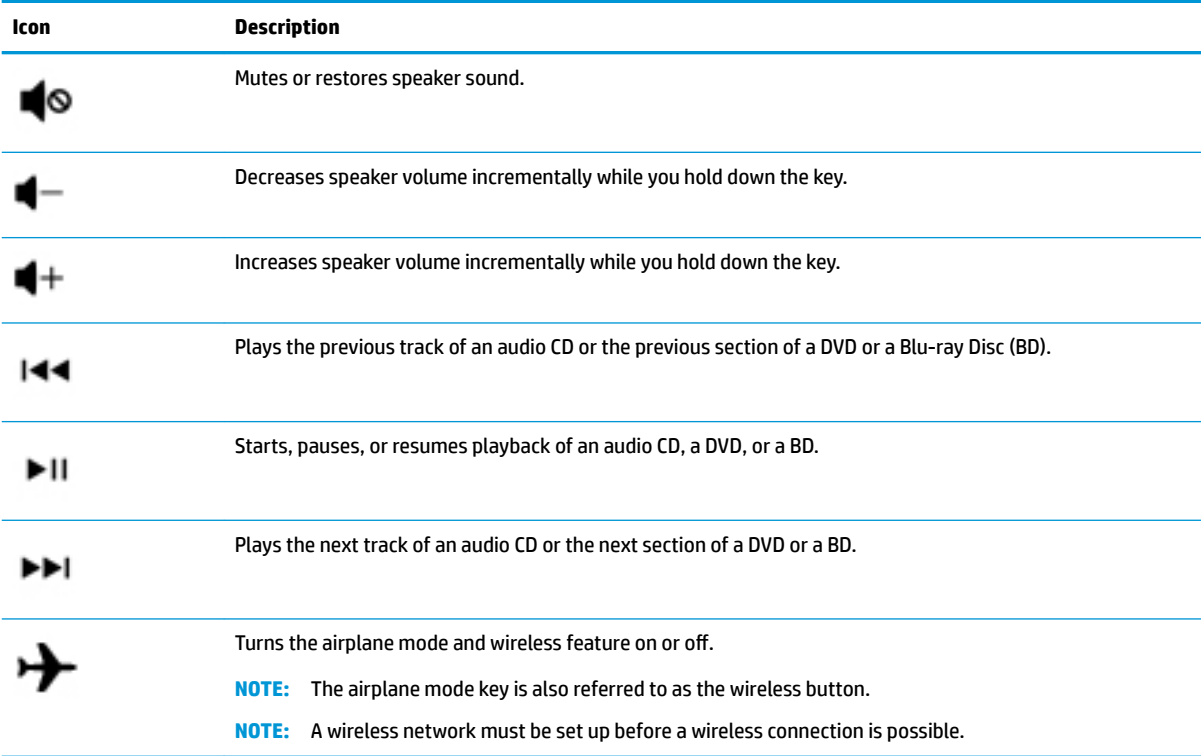

## <span id="page-26-0"></span>**Bottom**

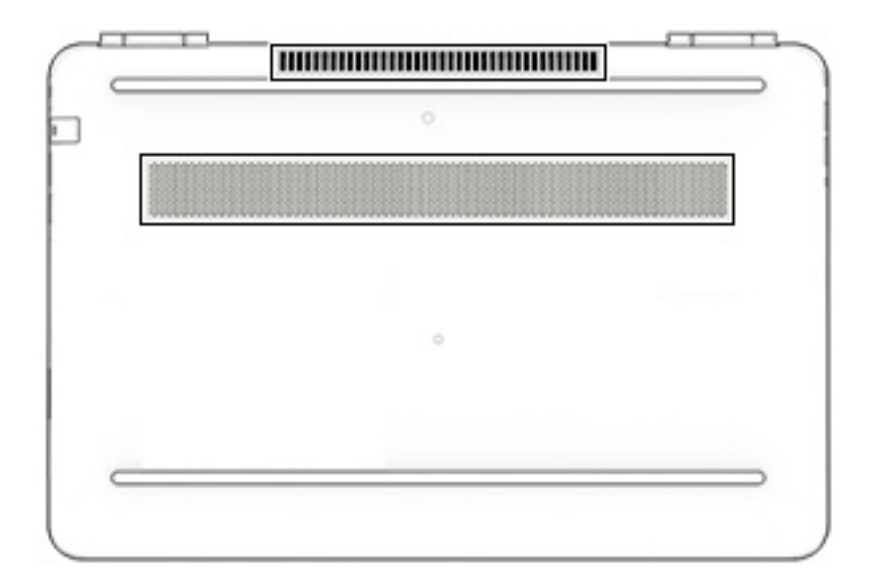

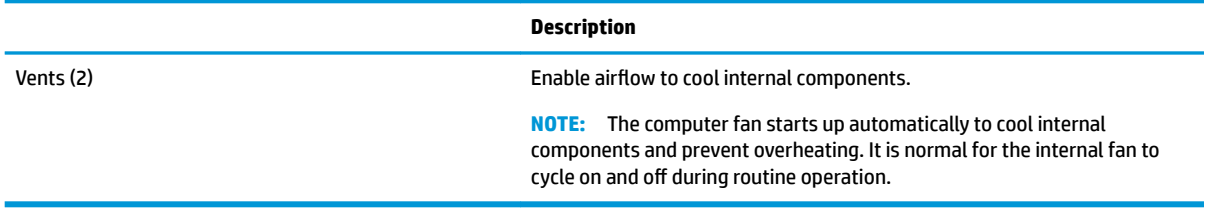

## <span id="page-27-0"></span>**Rear**

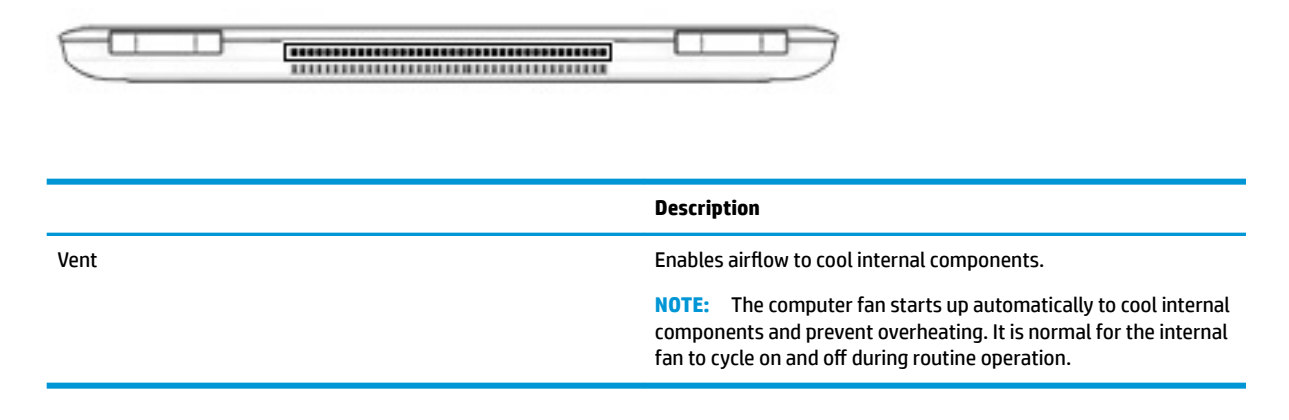

## **Labels**

The labels affixed to the computer provide information you may need when you troubleshoot system problems or travel internationally with the computer.

#### **IMPORTANT:** Check the following locations for the labels described in this section: the bottom of the computer, inside the battery bay, under the service door, or on the back of the display.

● Service label—Provides important information to identify your computer. When contacting support, you will probably be asked for the serial number, and possibly for the product number or the model number. Locate these numbers before you contact support.

Your service label will resemble one of the examples shown below. Refer to the illustration that most closely matches the service label on your computer.

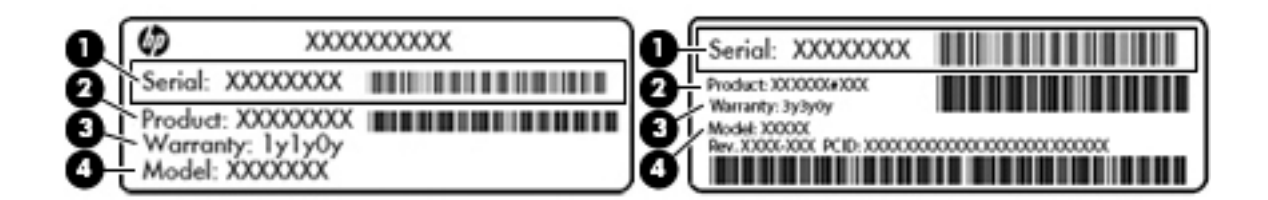

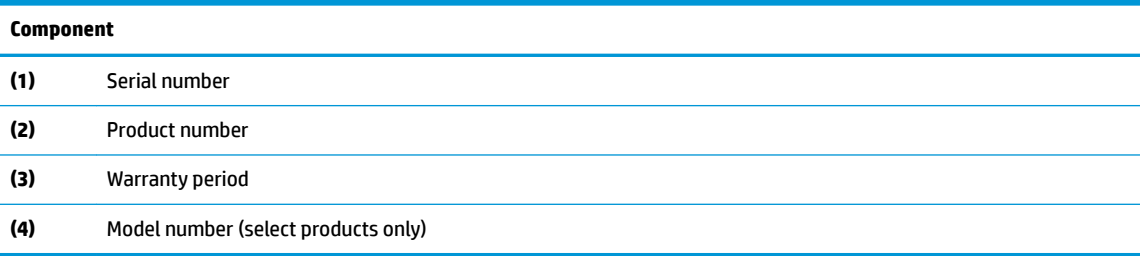

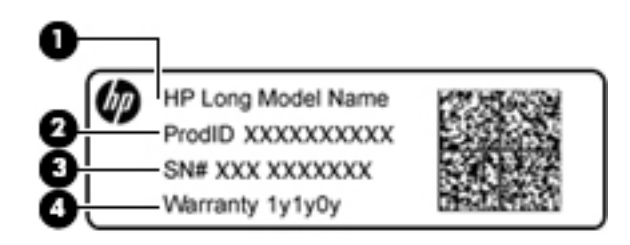

#### **Component**

- **(1)** Model name (select products only)
- **(2)** Product number
- **(3)** Serial number
- **(4)** Warranty period
- Regulatory label(s)-Provide(s) regulatory information about the computer.
- **Wireless certification label(s)—Provide(s) information about optional wireless devices and the approval** markings for the countries or regions in which the devices have been approved for use.

## <span id="page-29-0"></span>**3 Illustrated parts catalog**

## **Computer major components**

- **NOTE:** HP continually improves and changes product parts. For complete and current information on supported parts for your computer, go to [http://partsurfer.hp.com,](http://partsurfer.hp.com) select your country or region, and then follow the on-screen instructions.
- **NOTE:** Details about your computer, including model, serial number, product key, and length of warranty, are on the service tag at the bottom of your computer. See [Labels on page 18](#page-27-0) for details.

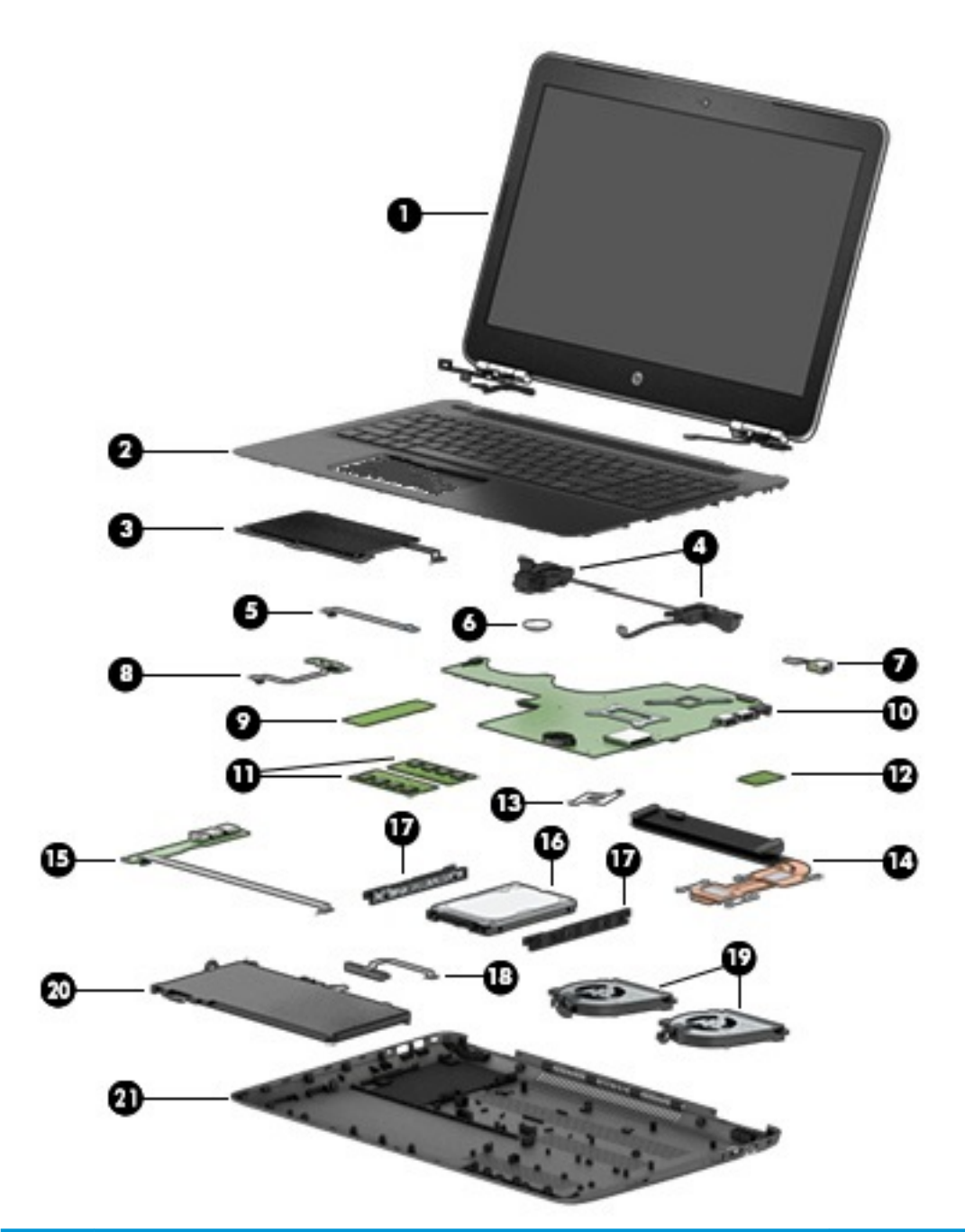

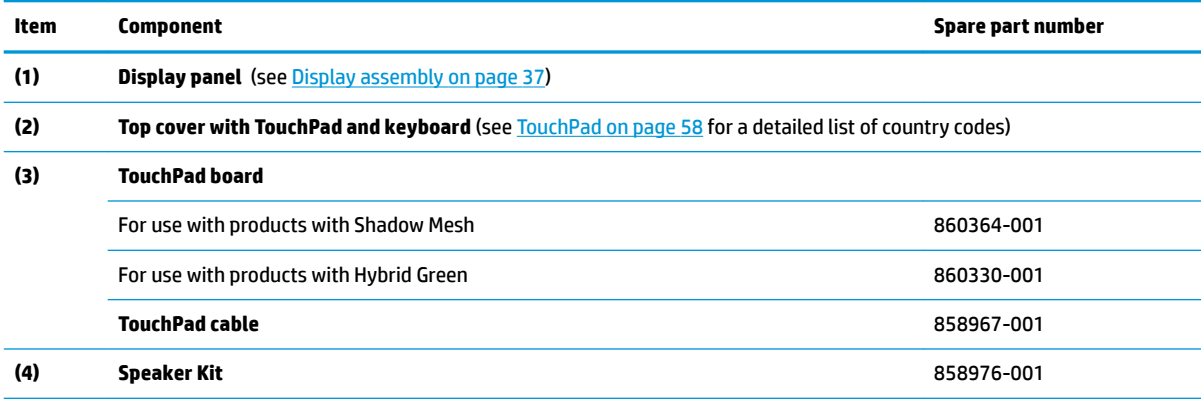

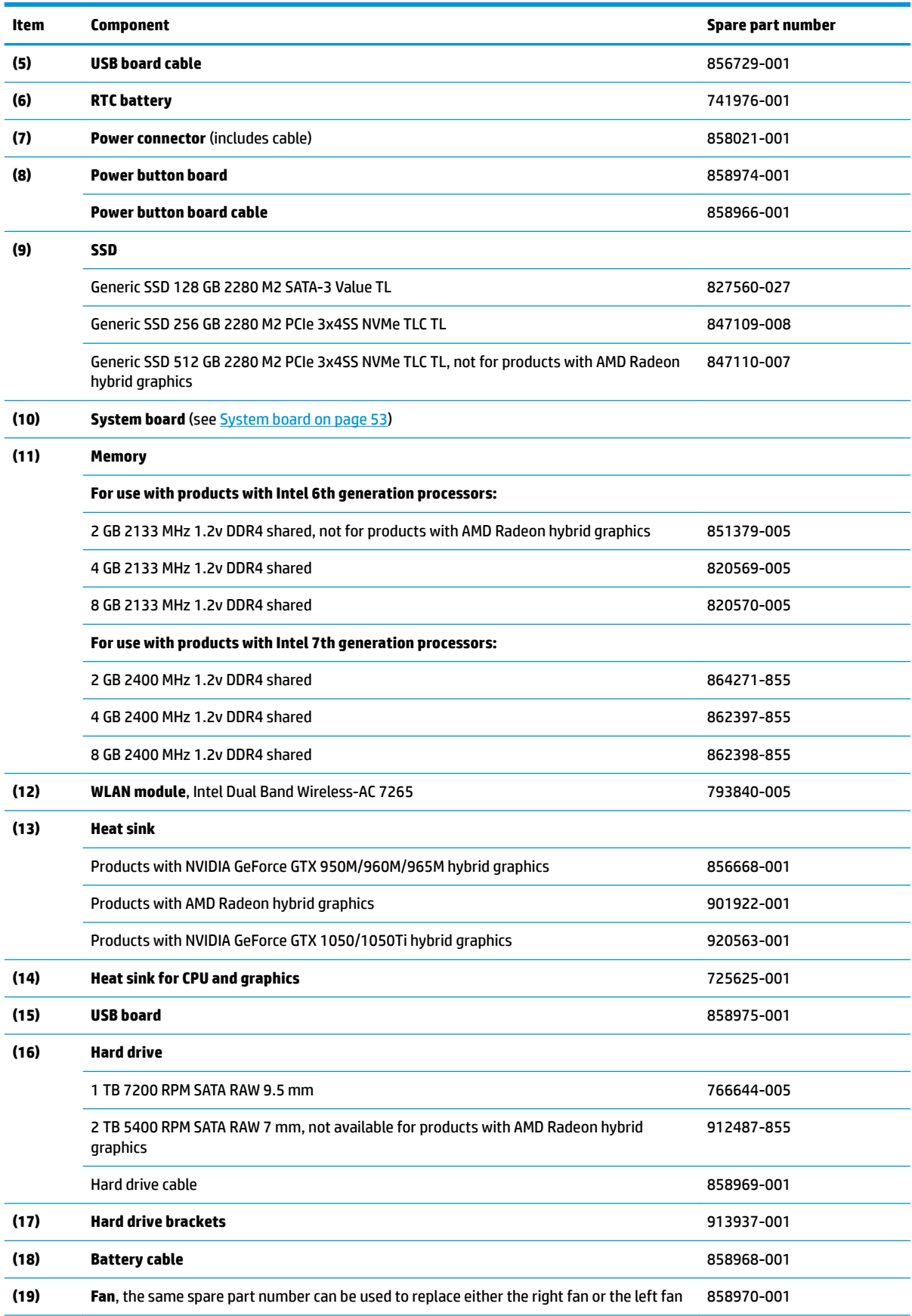

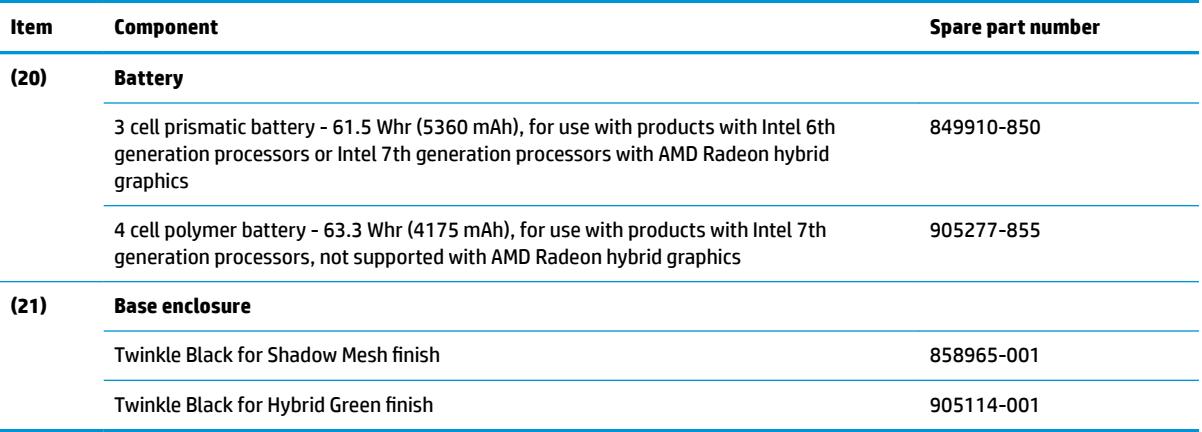

## <span id="page-33-0"></span>**Display assembly subcomponents**

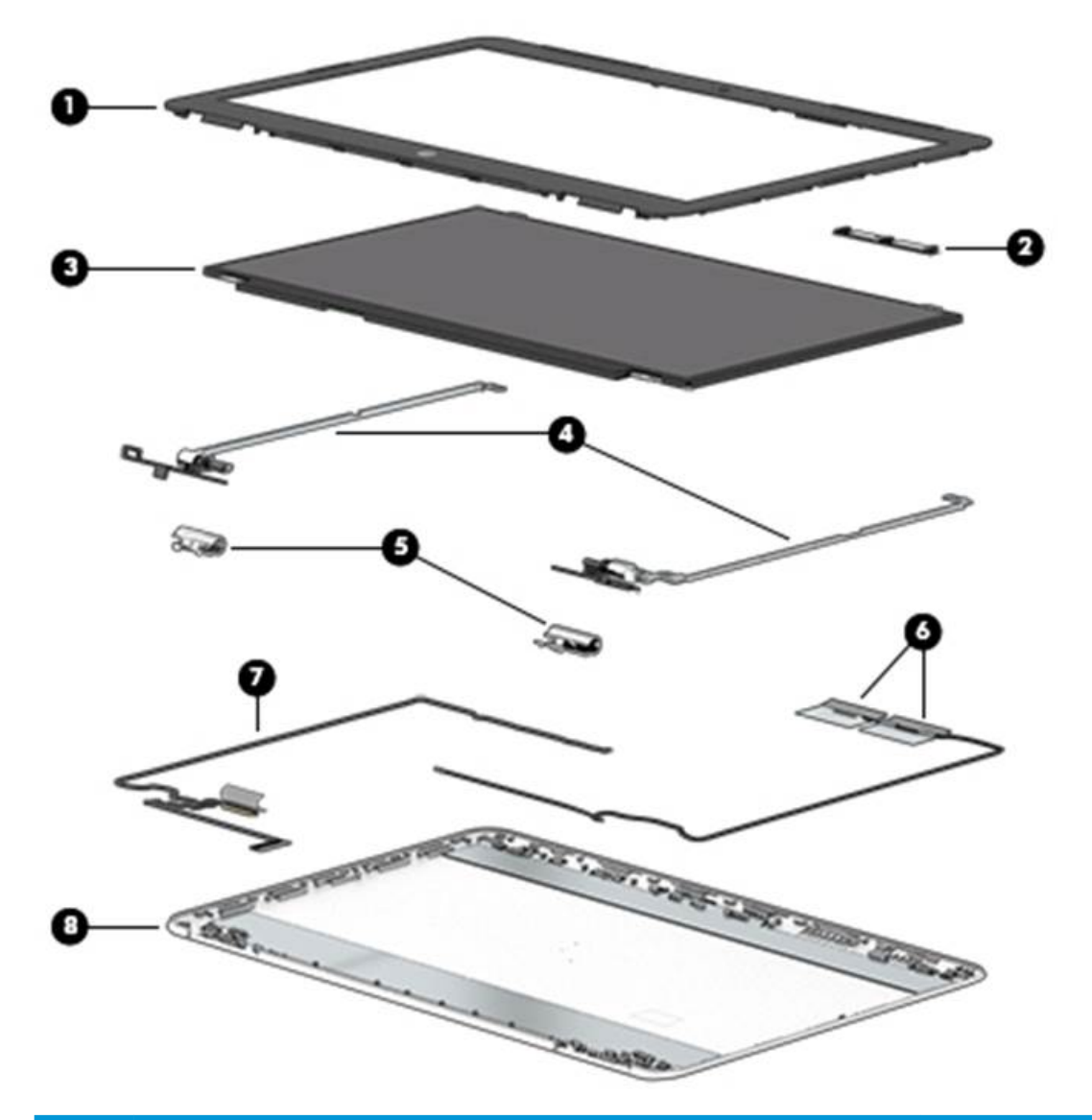

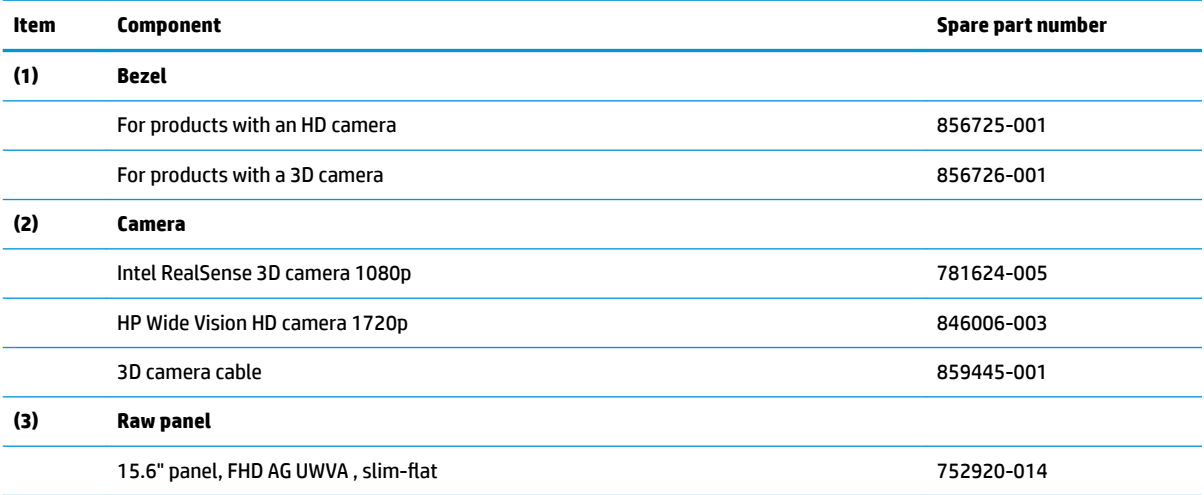

<span id="page-34-0"></span>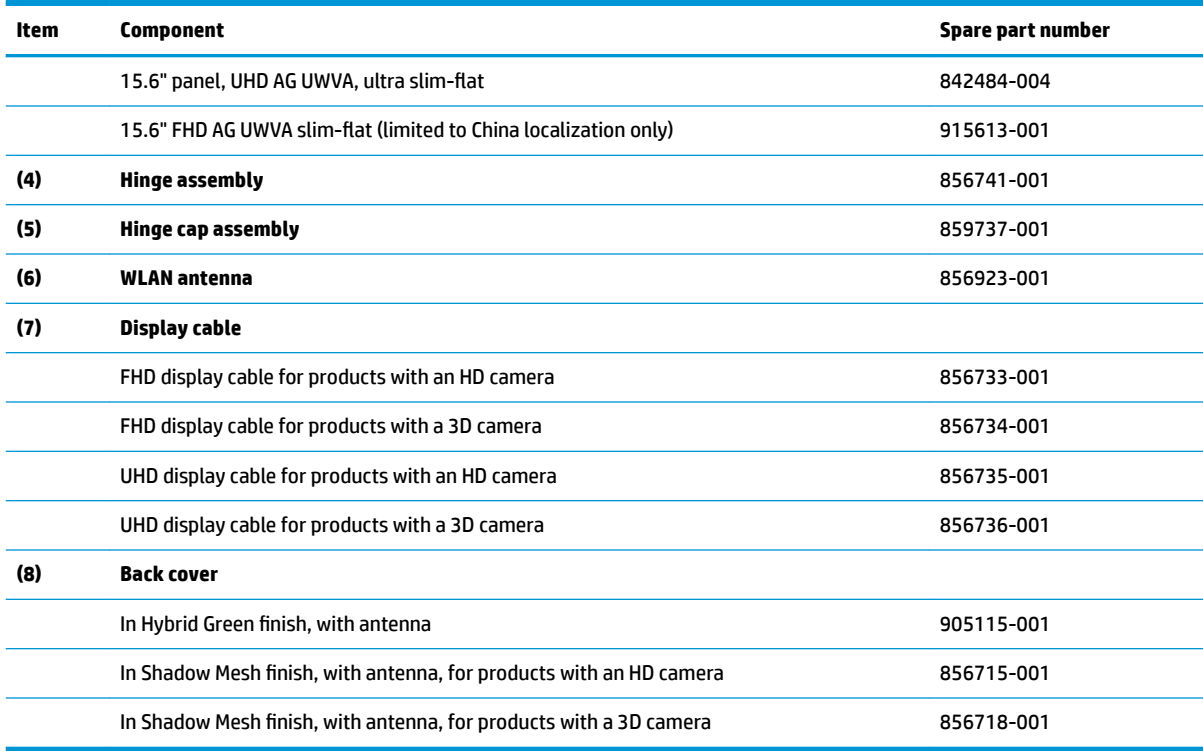

## **Miscellaneous parts**

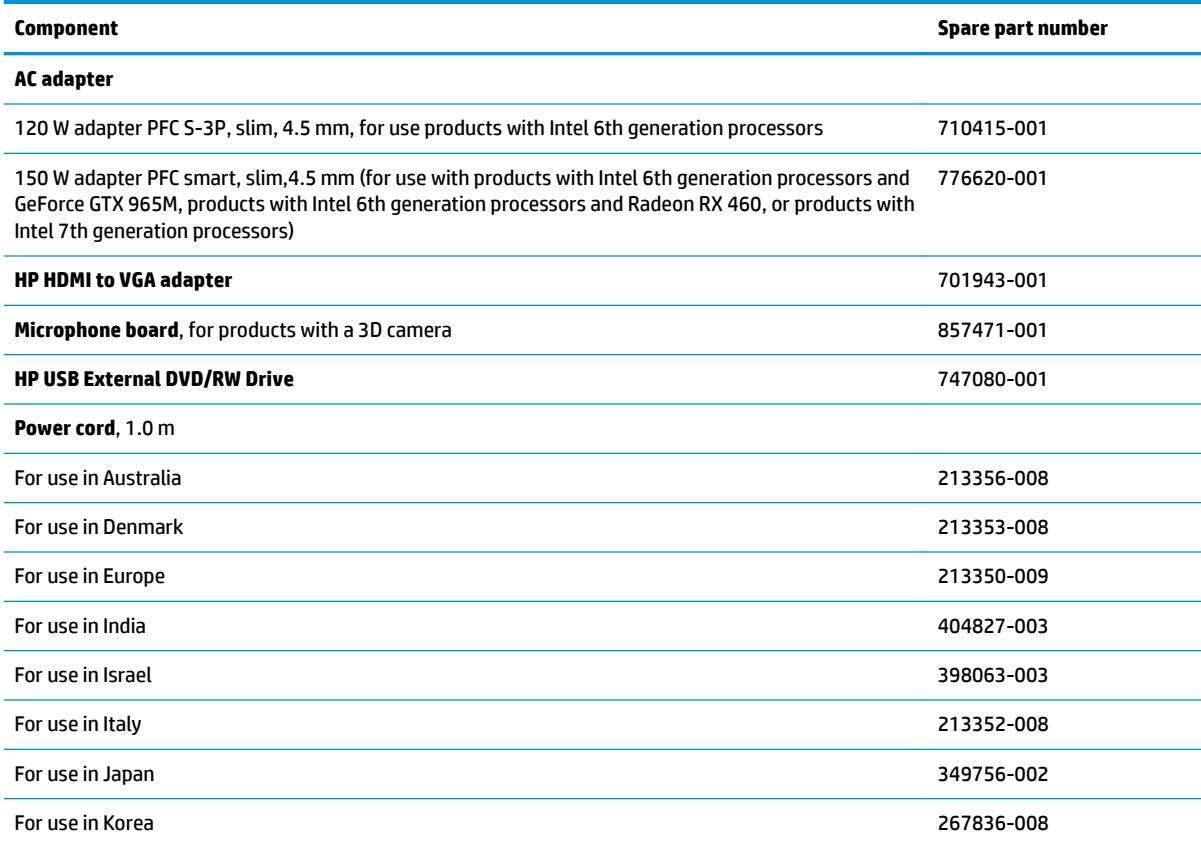

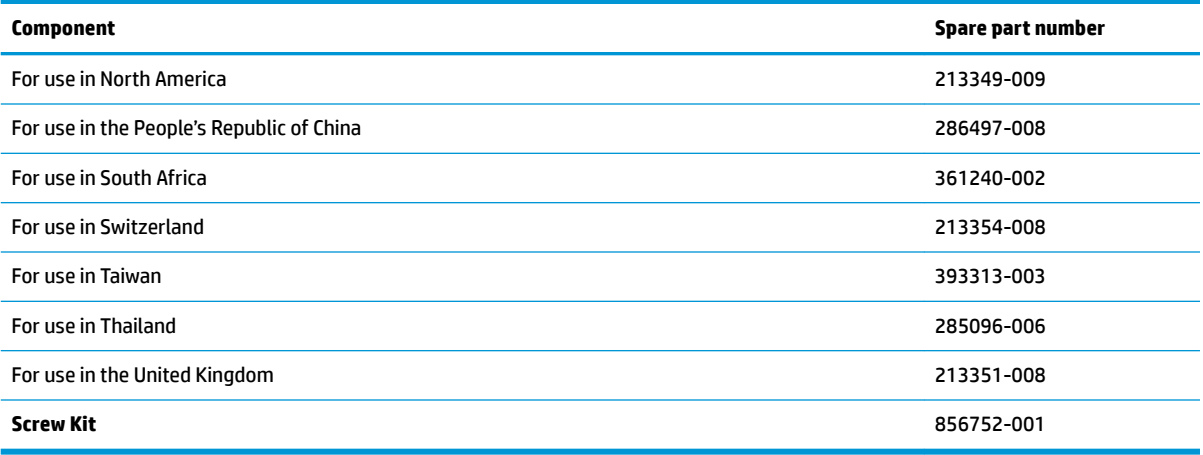
# **4 Removal and replacement procedures preliminary requirements**

# **Tools required**

You will need the following tools to complete the removal and replacement procedures:

- **Flat-bladed screwdriver**
- **•** Magnetic screwdriver
- Phillips P0 and P1 screwdrivers

# **Service considerations**

The following sections include some of the considerations that you must keep in mind during disassembly and assembly procedures.

**X NOTE:** As you remove each subassembly from the computer, place the subassembly (and all accompanying screws) away from the work area to prevent damage.

#### **Plastic parts**

**CAUTION:** Using excessive force during disassembly and reassembly can damage plastic parts. Use care when handling the plastic

## **Cables and connectors**

**CAUTION:** When servicing the computer, be sure that cables are placed in their proper locations during the reassembly process. Improper cable placement can damage the computer.

Cables must be handled with extreme care to avoid damage. Apply only the tension required to unseat or seat the cables during removal and insertion. Handle cables by the connector whenever possible. In all cases, avoid bending, twisting, or tearing cables. Be sure that cables are routed in such a way that they cannot be caught or snagged by parts being removed or replaced. Handle flex cables with extreme care; these cables tear easily.

#### **Drive handling**

**CAUTION:** Drives are fragile components that must be handled with care. To prevent damage to the computer, damage to a drive, or loss of information, observe these precautions:

Before removing or inserting a hard drive, shut down the computer. If you are unsure whether the computer is off or in Hibernation, turn the computer on, and then shut it down through the operating system.

Before handling a drive, be sure that you are discharged of static electricity. While handling a drive, avoid touching the connector.

Before removing an optical drive, be sure that a disc is not in the drive and be sure that the optical drive tray is closed.

Handle drives on surfaces covered with at least one inch of shock-proof foam.

Avoid dropping drives from any height onto any surface.

After removing a hard drive or an optical drive, place it in a static-proof bag.

Avoid exposing an internal hard drive to products that have magnetic fields, such as monitors or speakers.

Avoid exposing a drive to temperature extremes or liquids.

If a drive must be mailed, place the drive in a bubble pack mailer or other suitable form of protective packaging and label the package "FRAGILE."

# **Grounding guidelines**

#### **Electrostatic discharge damage**

Electronic components are sensitive to electrostatic discharge (ESD). Circuitry design and structure determine the degree of sensitivity. Networks built into many integrated circuits provide some protection, but in many cases, ESD contains enough power to alter device parameters or melt silicon junctions.

A discharge of static electricity from a finger or other conductor can destroy static-sensitive devices or microcircuitry. Even if the spark is neither felt nor heard, damage may have occurred.

An electronic device exposed to ESD may not be affected at all and can work perfectly throughout a normal cycle. Or the device may function normally for a while, then degrade in the internal layers, reducing its life expectancy.

**A CAUTION:** To prevent damage to the computer when you are removing or installing internal components, observe these precautions:

Keep components in their electrostatic-safe containers until you are ready to install them.

Before touching an electronic component, discharge static electricity by using the guidelines described in this section.

Avoid touching pins, leads, and circuitry. Handle electronic components as little as possible.

If you remove a component, place it in an electrostatic-safe container.

The following table shows how humidity affects the electrostatic voltage levels generated by different activities.

#### **AUTION:** A product can be degraded by as little as 700 V.

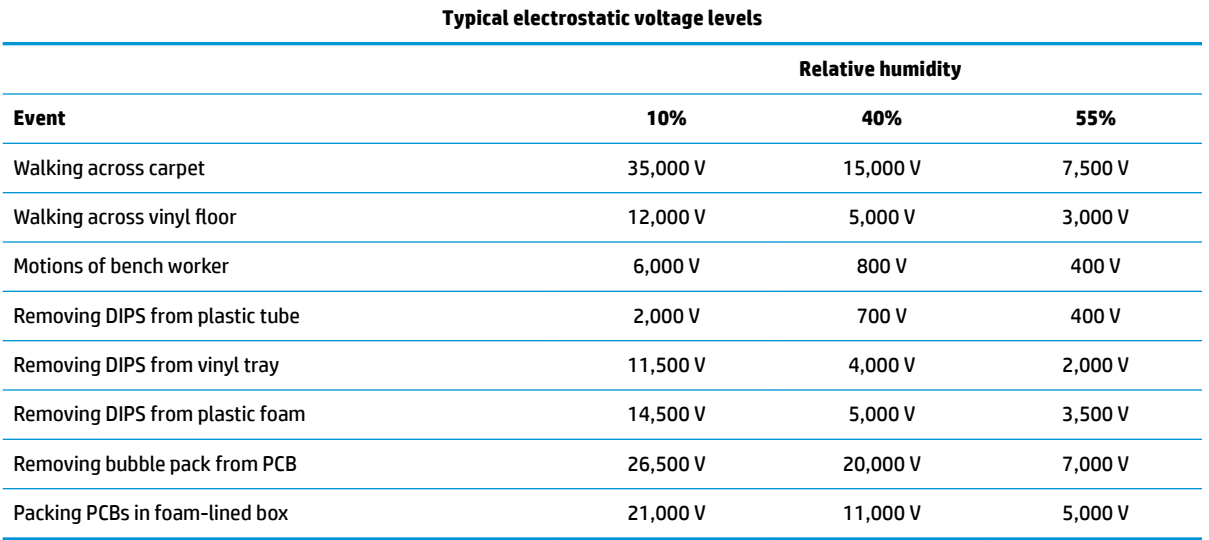

#### **Packaging and transporting guidelines**

Follow these grounding guidelines when packaging and transporting equipment:

- To avoid hand contact, transport products in static-safe tubes, bags, or boxes.
- Protect ESD-sensitive parts and assemblies with conductive or approved containers or packaging.
- Keep ESD-sensitive parts in their containers until the parts arrive at static-free workstations.
- Place items on a grounded surface before removing items from their containers.
- Always be properly grounded when touching a component or assembly.
- Store reusable ESD-sensitive parts from assemblies in protective packaging or nonconductive foam.
- Use transporters and conveyors made of antistatic belts and roller bushings. Be sure that mechanized equipment used for moving materials is wired to ground and that proper materials are selected to avoid static charging. When grounding is not possible, use an ionizer to dissipate electric charges.

#### **Workstation guidelines**

Follow these grounding workstation guidelines:

- Cover the workstation with approved static-shielding material.
- Use a wrist strap connected to a properly grounded work surface and use properly grounded tools and equipment.
- Use conductive field service tools, such as cutters, screwdrivers, and vacuums.
- When fixtures must directly contact dissipative surfaces, use fixtures made only of static safe materials.
- Keep the work area free of nonconductive materials, such as ordinary plastic assembly aids and plastic foam.
- **Handle ESD-sensitive components, parts, and assemblies by the case or PCM laminate. Handle these** items only at static-free workstations.
- Avoid contact with pins, leads, or circuitry.
- Turn off power and input signals before inserting or removing connectors or test equipment.

#### **Equipment guidelines**

Grounding equipment must include either a wrist strap or a foot strap at a grounded workstation.

- When seated, wear a wrist strap connected to a grounded system. Wrist straps are flexible straps with a minimum of one megohm ±10% resistance in the ground cords. To provide proper ground, wear a strap snugly against the skin at all times. On grounded mats with banana-plug connectors, use alligator clips to connect a wrist strap.
- When standing, use foot straps and a grounded floor mat. Foot straps (heel, toe, or boot straps) can be used at standing workstations and are compatible with most types of shoes or boots. On conductive floors or dissipative floor mats, use foot straps on both feet with a minimum of one megohm resistance between the operator and ground. To be effective, the conductive equipment must be worn in contact with the skin.

The following grounding equipment is recommended to prevent electrostatic damage:

- Antistatic tape
- Antistatic smocks, aprons, and sleeve protectors
- Conductive bins and other assembly or soldering aids
- Nonconductive foam
- Conductive tabletop workstations with ground cords of one megohm resistance
- Static-dissipative tables or floor mats with hard ties to the ground
- **Field service kits**
- **Static awareness labels**
- Material-handling packages
- Nonconductive plastic bags, tubes, or boxes
- Metal tote boxes
- Electrostatic voltage levels and protective materials

The following table lists the shielding protection provided by antistatic bags and floor mats.

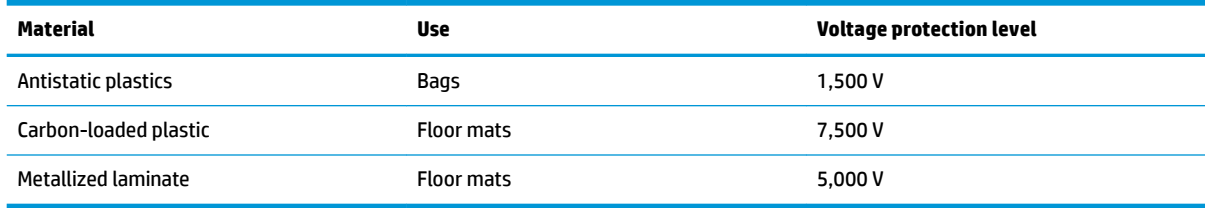

# <span id="page-41-0"></span>**5 Removal and replacement procedures for authorized service provider parts**

CAUTION: Components described in this chapter should be accessed only by an authorized service provider. Accessing these parts can damage the computer or void the warranty.

**CAUTION:** This computer does not have user-replaceable parts. Only HP authorized service providers should perform the removal and replacement procedures described here. Accessing the internal part could damage the computer or void the warranty.

# **Component replacement procedures**

- **NOTE:** Details about your computer, including model, serial number, product key, and length of warranty, are on the service tag at the bottom of your computer. See [Labels on page 18](#page-27-0) for details.
- **NOTE:** HP continually improves and changes product parts. For complete and current information on supported parts for your computer, go to [http://partsurfer.hp.com,](http://partsurfer.hp.com) select your country or region, and then follow the on-screen instructions.

There are as many as 61 screws that must be removed, replaced, and/or loosened when servicing the parts described in this chapter. Make special note of each screw size and location during removal and replacement.

#### **Base enclosure**

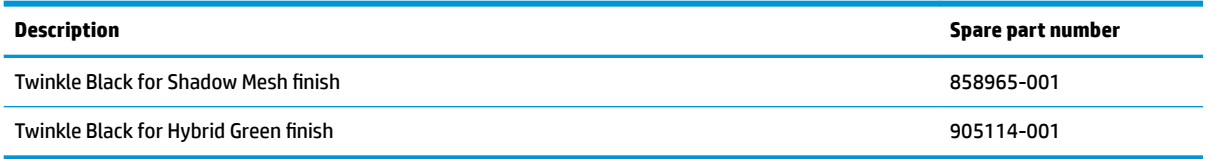

Before disassembling the computer, follow these steps:

- **1.** Turn off the computer. If you are unsure whether the computer is off or in Hibernation, turn the computer on, and then shut it down through the operating system.
- **2.** Disconnect the power from the computer by unplugging the power cord from the computer.
- **3.** Disconnect all external devices from the computer.

Remove the base enclosure:

**1.** Position the computer upside down on a flat surface.

**2.** Remove the plastic plug and screw **(1)**, and then remove the 2 Phillips M2x5.0 screws **(2)** and the 8 M2.5x6.0 screws **(3)**.

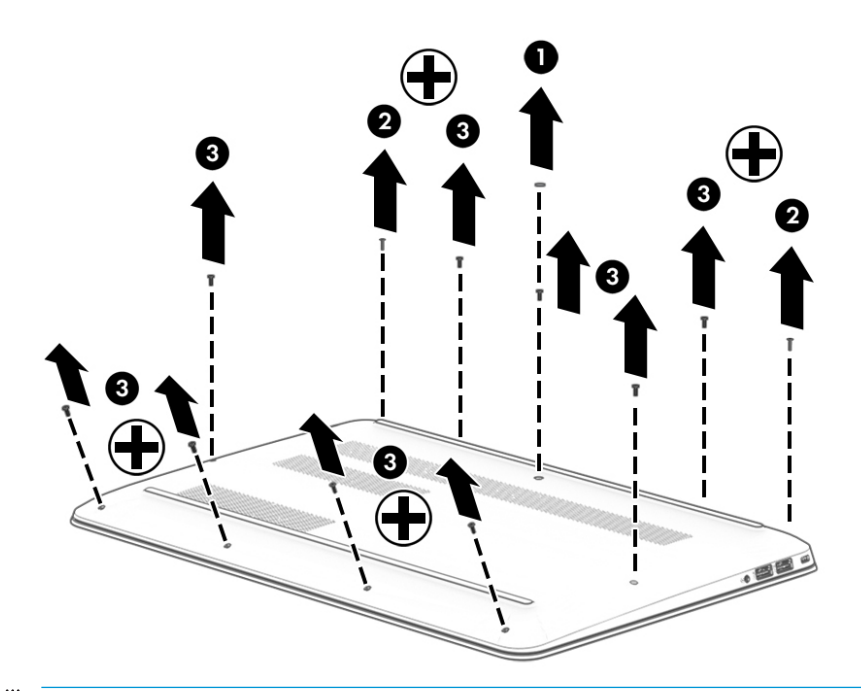

- **NOTE:** There are three internal clips by the battery area. Carefully disengage those clips as you are removing the base enclosure.
- **3.** Slide a nylon flake tool around the edge of the base enclosure to loosen it, taking care not to damage the internal clips. Lift the front edge **(1)** to access the internal clips in the battery area.
- **4.** Remove the base enclosure **(2)**.

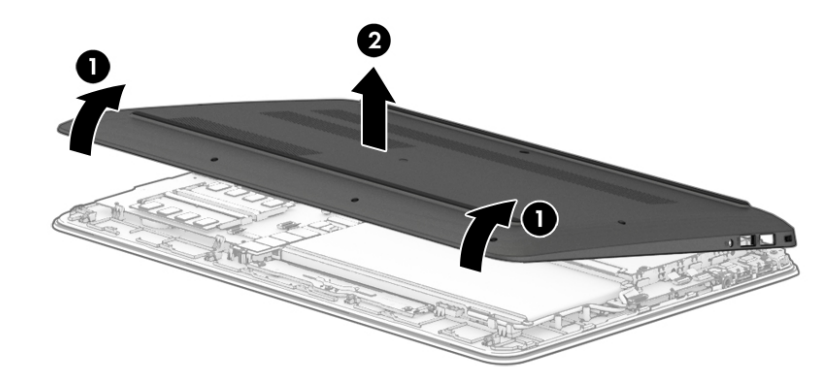

Reverse this procedure to replace the base enclosure.

#### <span id="page-43-0"></span>**Battery**

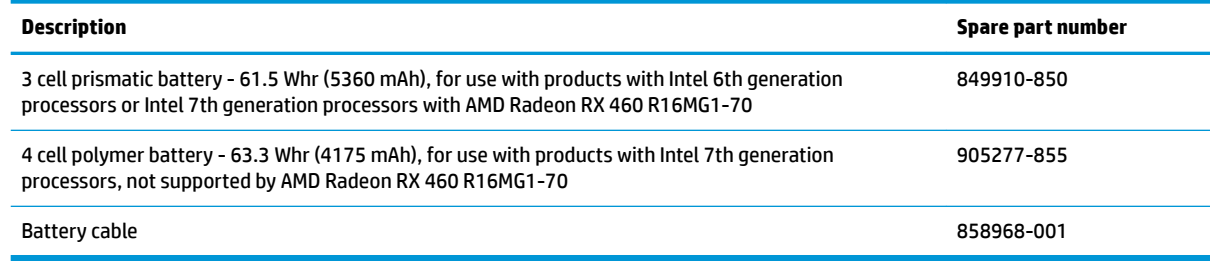

Remove the battery:

**A WARNING!** To reduce potential safety issues, use only the user-replaceable battery provided with the computer, a replacement battery provided by HP, or a compatible battery purchased from HP.

**A CAUTION:** Removing a user-replaceable battery that is the sole power source for the computer can cause loss of information. To prevent loss of information, save your work or shut down the computer through Windows before removing the battery.

Before removing the battery, follow these steps:

- **1.** Shut down the computer.
- **2.** Disconnect all external devices connected to the computer.
- **3.** Disconnect the power from the computer by first unplugging the power cord from the AC outlet and then unplugging the AC adapter from the computer.
- **4.** Remove the base enclosure (see [Base enclosure on page 32\)](#page-41-0).

Remove the battery:

**1.** Disconnect the battery cable from the battery.

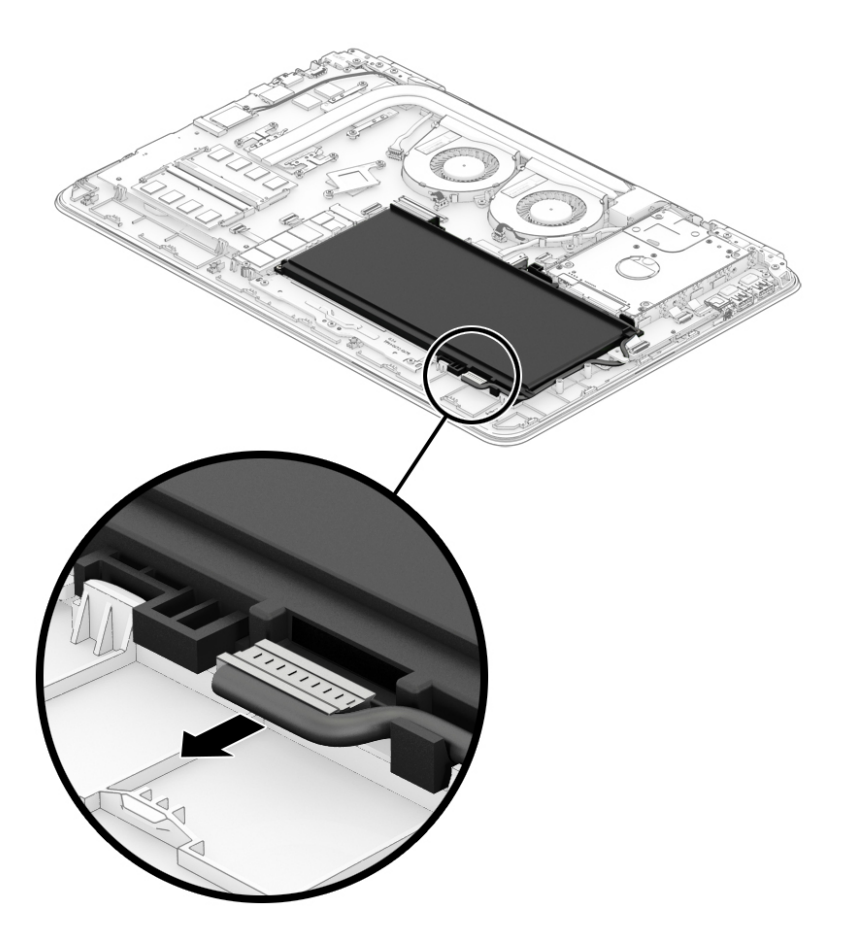

**2.** Disconnect the battery cable from the system board **(1)**, release the battery cable from the routing channels **(2)**, and then lift the battery cable to remove it **(3)**.

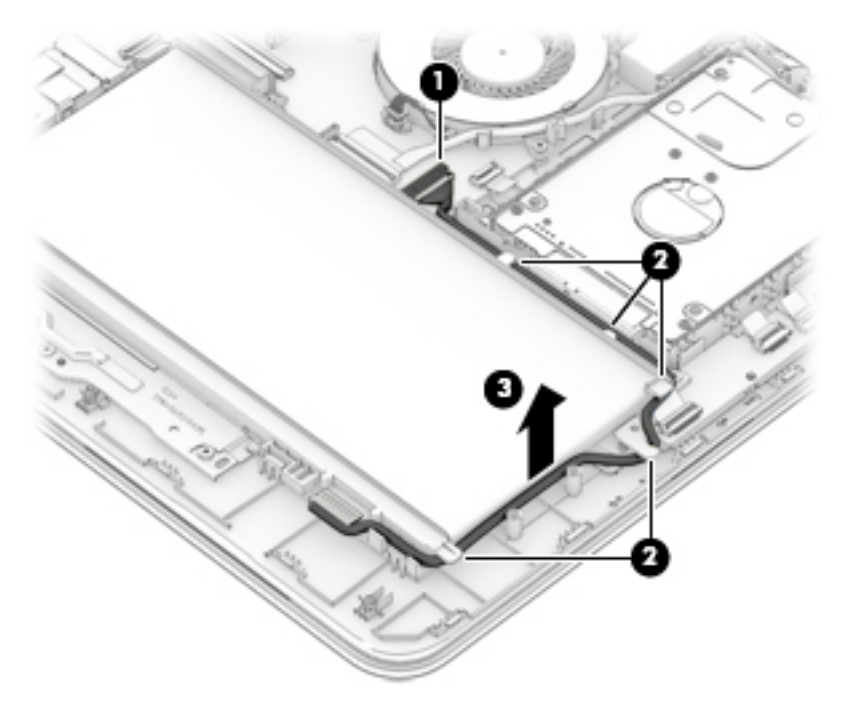

**3.** Remove 4 Phillips 2x5 screws **(1)**, lift the battery **(2)**, and then slide the battery **(3)** to remove it from the computer.

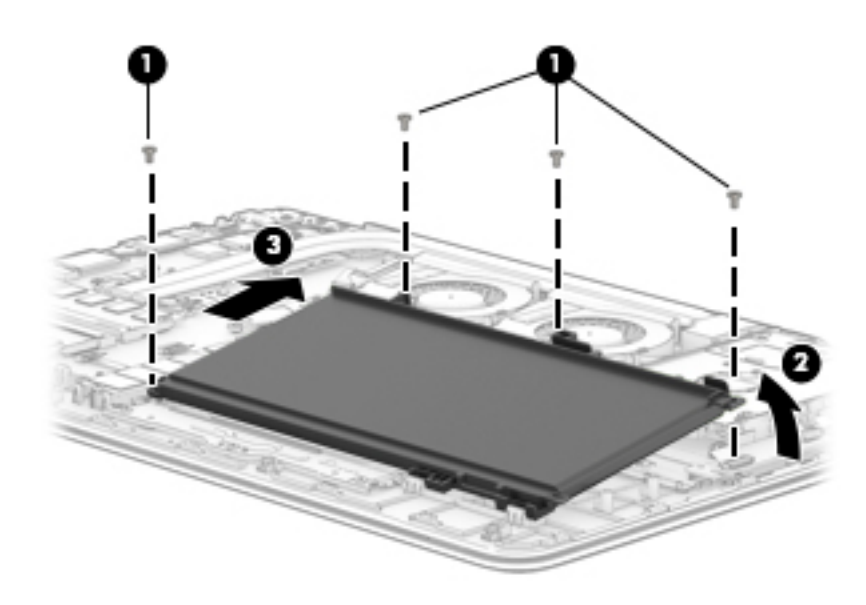

Reverse this procedure to replace the battery.

## <span id="page-46-0"></span>**Display assembly**

**IMPORTANT:** Make special note of each screw and screw lock size and location during removal and replacement.

Before removing the display assembly, follow these steps:

- **1.** Shut down the computer.
- **2.** Disconnect all external devices connected to the computer.
- **3.** Disconnect the power from the computer by first unplugging the power cord from the AC outlet and then unplugging the AC adapter from the computer.
- **4.** Remove the base enclosure (see [Base enclosure on page 32\)](#page-41-0).
- **5.** Disconnect the battery (see **Battery on page 34**).

Remove the display assembly:

**1.** Remove 3 Phillips 2.5x6.0 screws from the left hinge and 3 Phillips 2.5x6.0 screws from the right hinge bracket **(1)**, and then lift the hinge brackets **(2)** to remove them..

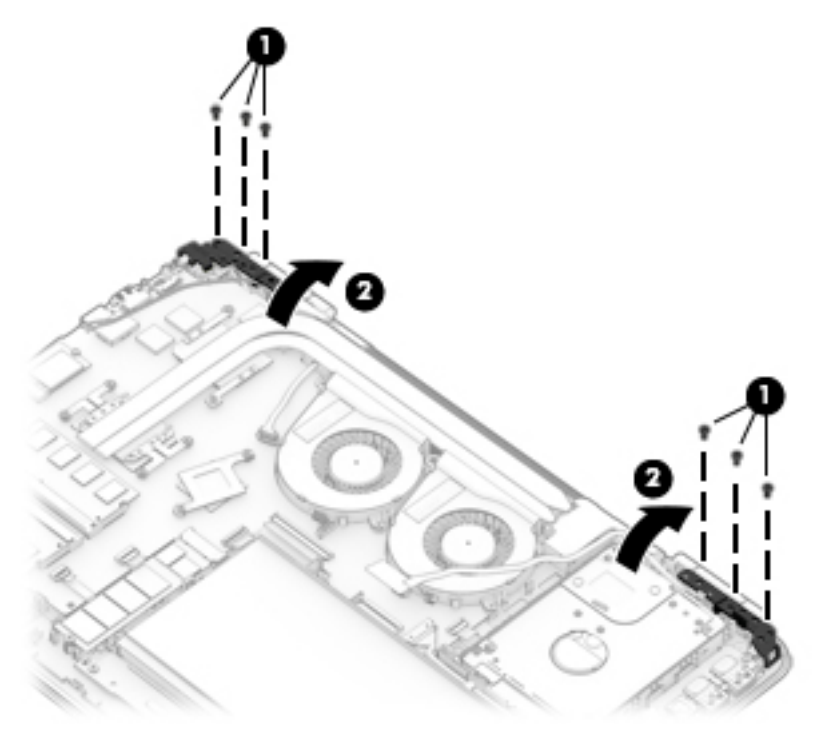

**2.** Disconnect the WLAN antenna cable **(1)**, and remove the tape **(2)** holding it in place, disconnect the display cable **(3)**, and then release the cable from the routing channels **(4)**.

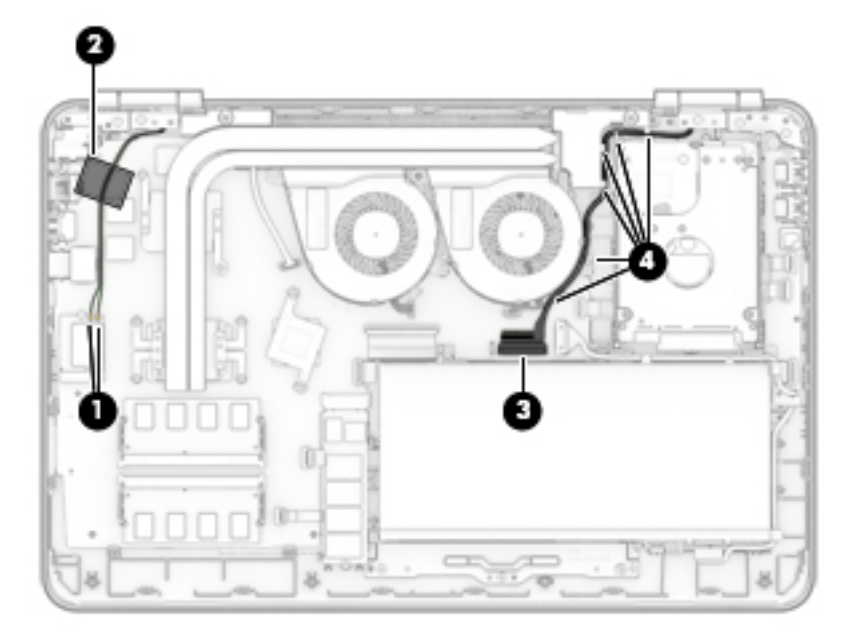

**3.** Rotate the display assembly **(1)**, and then remove the display assembly **(2)** from the base enclosure.

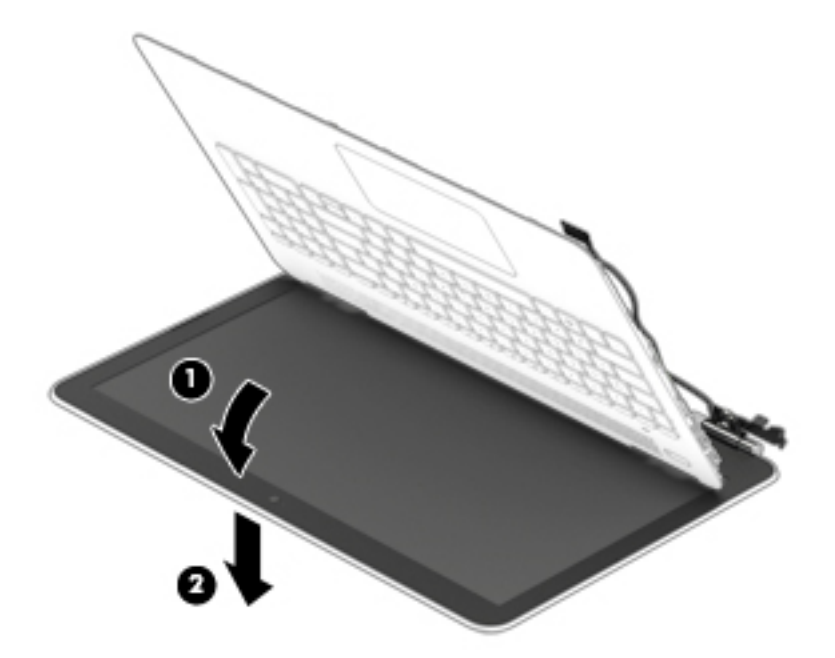

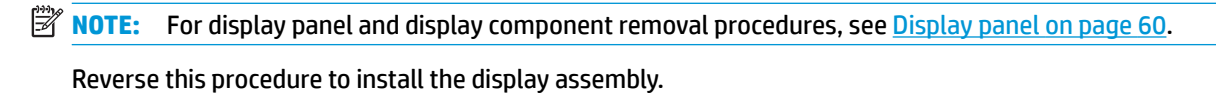

## <span id="page-48-0"></span>**Hard drive**

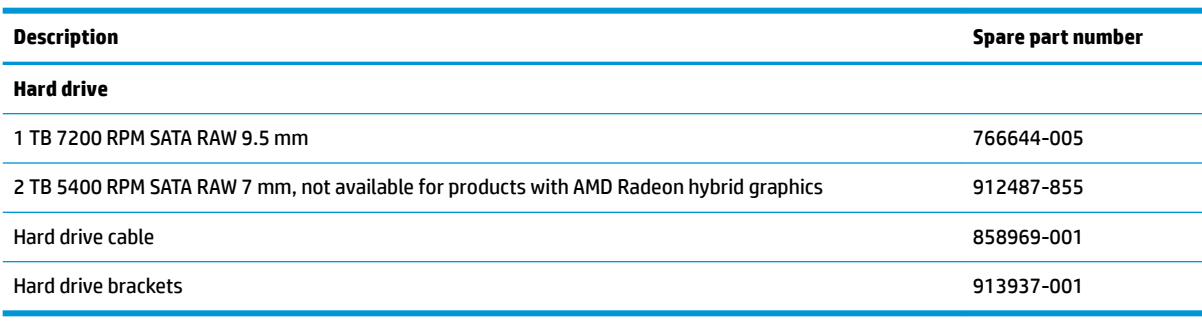

**IMPORTANT:** Make special note of each screw and screw lock size and location during removal and replacement.

Before removing the hard drive, follow these steps:

- **1.** Shut down the computer.
- **2.** Disconnect all external devices connected to the computer.
- **3.** Disconnect the power from the computer by first unplugging the power cord from the AC outlet and then unplugging the AC adapter from the computer.
- **4.** Remove the base enclosure (see [Base enclosure on page 32\)](#page-41-0).
- **5.** Disconnect the battery (see [Battery on page 34\)](#page-43-0).

Remove the hard drive:

- **1.** Disconnect the hard drive cable **(1)**, slide the hard drive horizontally **(2)**, and then loosen the side brackets **(3)**.
- **2.** Lift the right side of the hard drive **(4)**, and then remove the hard drive **(5)**.

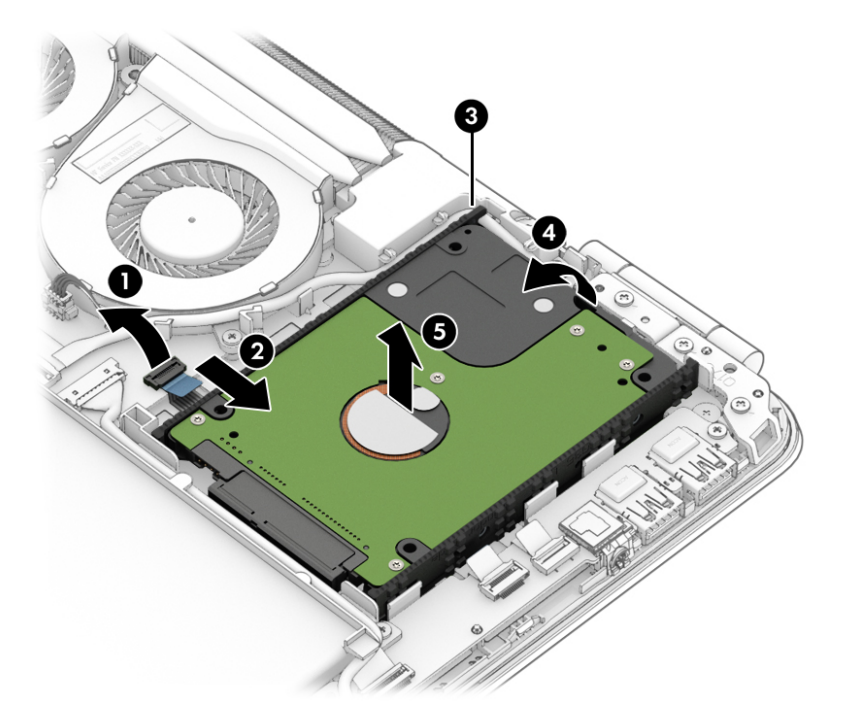

Reverse this procedure to install the hard drive.

If it is necessary to disassemble the hard drive, follow these steps:

**▲** Remove the hard drive connector **(1)**, and then remove the side brackets **(2)**.

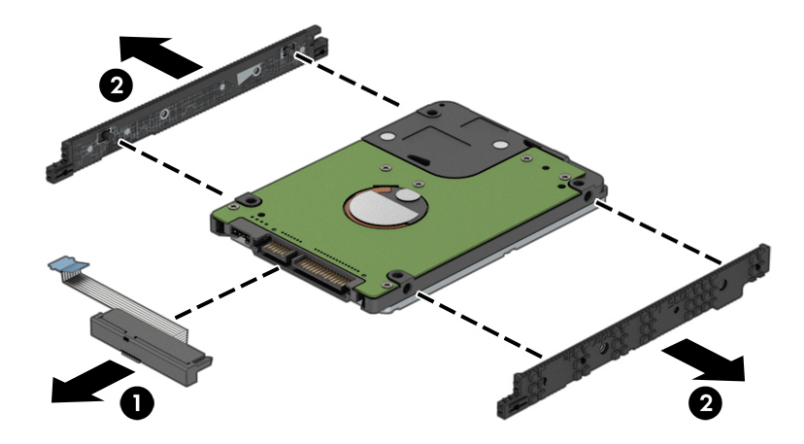

Reverse this procedure to reassemble the hard drive.

# <span id="page-50-0"></span>**SSD (M.2)**

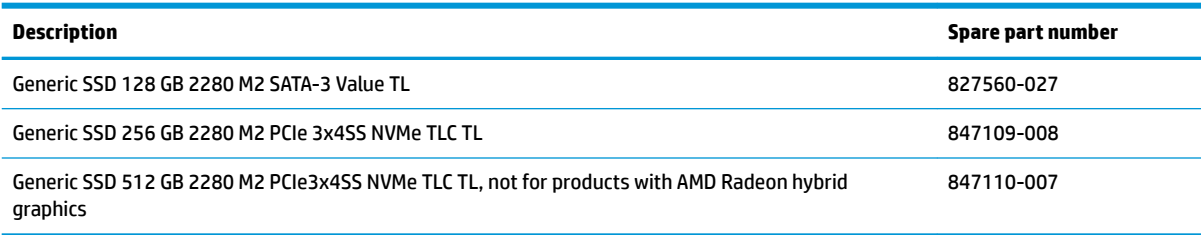

Before removing the SSD, follow these steps:

- **1.** Turn off the computer. If you are unsure whether the computer is off or in Hibernation, turn the computer on, and then shut it down through the operating system.
- **2.** Disconnect the power from the computer by unplugging the power cord from the computer.
- **3.** Disconnect all external devices from the computer.
- **4.** Remove the base enclosure (see [Base enclosure on page 32\)](#page-41-0).
- **5.** Disconnect the battery (see **Battery on page 34**).

Remove the SSD:

- **1.** Remove the Phillips M2.0 x 2.5 screw **(1)** that secures the SSD to the system board.
- **2.** Remove the SSD **(2)** by pulling the drive away from the slot at an angle.

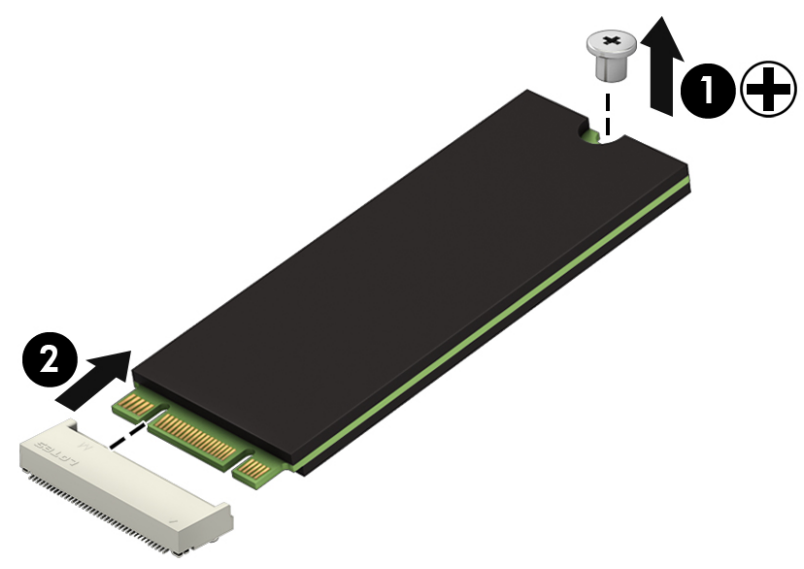

Reverse this procedure to install the SSD.

#### <span id="page-51-0"></span>**Memory**

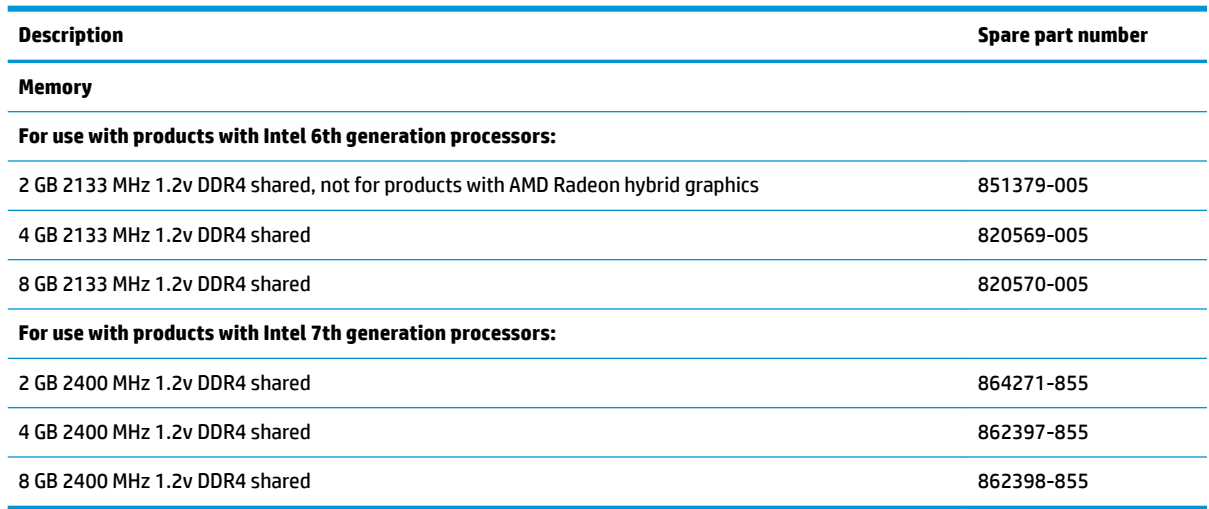

**IMPORTANT:** Make special note of each screw and screw lock size and location during removal and replacement.

Before removing the memory, follow these steps:

#### **Update BIOS before adding memory modules**

Before adding new memory, make sure you update the computer to the latest BIOS.

**A CAUTION:** Failure to update the computer to the latest BIOS prior to installing new memory may result in various system problems.

To update BIOS:

- 1. Navigate to [http:\\www.hp.com](http://www.hp.com).
- **2.** Select **Support > Support & drivers**.
- **3.** In the **Enter my HP model number** box, type the computer model information, and then select **Find my product**.

-or-

Select **Identify now**.

- **4.** Select the link for the computer model.
- **5.** Select the language and the operating system.
- **6.** Under the downloads heading, select the **BIOS** link.
- **7.** Select the link for the most recent BIOS.
- **8.** Select the **Download** button, and then follow the on-screen instructions.
- **1.** Shut down the computer.
- **2.** Disconnect all external devices connected to the computer.
- **3.** Disconnect the power from the computer by first unplugging the power cord from the AC outlet and then unplugging the AC adapter from the computer.
- **4.** Remove the base enclosure (see [Base enclosure on page 32\)](#page-41-0).
- **5.** Disconnect the battery (see **Battery on page 34**).

If you are replacing a memory module, remove the existing memory module:

- **1.** Lift the clear film covering the memory module.
- **2.** Pull away the retention clips **(1)** on each side of the memory module.

The memory module tilts up.

- **3.** Grasp the edge of the memory module **(2)**, and then gently pull the memory module out of the memory module slot.
- **CAUTION:** To prevent damage to the memory module, hold the memory module by the edges only. Do not touch the components on the memory module.

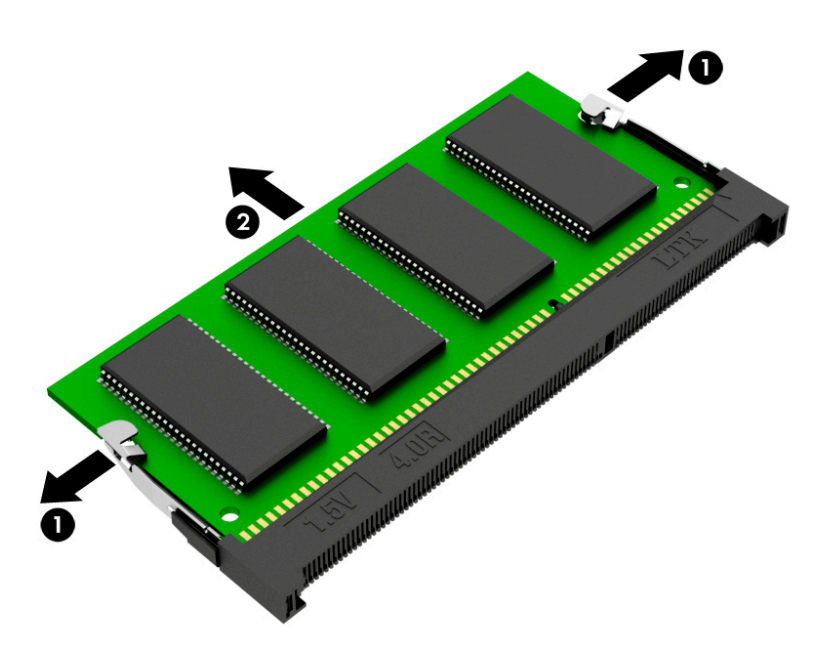

To protect a memory module after removal, place it in an electrostatic-safe container.

Reverse this procedure to install a memory module.

#### <span id="page-53-0"></span>**WLAN module**

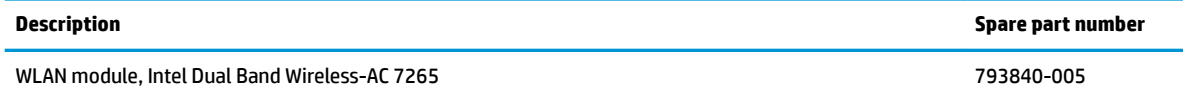

**IMPORTANT:** Make special note of each screw and screw lock size and location during removal and replacement.

Before removing the WLAN module, follow these steps:

- **1.** Shut down the computer.
- **2.** Disconnect all external devices connected to the computer.
- **3.** Disconnect the power from the computer by first unplugging the power cord from the AC outlet and then unplugging the AC adapter from the computer.
- **4.** Remove the base enclosure (see [Base enclosure on page 32\)](#page-41-0).
- **5.** Disconnect the battery (see **Battery on page 34**).

Remove the WLAN module:

- **1.** Carefully disconnect 2 antenna cables **(1)**.
- **2.** Remove 1 Phillips 2.0x2.5 screw **(2)**, and then remove the WLAN module **(3)**.

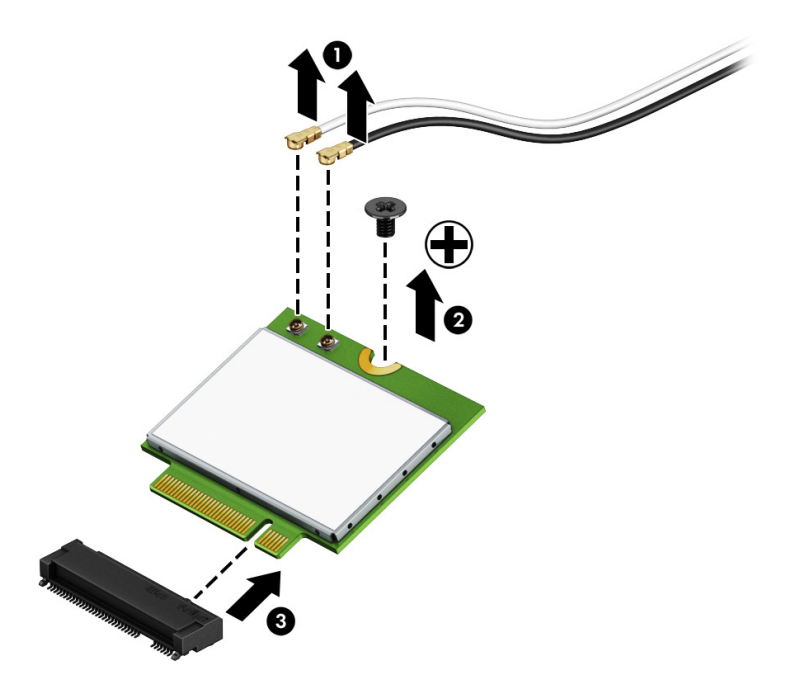

**WE:** If the WLAN antenna cables are not connected to the terminals on the WLAN module, protective sleeves should be installed on the antenna connectors, as shown in the following illustration.

<span id="page-54-0"></span>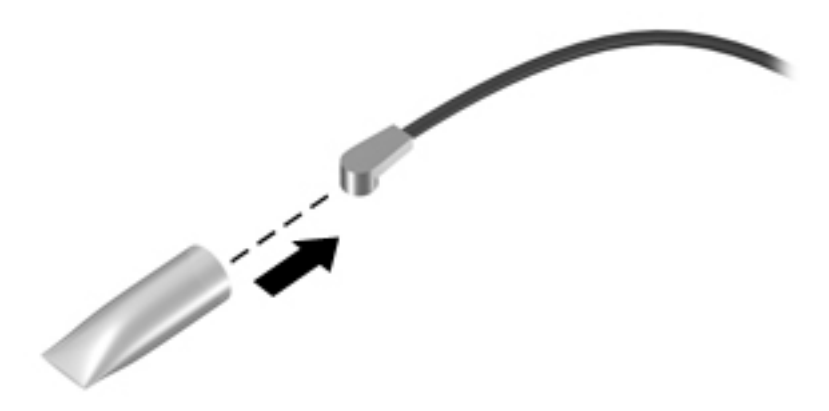

Reverse this procedure to install the WLAN module.

#### **USB board**

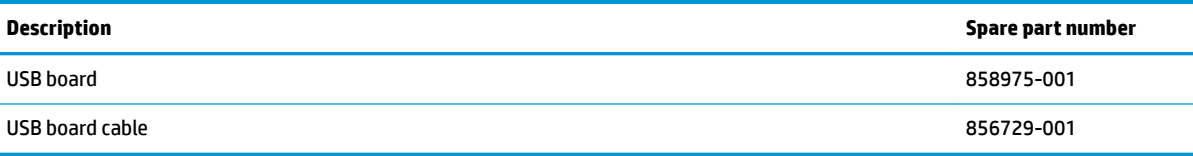

**IMPORTANT:** Make special note of each screw and screw lock size and location during removal and replacement.

Before removing the USB board, follow these steps:

- **1.** Shut down the computer.
- **2.** Disconnect all external devices connected to the computer.
- **3.** Disconnect the power from the computer by first unplugging the power cord from the AC outlet and then unplugging the AC adapter from the computer.
- **4.** Remove the base enclosure (see [Base enclosure on page 32\)](#page-41-0).
- **5.** Disconnect the battery (see [Battery on page 34\)](#page-43-0).

Remove the USB board:

**▲** Disconnect the zero-insertion force (ZIF) connector **(1)**, remove the USB board cable **(2)**, disconnect 2 zero-insertion force (ZIF) connectors **(3)** and **(4)**, remove 1 Phillips screw **(5)**, and then lift the USB board to remove it **(6)**.

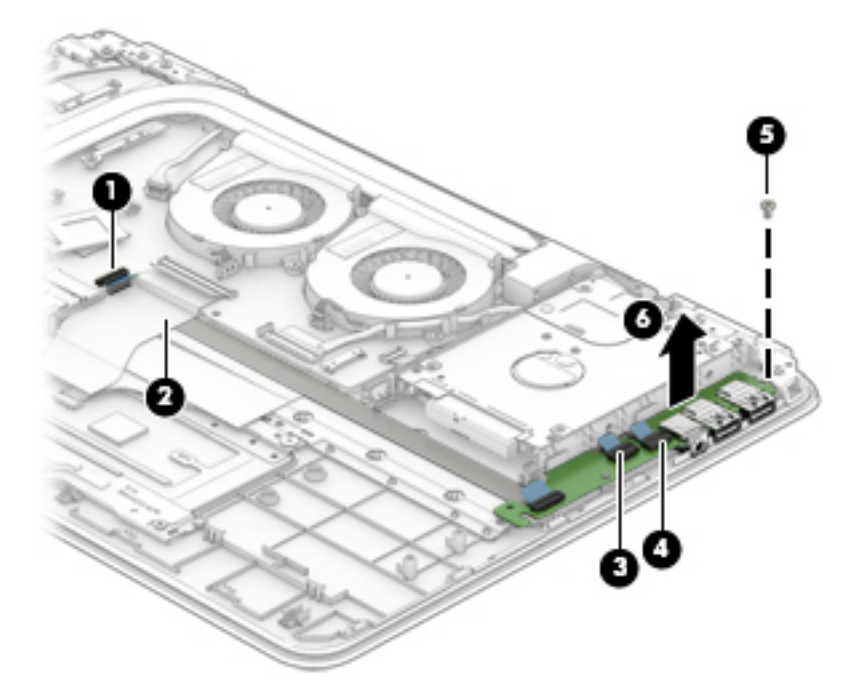

Reverse this procedure to install the USB board.

#### **Power button board**

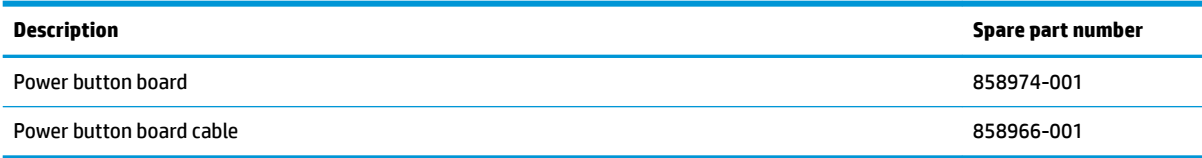

**IMPORTANT:** Make special note of each screw and screw lock size and location during removal and replacement.

Before removing the power button board, follow these steps:

- **1.** Shut down the computer.
- **2.** Disconnect all external devices connected to the computer.
- **3.** Disconnect the power from the computer by first unplugging the power cord from the AC outlet and then unplugging the AC adapter from the computer.
- **4.** Remove the base enclosure (see [Base enclosure on page 32\)](#page-41-0).
- **5.** Disconnect the battery (see **Battery on page 34**), and then remove the following components:
	- **a.** Display assembly (see [Display assembly on page 37](#page-46-0)).
	- **b.** Hard drive (see [Hard drive on page 39](#page-48-0)).
	- **c.** USB board (see [USB board on page 45](#page-54-0)).

Remove the power button board:

**1.** Remove the Phillips screw **(1)** securing the power button board.

**2.** Lift the power button board **(2)** at an angle, and then remove the board **(3)**.

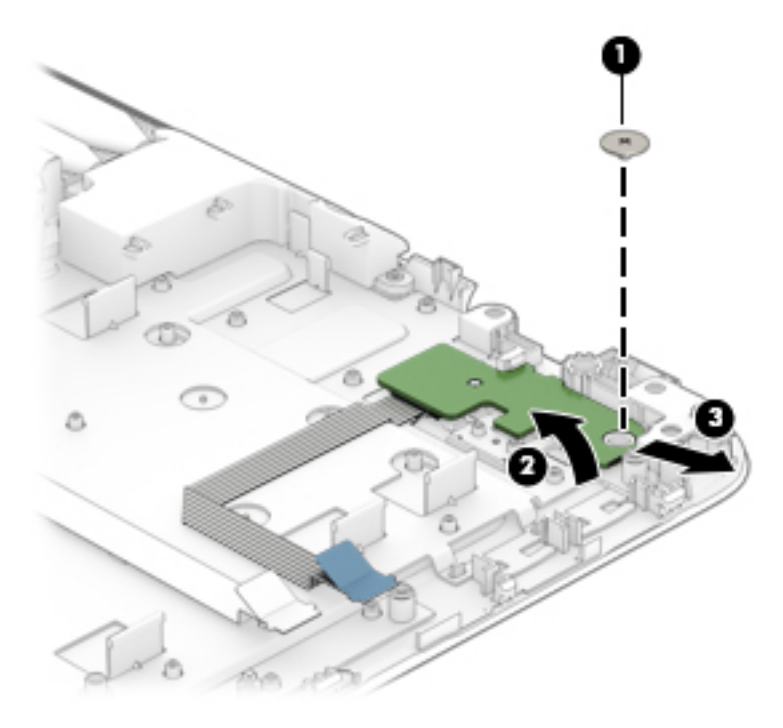

Reverse this procedure to install the power button board.

#### <span id="page-57-0"></span>**Fans**

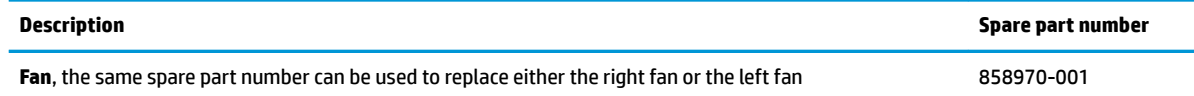

**IMPORTANT:** Make special note of each screw and screw lock size and location during removal and replacement.

Before removing the fan, follow these steps:

- **1.** Shut down the computer.
- **2.** Disconnect all external devices connected to the computer.
- **3.** Disconnect the power from the computer by first unplugging the power cord from the AC outlet and then unplugging the AC adapter from the computer.
- **4.** Remove the base enclosure (see [Base enclosure on page 32\)](#page-41-0).
- **5.** Disconnect the battery (see **Battery on page 34**).

Remove the fans:

- **1.** Disconnect the fan cables **(1)**, and then release the cable from the threading channels **(2)**.
- **2.** Remove the 4 Phillips 2x5 screws **(3)** from the fans, lift and remove the right fan **(4)**, and then lift and remove the left fan **(5)**.

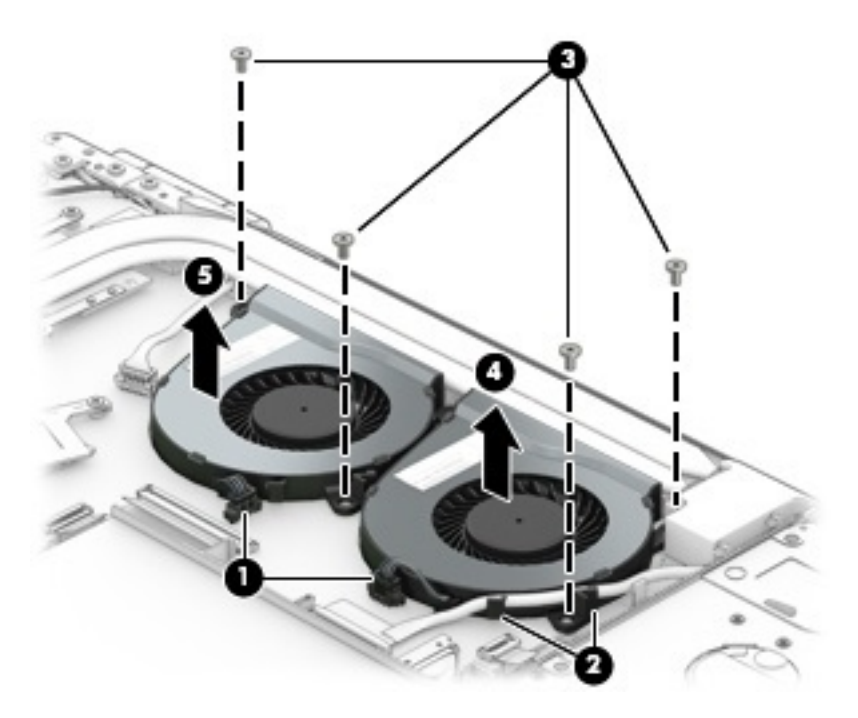

Reverse this procedure to install the fans.

## <span id="page-58-0"></span>**Heat sink for hybrid graphics memory**

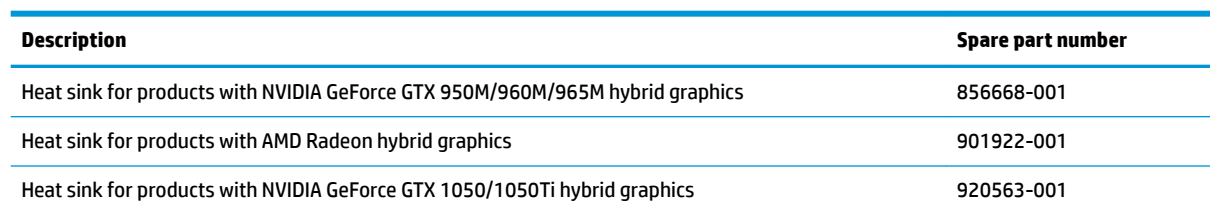

Before removing the heat sink for hybrid graphics memory, follow these steps:

- **1.** Turn off the computer. If you are unsure whether the computer is off or in Hibernation, turn the computer on, and then shut it down through the operating system.
- **2.** Disconnect the power from the computer by unplugging the power cord from the computer.
- **3.** Disconnect all external devices from the computer.
- **4.** Remove the base enclosure (see [Base enclosure on page 32\)](#page-41-0).
- **5.** Disconnect the battery (see [Battery on page 34\)](#page-43-0).

Remove the heat sink for hybrid graphics memory:

- **1.** Remove the 6 Phillips M2.0 screws **(1)** securing the heat sink.
- **2.** Carefully lift the heat sink **(2)** to remove it from the system board.

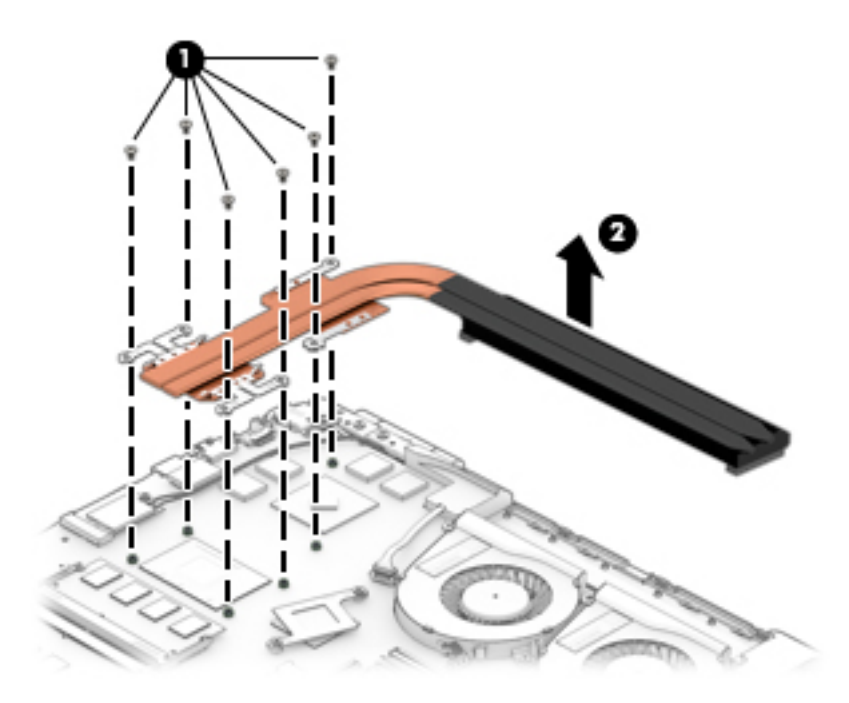

<span id="page-59-0"></span>**3.** The following illustration shows the replacement thermal material locations. The thermal material must be thoroughly cleaned from the surfaces of the heat sink and the system board components each time the heat sink is removed. Replacement thermal material is included with the heat sink and system board spare part kits.

Thermal paste is used on the system board components **(1), (3)** and on the heat sink areas **(2), (4)** that service them.

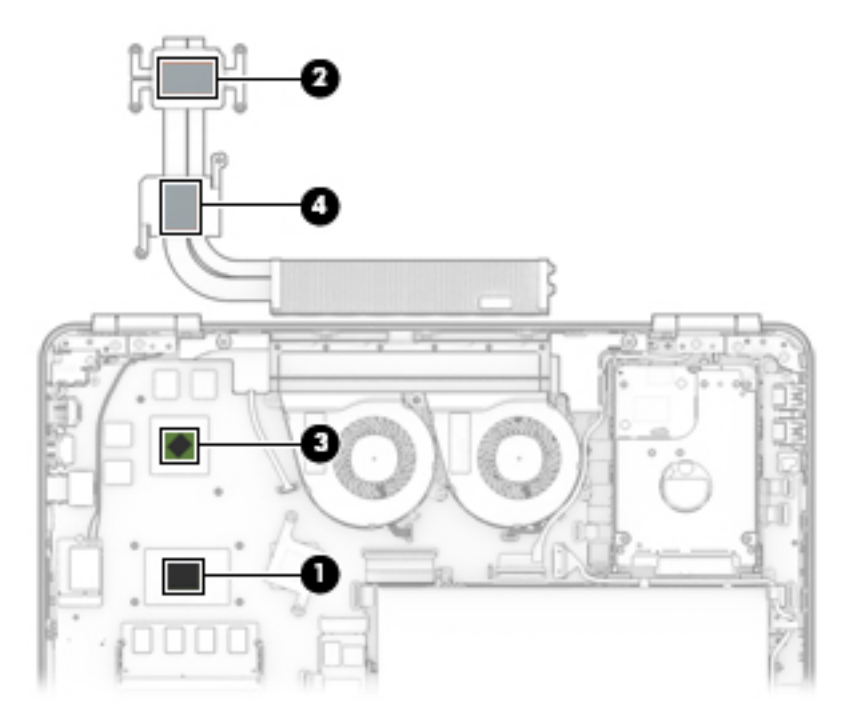

Reverse this procedure to install the heat sink for hybrid graphics memory.

#### **Heat sink for CPU and graphics**

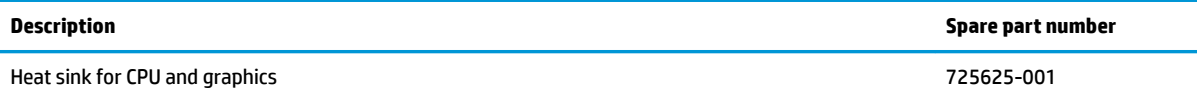

Before removing the heat sink for CPU and graphics, follow these steps:

- **1.** Turn off the computer. If you are unsure whether the computer is off or in Hibernation, turn the computer on, and then shut it down through the operating system.
- **2.** Disconnect the power from the computer by unplugging the power cord from the computer.
- **3.** Disconnect all external devices from the computer.
- **4.** Remove the base enclosure (see [Base enclosure on page 32\)](#page-41-0).
- **5.** Disconnect the battery (see **Battery on page 34**).

Remove the heat sink for CPU and graphics:

**1.** Remove the 2 Phillips screws **(1)**, and then remove the heat sink **(2)** from the system board.

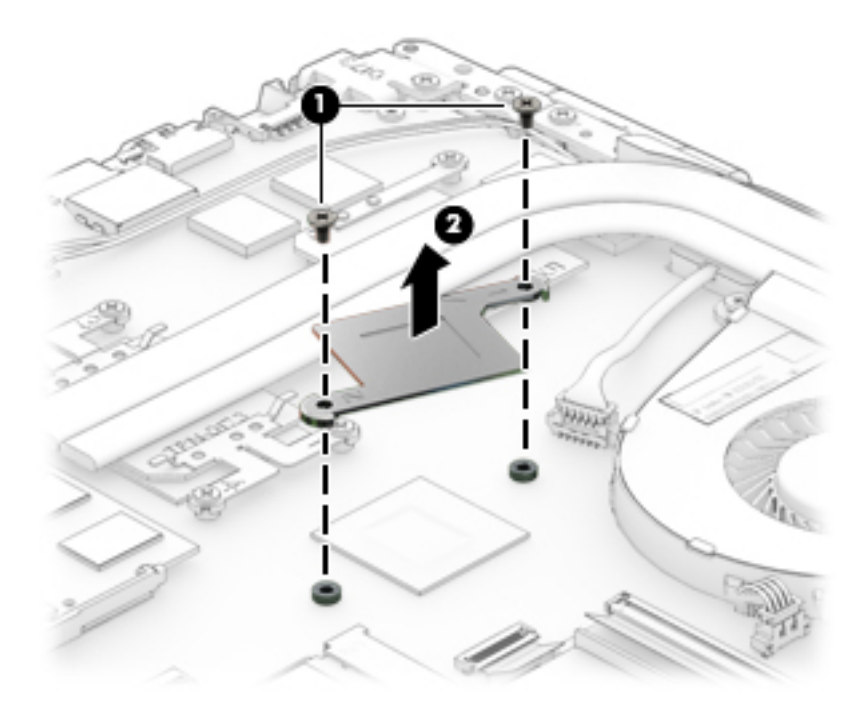

**2.** The following illustration shows the replacement thermal material locations. The thermal material must be thoroughly cleaned from the surfaces of the heat sink and the system board components each time the heat sink is removed. Replacement thermal material is included with the heat sink and system board spare part kits.

Thermal paste is used on the system board components **(1)** and on the heat sink areas **(2)** that service them.

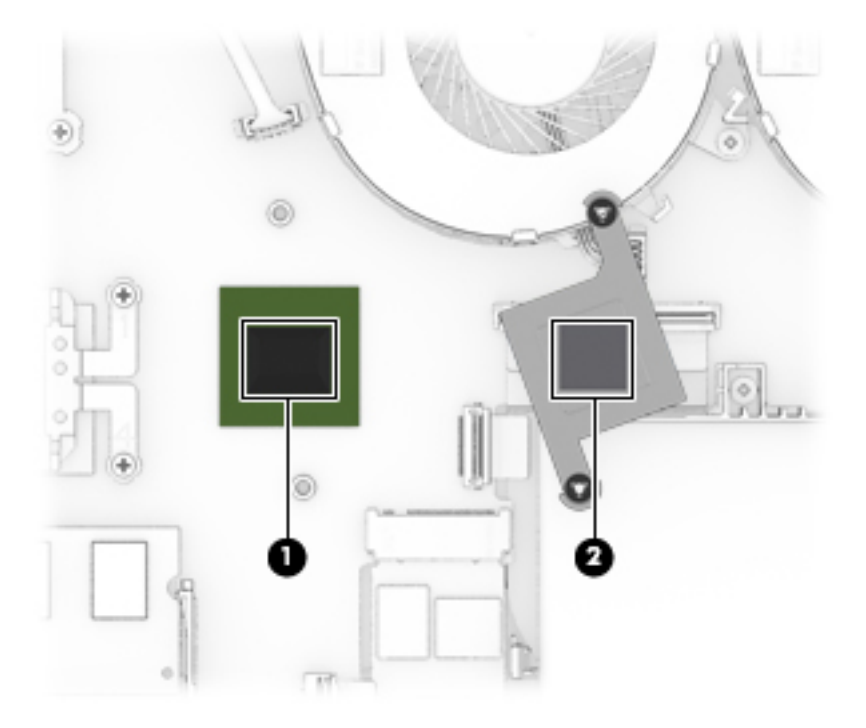

Reverse this procedure to install the heat sink for CPU and graphics.

## **Speakers**

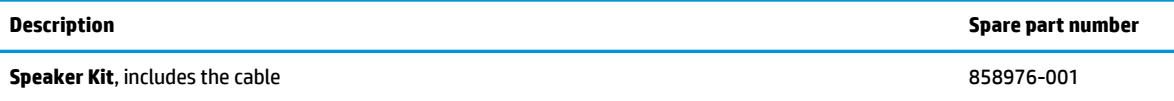

**IMPORTANT:** Make special note of each screw and screw lock size and location during removal and replacement.

Before removing the speakers, follow these steps:

- **1.** Shut down the computer.
- **2.** Disconnect all external devices connected to the computer.
- **3.** Disconnect the power from the computer by first unplugging the power cord from the AC outlet and then unplugging the AC adapter from the computer.
- **4.** Remove the base enclosure (see [Base enclosure on page 32\)](#page-41-0).
- **5.** Disconnect the battery (see **Battery on page 34**), and then remove the following components:
	- **a.** Fans (see [Fans on page 48](#page-57-0)).
	- **b.** Heatsink (see [Heat sink for hybrid graphics memory on page 49](#page-58-0)).

Remove the speakers:

- **1.** Disconnect the right speaker cable **(1)**.
- **2.** Lift the left speaker and the right speaker, and then remove them **(2)** .

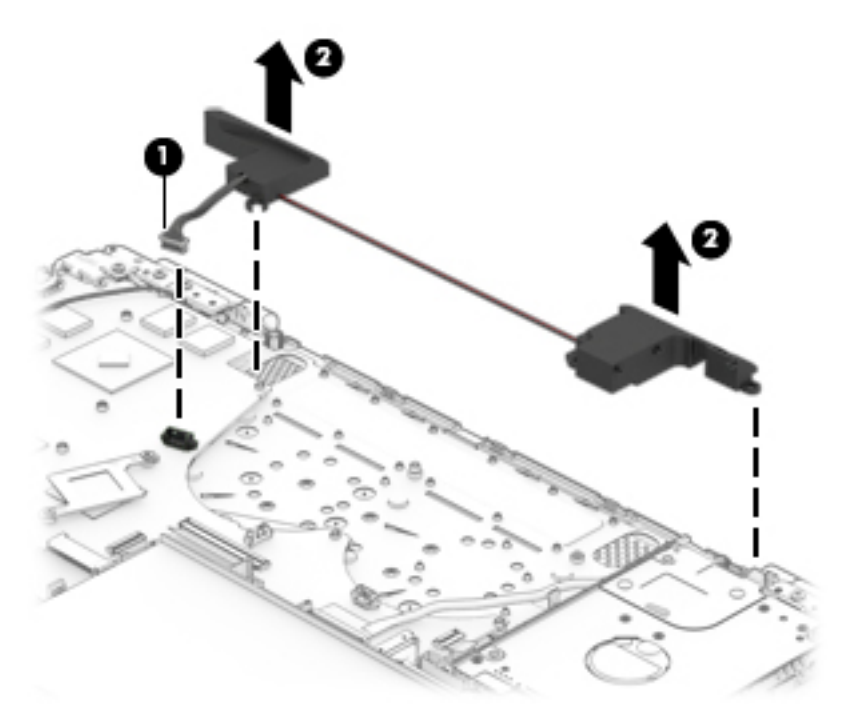

Reverse this procedure to install the speakers.

#### <span id="page-62-0"></span>**System board**

All system boards use the following part numbers:

xxxxxx-001: Non-Windows operating systems

xxxxxx-601: Windows 10 operating system

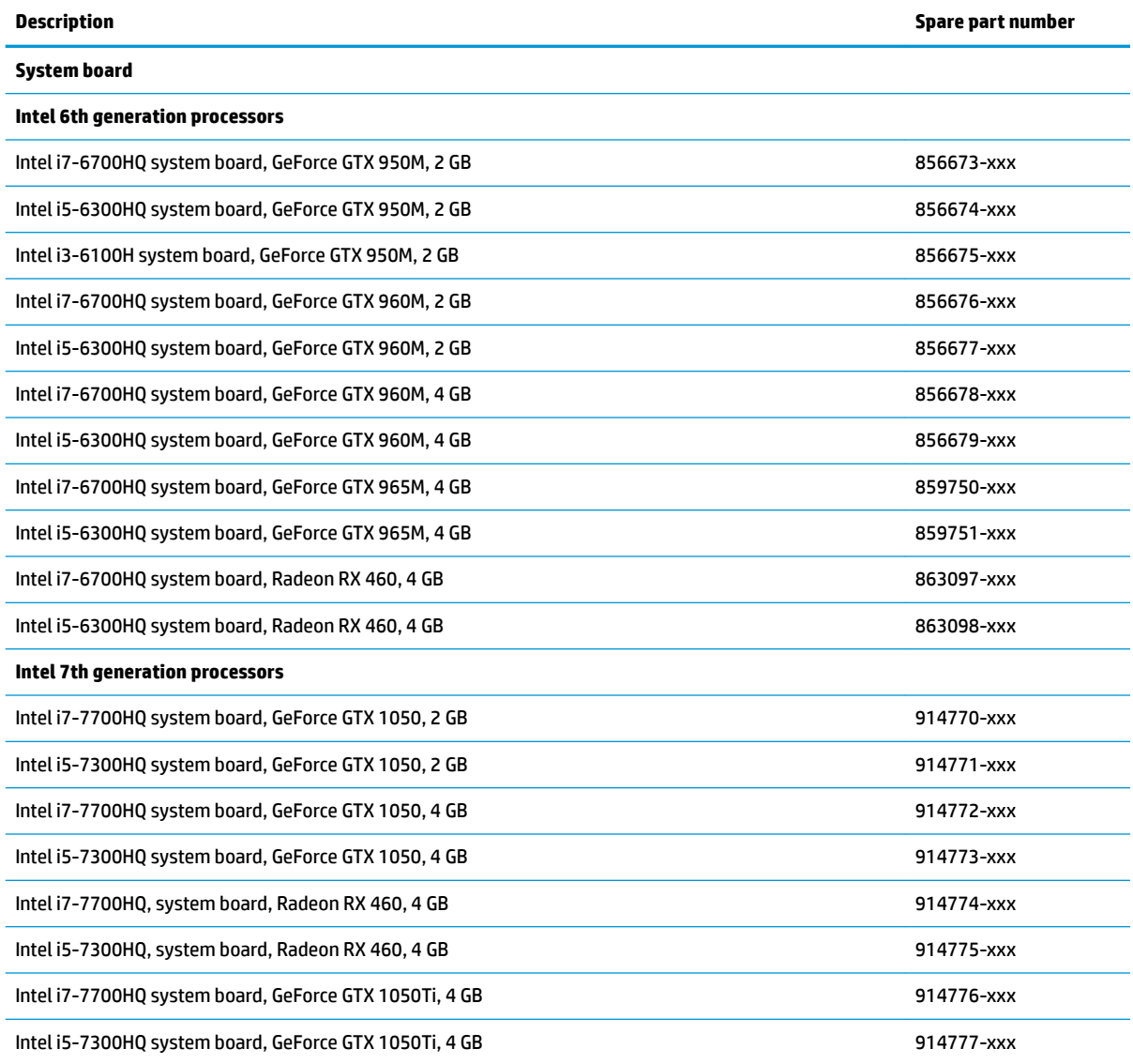

**IMPORTANT:** Make special note of each screw and screw lock size and location during removal and replacement.

Before removing the system board, follow these steps:

- **1.** Shut down the computer.
- **2.** Disconnect all external devices connected to the computer.
- **3.** Disconnect the power from the computer by first unplugging the power cord from the AC outlet and then unplugging the AC adapter from the computer.
- **4.** Remove the base enclosure (see [Base enclosure on page 32\)](#page-41-0).
- **5.** Remove the battery (see [Battery on page 34](#page-43-0)), and then remove the following components:
	- **a.** Hard drive (see [Hard drive on page 39](#page-48-0)).
	- **b.** SSD (see **SSD** (M.2) on page 41).
	- **c.** Fans (see [Fans on page 48](#page-57-0)).

**WE:** When replacing the system board, be sure that the following components are removed from the defective system board and installed on the replacement system board:

- **Heat sink for hybrid graphics (see [Heat sink for hybrid graphics memory on page 49\)](#page-58-0).**
- Heat sink for CPU and graphics (see [Heat sink for CPU and graphics on page 50](#page-59-0)).
- WLAN module (see [WLAN module on page 44\)](#page-53-0)
- Memory module (see [Memory on page 42\)](#page-51-0)
- RTC battery (see [RTC battery on page 55\)](#page-64-0)

#### Remove the system board:

- **1.** Disconnect the following cables and zero-insertion force (ZIF) connectors from the system board:
	- Wireless antenna cable **(1)**
	- Speaker cable **(2)**
	- Keyboard cable **(3)**
	- Display cable **(4)**
	- USB board cable **(5)**
	- TouchPad cable **(6)**
	- Memory cable **(7)**

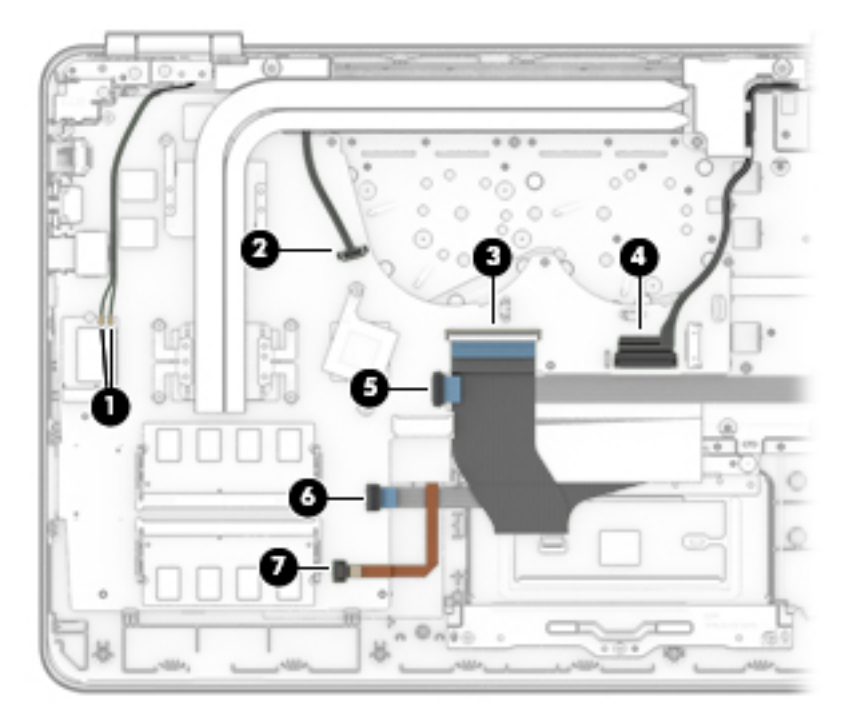

<span id="page-64-0"></span>**2.** Remove 1 Phillips 2x5 screw **(1)**, lift the system board **(2)**, and then remove it **(3)**.

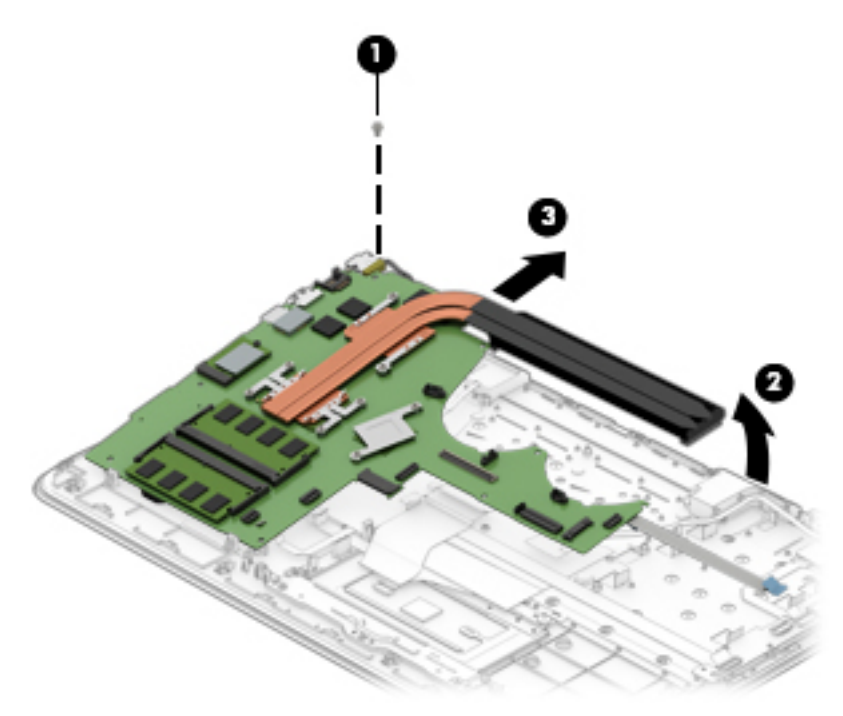

Reverse this procedure to install the system board.

## **RTC battery**

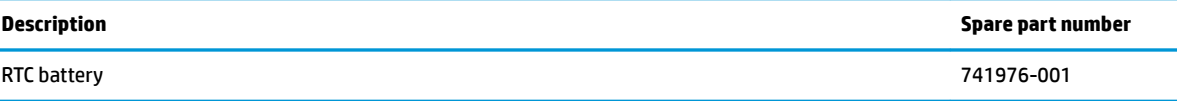

**IMPORTANT:** Make special note of each screw and screw lock size and location during removal and replacement.

Before removing the RTC battery, follow these steps:

- **1.** Shut down the computer.
- **2.** Disconnect all external devices connected to the computer.
- **3.** Disconnect the power from the computer by first unplugging the power cord from the AC outlet and then unplugging the AC adapter from the computer.
- **4.** Remove the base enclosure (see [Base enclosure on page 32\)](#page-41-0).
- **5.** Remove the battery (see **[Battery on page 34](#page-43-0)**), and then remove the following components:
	- **a.** Hard drive (see [Hard drive on page 39](#page-48-0)).
	- **b.** SSD (see **SSD** (M.2) on page 41).
	- **c.** Fans (see [Fans on page 48](#page-57-0)).
	- d. System board (see **System board on page 53**).

Remove the RTC battery:

- **1.** Carefully place the system board face down.
- **2.** Insert a thin plastic tool **(1)** to lift the RTC battery, and then remove the battery **(2)**.

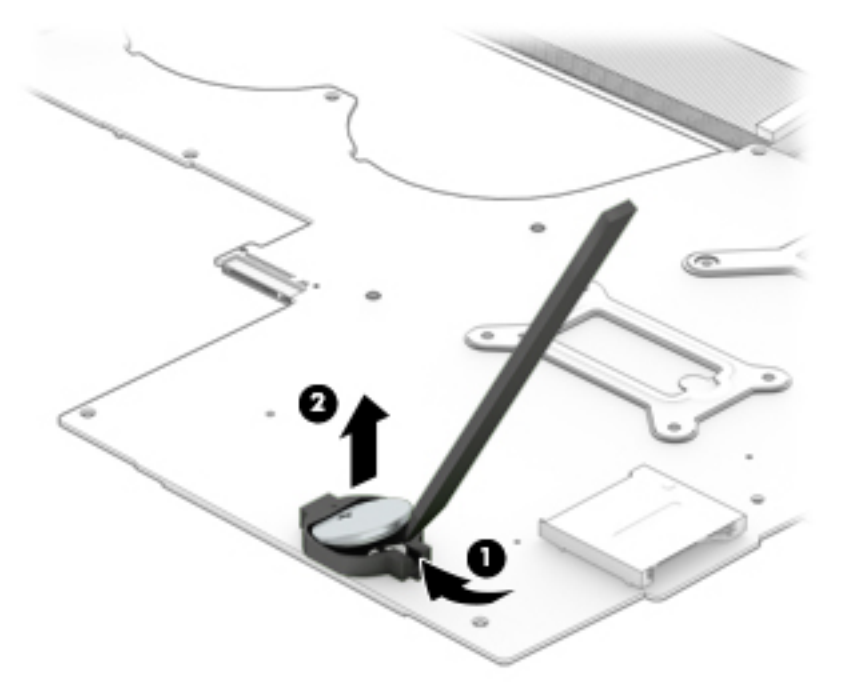

Reverse this procedure to install the RTC battery.

#### **Power connector**

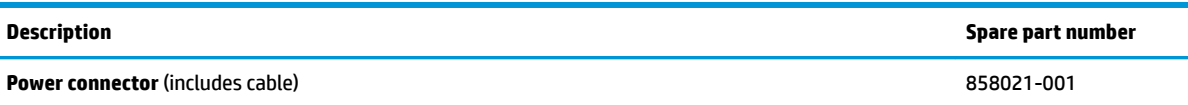

**IMPORTANT:** Make special note of each screw and screw lock size and location during removal and replacement.

Before removing the power connector, follow these steps:

- **1.** Shut down the computer.
- **2.** Disconnect all external devices connected to the computer.
- **3.** Disconnect the power from the computer by first unplugging the power cord from the AC outlet and then unplugging the AC adapter from the computer.
- **4.** Remove the base enclosure (see [Base enclosure on page 32\)](#page-41-0).
- **5.** Remove the battery (see **[Battery on page 34](#page-43-0)**), and then remove the following components:
	- **a.** Hard drive (see [Hard drive on page 39](#page-48-0)).
	- **b.** SSD (see [SSD \(M.2\) on page 41](#page-50-0)).
	- **c.** Fans (see [Fans on page 48](#page-57-0)).
	- **d.** System board (see [System board on page 53\)](#page-62-0).

Remove the power connector:

- **1.** Carefully place the system board face down.
- **2.** Disconnect the connector cable, and then remove the power connector.

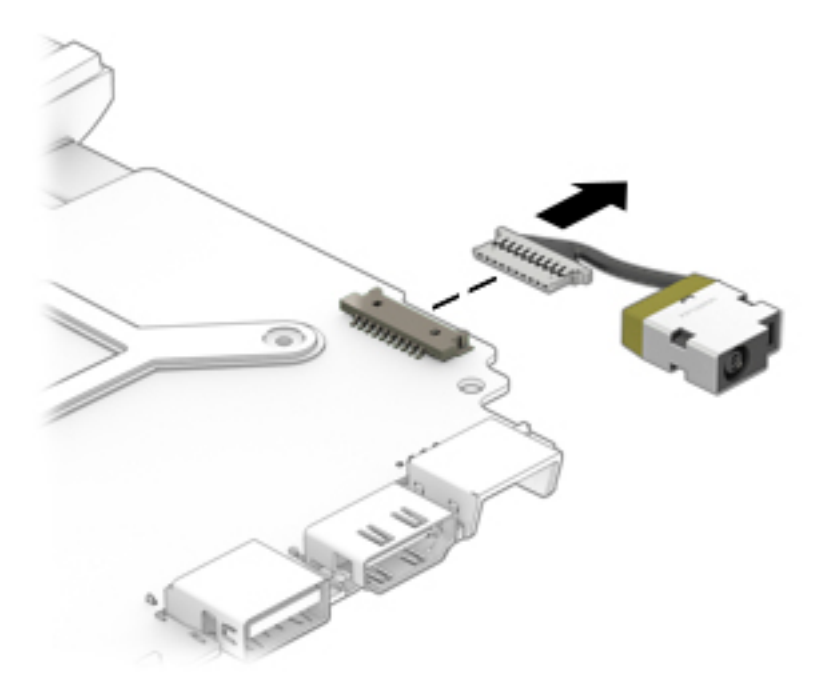

Reverse this procedure to install the power connector.

## **TouchPad**

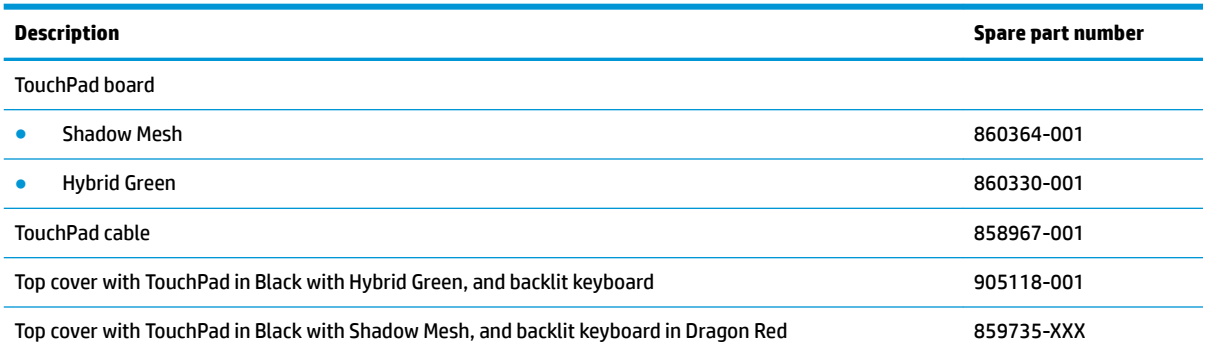

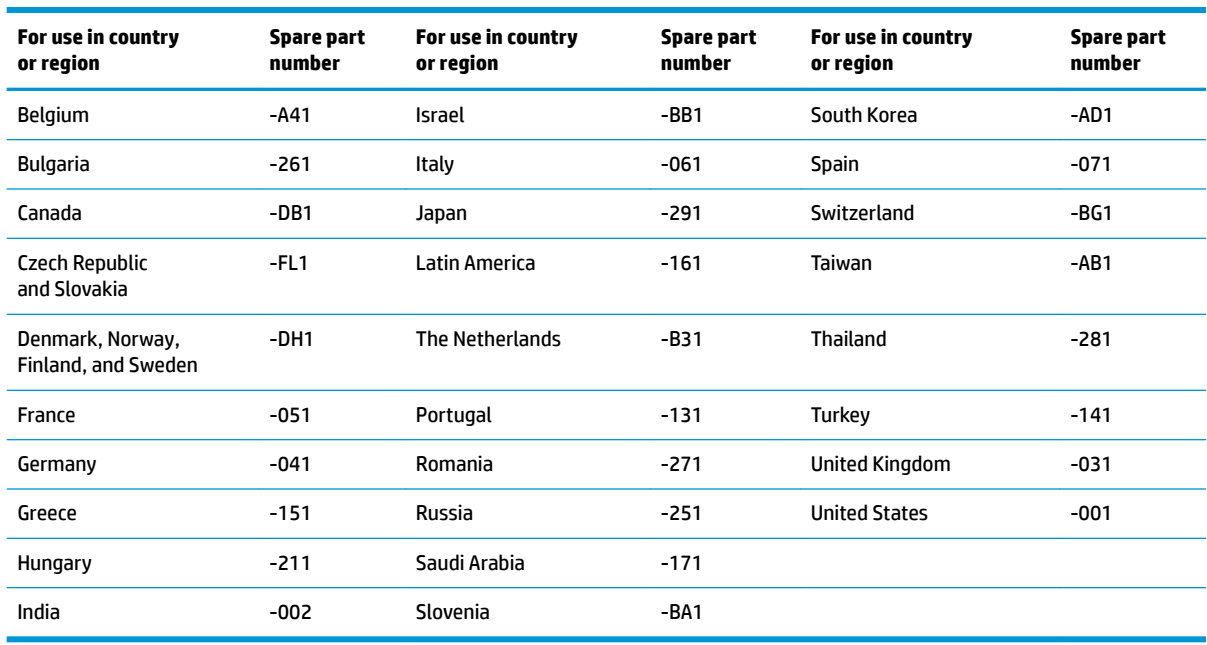

#### **IMPORTANT:** Make special note of each screw and screw lock size and location during removal and replacement.

Before removing the TouchPad, follow these steps:

- **1.** Shut down the computer.
- **2.** Disconnect all external devices connected to the computer.
- **3.** Disconnect the power from the computer by first unplugging the power cord from the AC outlet and then unplugging the AC adapter from the computer.
- **4.** Remove the base enclosure (see [Base enclosure on page 32\)](#page-41-0).
- **5.** Remove the battery (see [Battery on page 34](#page-43-0)).

Remove the TouchPad:

**1.** Remove the 3 Phillips 2.0x2.0 screws **(1)**, and then lift the TouchPad bracket **(2)** to remove it.

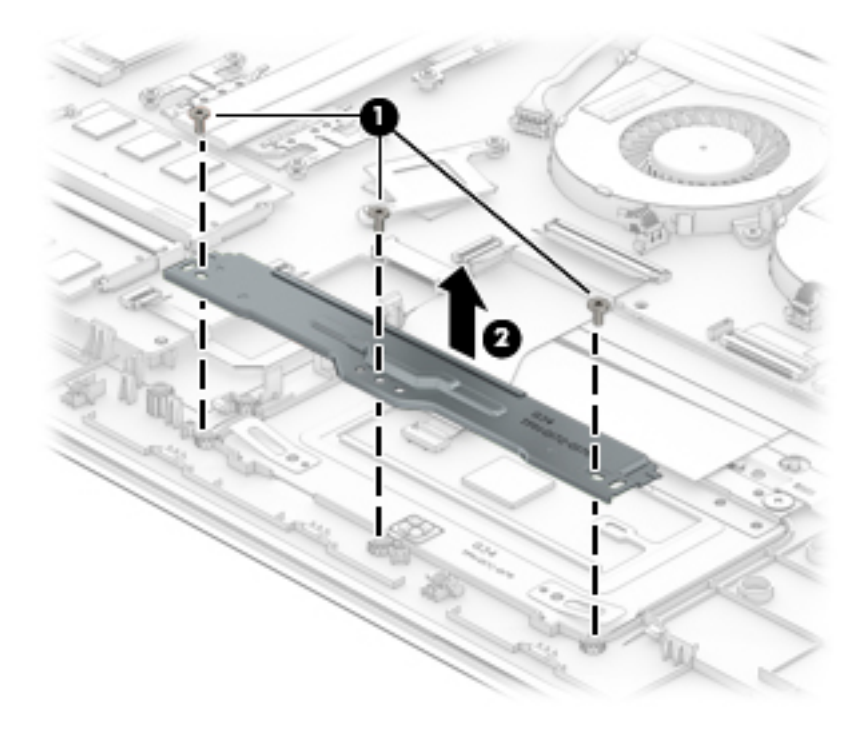

- **2.** Disconnect the TouchPad cable **(1)**.
- **3.** Remove the 3 Phillips 2.0x2.5 screws **(2)**.
- **4.** Lift the front of the TouchPad **(3)**, and then slide the TouchPad **(4)** forward to remove it.

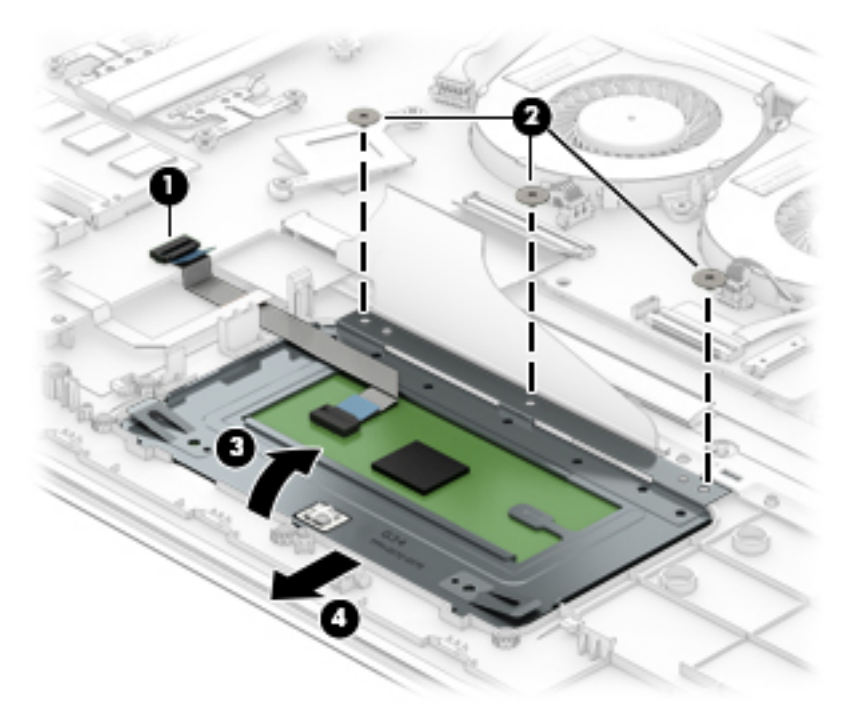

Reverse this procedure to install the TouchPad.

## <span id="page-69-0"></span>**Display panel**

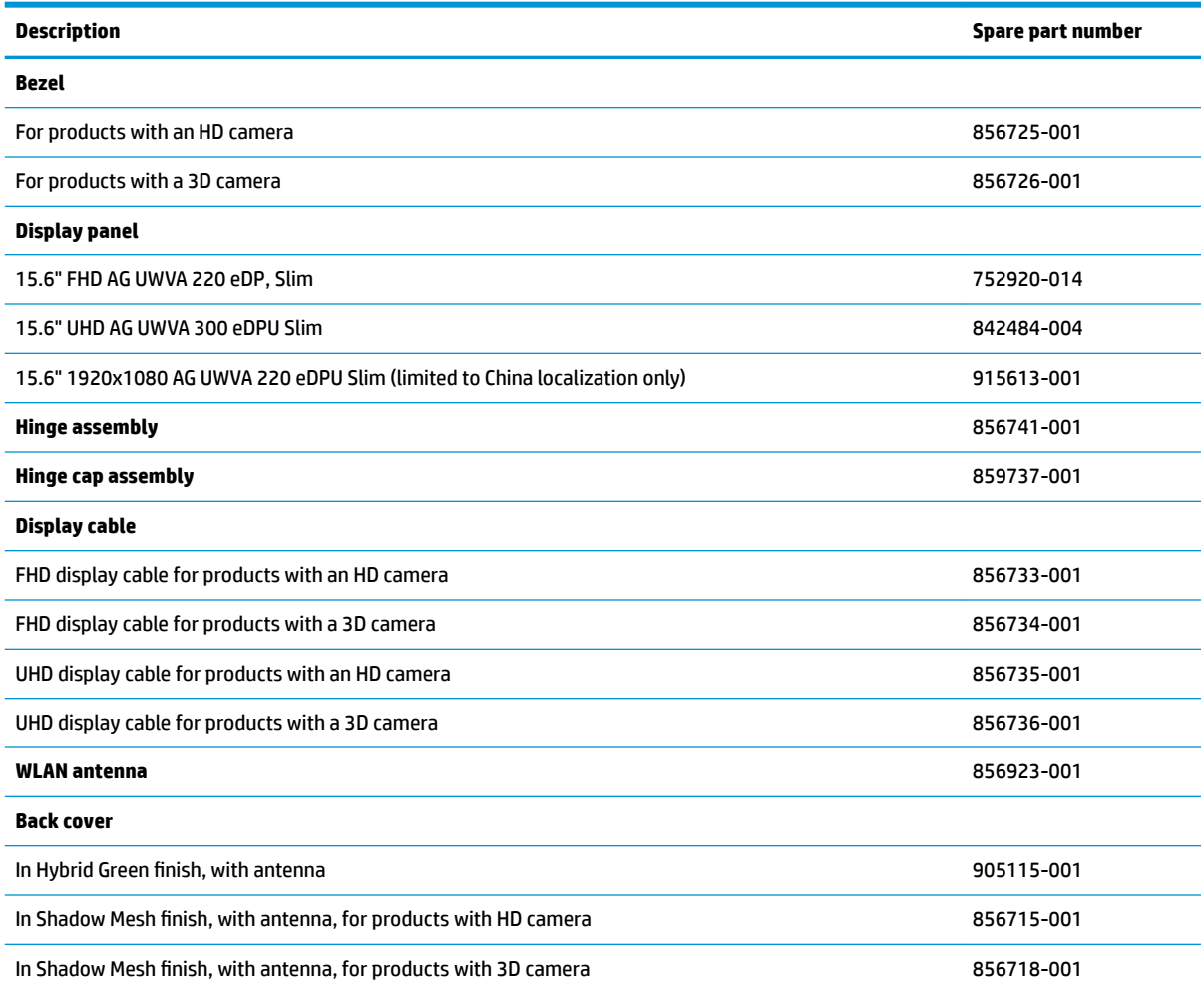

**IMPORTANT:** Make special note of each screw and screw lock size and location during removal and replacement.

Before removing the display assembly, follow these steps:

- **1.** Shut down the computer.
- **2.** Disconnect all external devices connected to the computer.
- **3.** Disconnect the power from the computer by first unplugging the power cord from the AC outlet and then unplugging the AC adapter from the computer.
- **4.** Remove the base enclosure (see [Base enclosure on page 32\)](#page-41-0).
- **5.** Disconnect the battery (see [Battery on page 34\)](#page-43-0), and then remove the following components:
	- **▲** Display assembly (see [Display assembly on page 37](#page-46-0)).

Remove the display panel:

**1.** Use a thin plastic tool to disengage the bezel starting on the top edge **(1)**. Continue on the left and right edges **(2)** and then bottom edge **(3)**, and then lift the display bezel **(4)** to remove it.

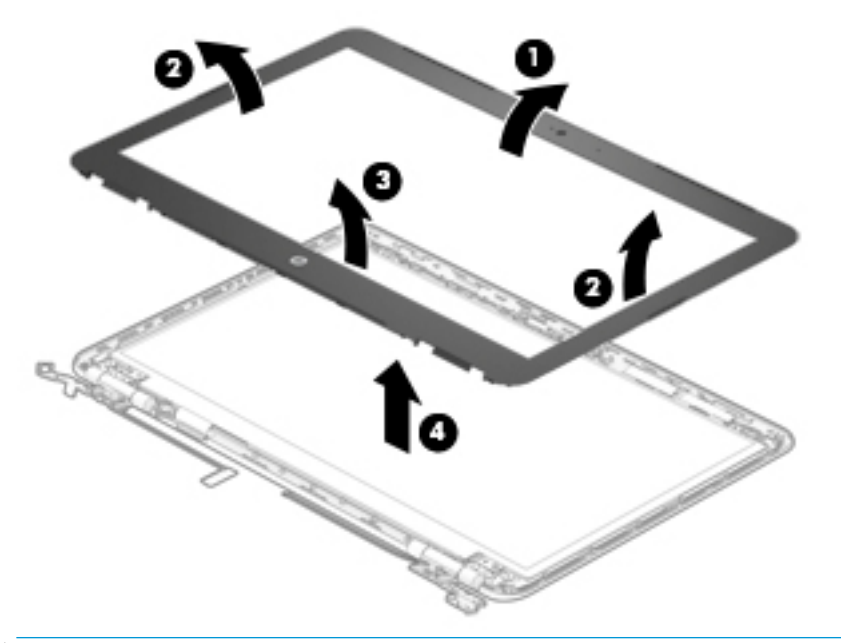

- **NOTE:** The camera and microphone board can be removed after removing the display bezel and before removing the display panel. See [Camera on page 65.](#page-74-0)
- **2.** If it is necessary to replace the display panel, remove 4 Phillips 2.0x2.5 screws from the display panel **(1)**, and then lift the display panel **(2)** to remove it.

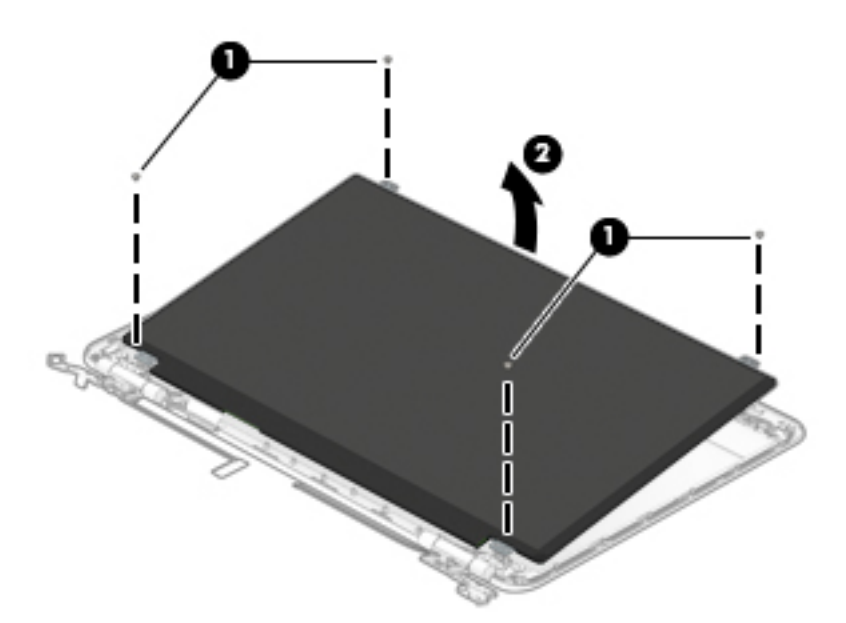

**3.** Rotate the display panel **(1)**, disconnect the display cable **(2)** from the display panel **(3)**, and then lift the display panel **(4)** to remove it.

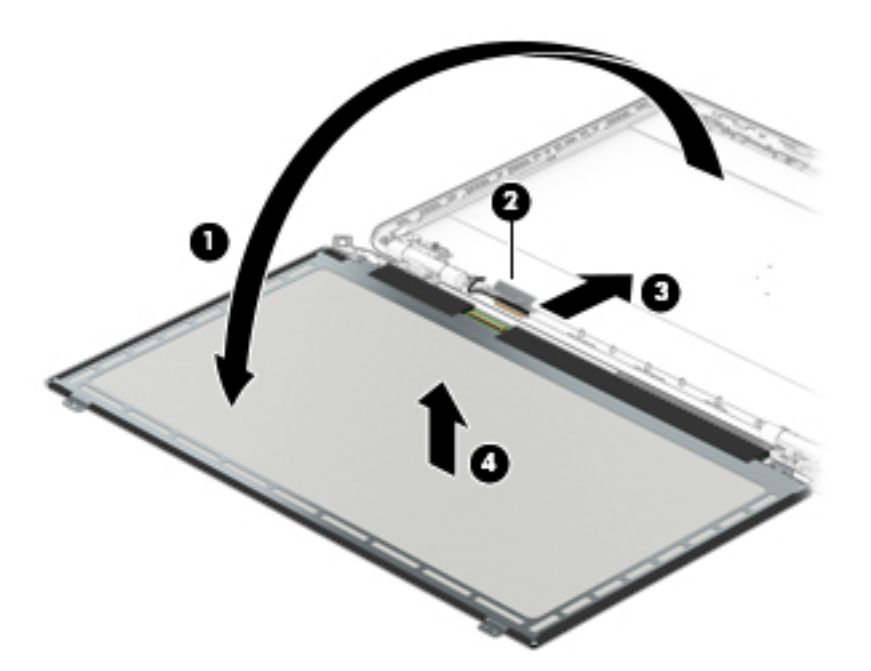

**4.** If it is necessary to replace the hinge brackets, remove the Phillips 2.5x6.0 screw from the top of each hinge bracket **(1)** and the 3 Phillips 2.5x6.0 screws from each hinge **(2)**, remove the hinge brackets from the back cover **(3)**, and then lift the hinge brackets **(4)** to remove them.

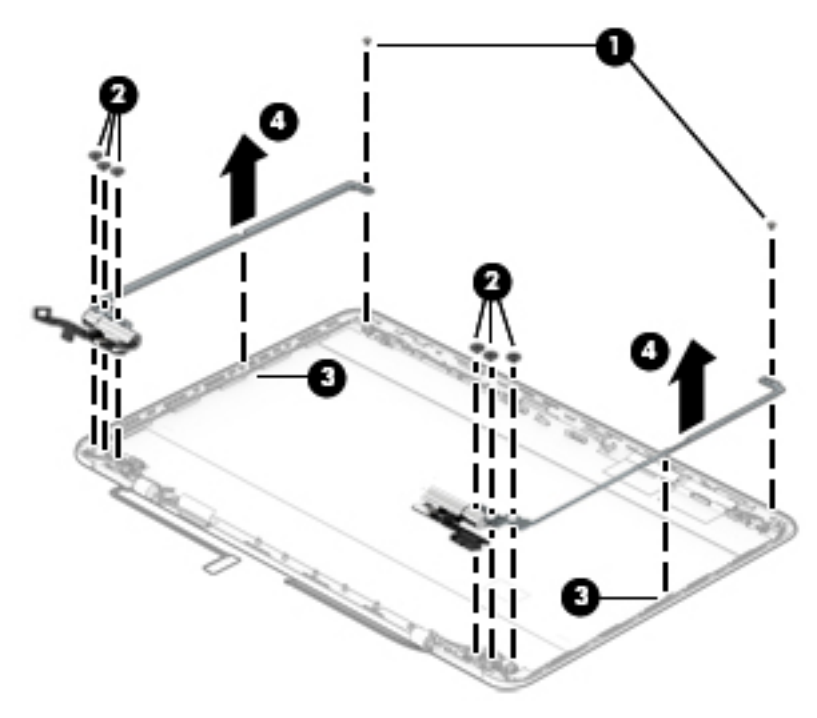
**5.** Remove the Phillips 2.0x2.0 screw from each hinge bracket **(1)**, and then separate the hinge caps **(2)**  from the hinge brackets.

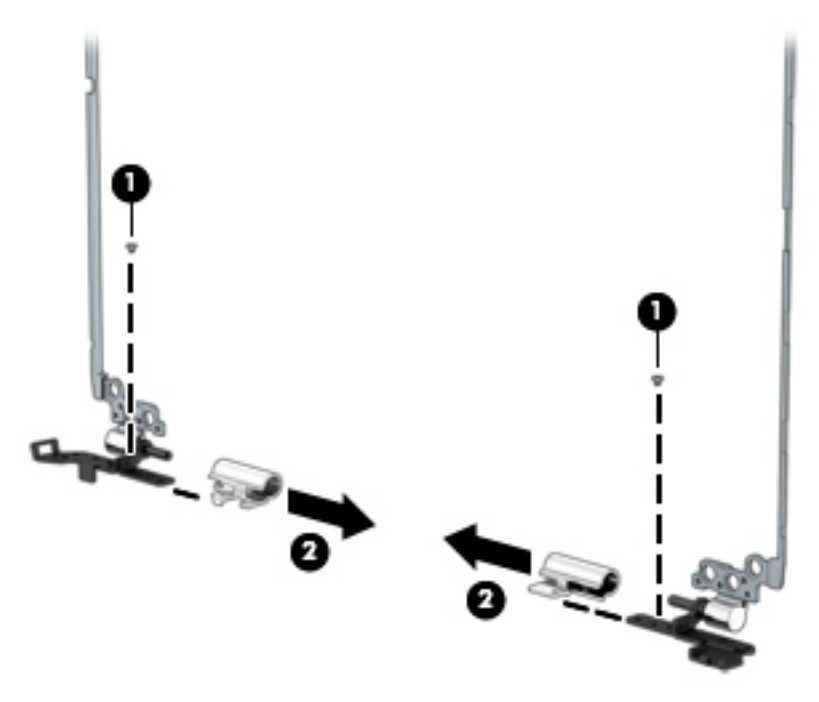

**6.** Remove the Phillips 2.0x2.0 screw from each hinge **(1)**, and then lift the hinges **(2)** to remove them.

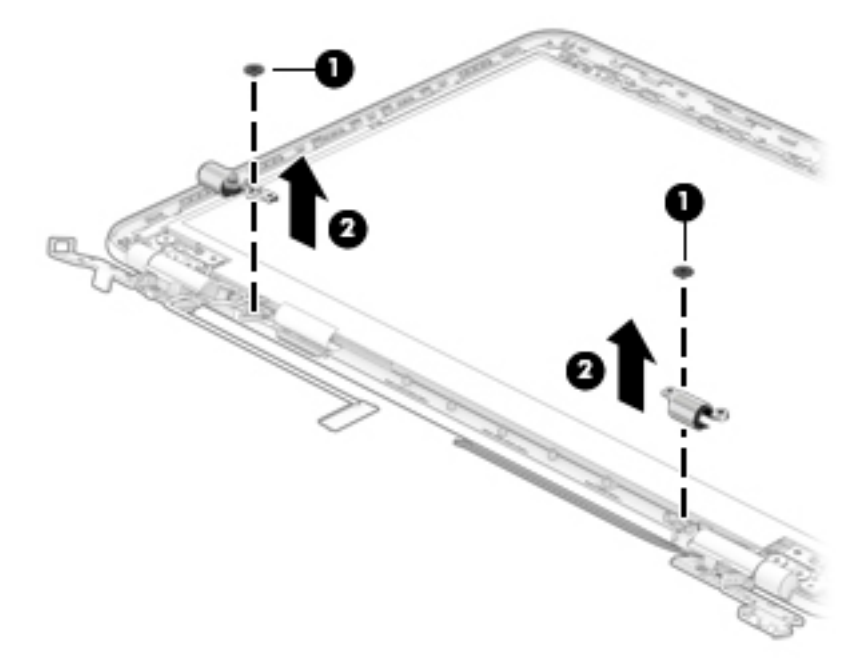

**7.** If it is necessary to replace the WLAN antennas, remove the WLAN antennas **(1)** from the back cover , release the WLAN cable from the routing channels **(2)**, and then lift the antennas and cable to remove them **(3)**.

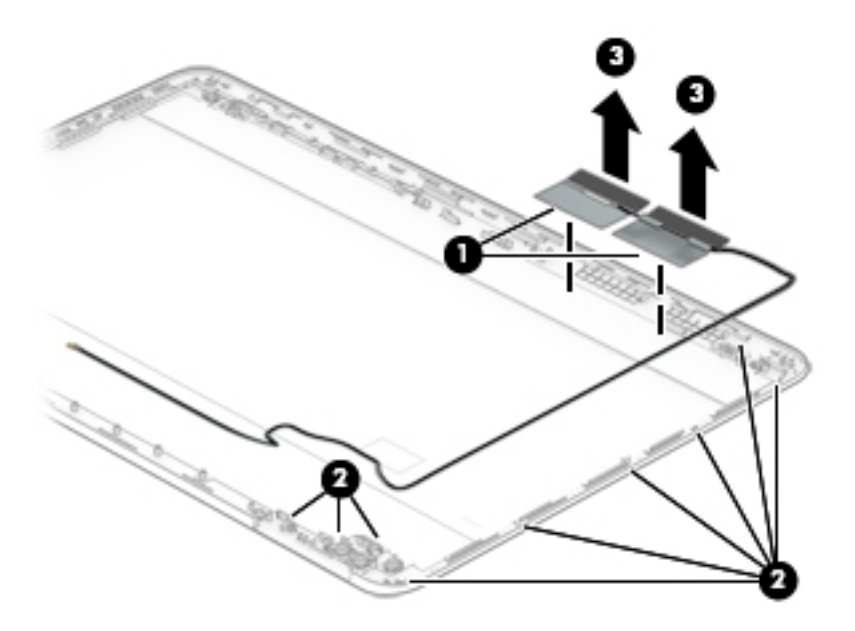

Reverse this procedure to install the display assembly and components.

# <span id="page-74-0"></span>**Camera**

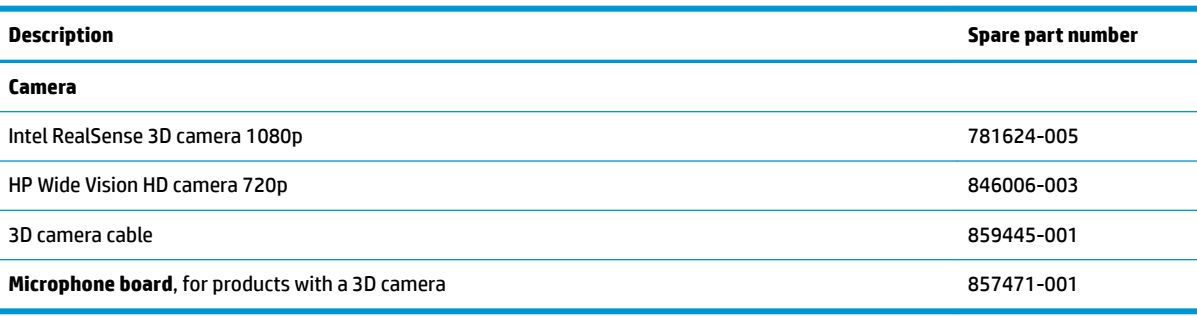

### **IMPORTANT:** Make special note of each screw and screw lock size and location during removal and replacement.

Before removing the camera, follow these steps:

- **1.** Shut down the computer.
- **2.** Disconnect all external devices connected to the computer.
- **3.** Disconnect the power from the computer by first unplugging the power cord from the AC outlet and then unplugging the AC adapter from the computer.
- **4.** Remove the base enclosure (see [Base enclosure on page 32\)](#page-41-0).
- **5.** Disconnect the battery (see [Battery on page 34\)](#page-43-0), and then remove the following components:
	- **a.** Display assembly (see [Display assembly on page 37\)](#page-46-0).
	- **b.** Display bezel (see [Display panel on page 60](#page-69-0)).

Remove the camera:

**1.** If it is necessary to replace to remove the camera board, lift the camera board **(1)**, and then disconnect the camera cable **(2)** from the camera board.

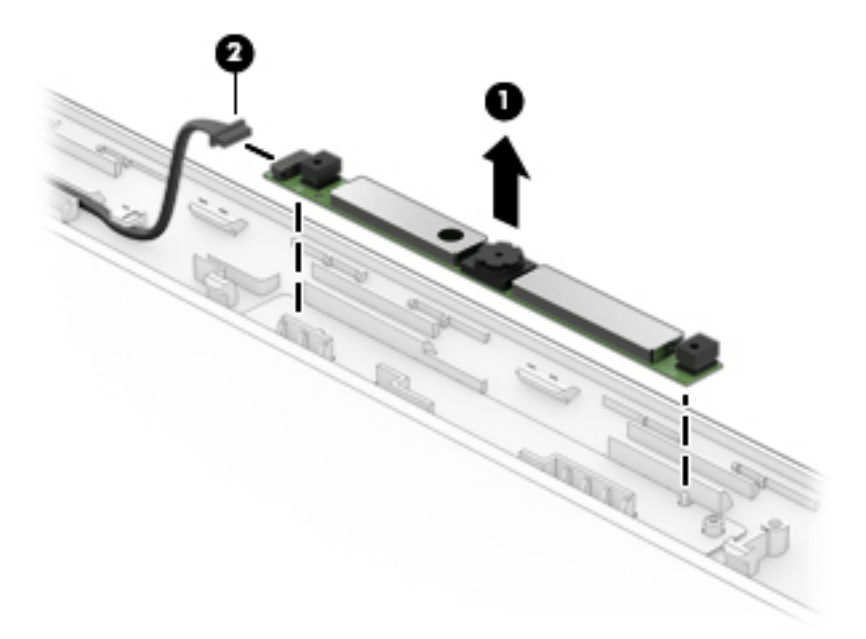

**2.** If it is necessary to replace the microphone board (select products only), disconnect the cable **(1)**, and then lift the microphone board **(2)** to remove it.

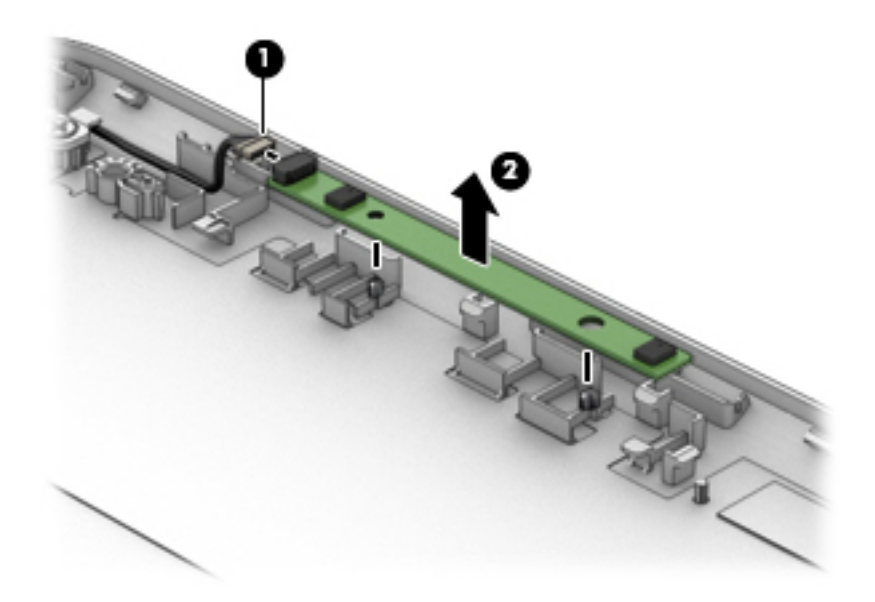

Reverse this procedure to install the camera.

# <span id="page-76-0"></span>**6 Using Setup Utility (BIOS)**

Setup Utility, or Basic Input/Output System (BIOS), controls communication between all the input and output devices on the system (such as disk drives, display, keyboard, mouse, and printer). Setup Utility (BIOS) includes settings for the types of devices installed, the startup sequence of the computer, and the amount of system and extended memory.

**WARD:** To start Setup Utility on convertible computers, your computer must be in notebook mode and you must use the keyboard attached to your notebook.

# **Starting Setup Utility (BIOS)**

- **A CAUTION:** Use extreme care when making changes in Setup Utility (BIOS). Errors can prevent the computer from operating properly.
	- **A** Turn on or restart the computer, quickly press esc, and then press f10.

# **Updating Setup Utility (BIOS)**

Updated versions of Setup Utility (BIOS) may be available on the HP website.

Most BIOS updates on the HP website are packaged in compressed ƭles called *SoftPaqs*.

Some download packages contain a file named Readme.txt, which contains information regarding installing and troubleshooting the file.

# **Determining the BIOS version**

To decide whether you need to update Setup Utility (BIOS), first determine the BIOS version on your computer.

To reveal the BIOS version information (also known as *ROM date* and *System BIOS*), use one of these options.

- **HP Support Assistant** 
	- **1.** Type support in the taskbar search box, and then select the **HP Support Assistant** app.

 $-$  or  $-$ 

Click the question mark icon in the taskbar.

- 2. Select My PC, and then select Specifications.
- Setup Utility (BIOS)
	- **1.** Start Setup Utility (BIOS) (see Starting Setup Utility (BIOS) on page 67).
	- **2.** Select **Main**, select **System Information**, and then make note of the BIOS version.
	- **3.** Select **Exit**, select **No**, and then follow the on-screen instructions.

To check for later BIOS versions, see [Downloading a BIOS update on page 68](#page-77-0).

# <span id="page-77-0"></span>**Downloading a BIOS update**

- **CAUTION:** To reduce the risk of damage to the computer or an unsuccessful installation, download and install a BIOS update only when the computer is connected to reliable external power using the AC adapter. Do not download or install a BIOS update while the computer is running on battery power, docked in an optional docking device, or connected to an optional power source. During the download and installation, follow these instructions:
	- Do not disconnect power from the computer by unplugging the power cord from the AC outlet.
	- Do not shut down the computer or initiate Sleep.
	- Do not insert, remove, connect, or disconnect any device, cable, or cord.

**WOTE:** If your computer is connected to a network, consult the network administrator before installing any software updates, especially system BIOS updates.

**1.** Type support in the taskbar search box, and then select the **HP Support Assistant** app.

 $-$  or  $-$ 

Click the question mark icon in the taskbar.

- **2.** Click **Updates**, and then click **Check for updates and messages**.
- **3.** Follow the on-screen instructions.
- **4.** At the download area, follow these steps:
	- **a.** Identify the most recent BIOS update and compare it to the BIOS version currently installed on your computer. If the update is more recent than your BIOS version, make a note of the date, name, or other identifier. You may need this information to locate the update later, after it has been downloaded to your hard drive.
	- **b.** Follow the on-screen instructions to download your selection to the hard drive.

Make a note of the path to the location on your hard drive where the BIOS update is downloaded. You will need to access this path when you are ready to install the update.

BIOS installation procedures vary. Follow any instructions that appear on the screen after the download is complete. If no instructions appear, follow these steps:

- **1.** Type file in the taskbar search box, and then select **File Explorer**.
- **2.** Click your hard drive designation. The hard drive designation is typically Local Disk (C:).
- **3.** Using the hard drive path you recorded earlier, open the folder that contains the update.
- **4.** Double-click the file that has an .exe extension (for example, *filename.*exe).

The BIOS installation begins.

- **5.** Complete the installation by following the on-screen instructions.
- **NOTE:** After a message on the screen reports a successful installation, you can delete the downloaded file from your hard drive.

# <span id="page-78-0"></span>**7 Using HP PC Hardware Diagnostics (UEFI)**

HP PC Hardware Diagnostics is a Unified Extensible Firmware Interface (UEFI) that allows you to run diagnostic tests to determine whether the computer hardware is functioning properly. The tool runs outside the operating system so that it can isolate hardware failures from issues that are caused by the operating system or other software components.

When HP PC Hardware Diagnostics (UEFI) detects a failure that requires hardware replacement, a 24-digit Failure ID code is generated. This ID code can then be provided to support to help determine how to correct the problem.

**X NOTE:** To start diagnostics on a convertible computer, your computer must be in notebook mode and you must use the keyboard attached.

To start HP PC Hardware Diagnostics (UEFI), follow these steps:

- **1.** Turn on or restart the computer, and quickly press esc.
- **2.** Press f2.

The BIOS searches three places for the diagnostic tools, in the following order:

- **a.** Connected USB drive
- **X NOTE:** To download the HP PC Hardware Diagnostics (UEFI) tool to a USB drive, see <mark>Downloading</mark> HP PC Hardware Diagnostics (UEFI) to a USB device on page 69.
- **b.** Hard drive
- **c.** BIOS
- **3.** When the diagnostic tool opens, select the type of diagnostic test you want to run, and then follow the on-screen instructions.

**NOTE:** If you need to stop a diagnostic test, press esc.

# **Downloading HP PC Hardware Diagnostics (UEFI) to a USB device**

**WARD:** The HP PC Hardware Diagnostics (UEFI) download instructions are provided in English only, and you must use a Windows computer to download and create the HP UEFI support environment because only .exe files are offered.

There are two options to download HP PC Hardware Diagnostics to a USB device.

#### **Download the latest UEFI version**

- **1.** Go to <http://www.hp.com/go/techcenter/pcdiags>. The HP PC Diagnostics home page is displayed.
- **2.** In the HP PC Hardware Diagnostics section, select the **Download** link, and then select **Run**.

#### **Download any version of UEFI for a specific product**

- **1.** Go to [http://www.hp.com/support.](http://www.hp.com/support)
- **2.** Select **Get software and drivers**.

**3.** Enter the product name or number.

 $-$  or  $-$ 

Select **Identify now** to let HP automatically detect your product.

- **4.** Select your computer, and then select your operating system.
- **5.** In the **Diagnostic** section, follow the on-screen instructions to select and download the UEFI version you want.

# <span id="page-80-0"></span>**8 Backing up, restoring, and recovering**

This chapter provides information about the following processes. The information in the chapter is standard procedure for most products.

- Creating recovery media and backups
- Restoring and recovering your system

For additional information, refer to the HP support assistant app.

**▲** Type support in the taskbar search box, and then select the **HP Support Assistant** app.

 $-$  or  $-$ 

Click the question mark icon in the taskbar.

**IMPORTANT:** If you will be performing recovery procedures on a tablet, the tablet battery must be at least 70% charged before you start the recovery process.

**IMPORTANT:** For a tablet with a detachable keyboard, connect the keyboard to the keyboard dock before beginning any recovery process.

# **Creating recovery media and backups**

The following methods of creating recovery media and backups are available on select products only. Choose the available method according to your computer model.

- Use HP Recovery Manager to create HP Recovery media after you successfully set up the computer. This step creates a backup of the HP Recovery partition on the computer. The backup can be used to reinstall the original operating system in cases where the hard drive is corrupted or has been replaced. For information on creating recovery media, see Creating HP Recovery media (select products only) on page 71. For information on the recovery options that are available using the recovery media, see [Using Windows tools on page 72.](#page-81-0)
- Use Windows tools to create system restore points and create backups of personal information.

For more information, see [Recovering using HP Recovery Manager on page 73.](#page-82-0)

**W** NOTE: If storage is 32 GB or less, Microsoft System Restore is disabled by default.

# **Creating HP Recovery media (select products only)**

If possible, check for the presence of the Recovery partition and the Windows partition. From the **Start** menu, select **File Explorer**, and then select **This PC**.

If your computer does not list the Windows partition and the Recovery partition, you can obtain recovery media for your system from support. See the *Worldwide Telephone Numbers* booklet included with the computer. You can also find contact information on the HP website. Go to [http://www.hp.com/support,](http://www.hp.com/support) select your country or region, and follow the on-screen instructions.

<span id="page-81-0"></span>You can use Windows tools to create system restore points and create backups of personal information, see Using Windows tools on page 72.

- If your computer does list the Recovery partition and the Windows partition, you can use HP Recovery Manager to create recovery media after you successfully set up the computer. HP Recovery media can be used to perform system recovery if the hard drive becomes corrupted. System recovery reinstalls the original operating system and software programs that were installed at the factory and then configures the settings for the programs. HP Recovery media can also be used to customize the system or restore the factory image if you replace the hard drive.
	- Only one set of recovery media can be created. Handle these recovery tools carefully, and keep them in a safe place.
	- HP Recovery Manager examines the computer and determines the required storage capacity for the media that will be required.
	- To create recovery discs, your computer must have an optical drive with DVD writer capability, and you must use only high-quality blank DVD-R, DVD+R, DVD-R DL, or DVD+R DL discs. Do not use rewritable discs such as CD±RW, DVD±RW, double-layer DVD±RW, or BD-RE (rewritable Blu-ray) discs; they are not compatible with HP Recovery Manager software. Or, instead, you can use a highquality blank USB flash drive.
	- If your computer does not include an integrated optical drive with DVD writer capability, but you would like to create DVD recovery media, you can use an external optical drive (purchased separately) to create recovery discs. If you use an external optical drive, it must be connected directly to a USB port on the computer; the drive cannot be connected to a USB port on an external device, such as a USB hub. If you cannot create DVD media yourself, you can obtain recovery discs for your computer from HP. See the *Worldwide Telephone Numbers* booklet included with the computer. You can also find contact information on the HP website. Go to [http://www.hp.com/](http://www.hp.com/support) [support](http://www.hp.com/support), select your country or region, and follow the on-screen instructions.
	- Be sure that the computer is connected to AC power before you begin creating the recovery media.
	- The creation process can take an hour or more. Do not interrupt the creation process.
	- If necessary, you can exit the program before you have finished creating all of the recovery DVDs. HP Recovery Manager will finish burning the current DVD. The next time you start HP Recovery Manager, you will be prompted to continue.

To create HP Recovery media:

**IMPORTANT:** For a tablet with a detachable keyboard, connect the keyboard to the keyboard dock before beginning these steps.

**1.** Type recovery in the taskbar search box, and then select **HP Recovery Manager**.

**2.** Select **Create recovery media**, and then follow the on-screen instructions.

If you ever need to recover the system, see [Recovering using HP Recovery Manager on page 73](#page-82-0).

# **Using Windows tools**

You can create recovery media, system restore points, and backups of personal information using Windows tools.

**WE:** If storage is 32 GB or less, Microsoft System Restore is disabled by default.

For more information and steps, see the Get started app.

**▲** Select the **Start** button, and then select the **Get started** app.

# <span id="page-82-0"></span>**Restore and recovery**

There are several options for recovering your system. Choose the method that best matches your situation and level of expertise:

**IMPORTANT:** Not all methods are available on all products.

- Windows offers several options for restoring from backup, refreshing the computer, and resetting the computer to its original state. For more information see the Get started app.
	- **▲** Select the **Start** button, and then select the **Get started** app.
- If you need to correct a problem with a preinstalled application or driver, use the Reinstall drivers and/or applications option (select products only) of HP Recovery Manager to reinstall the individual application or driver.
	- **▲** Type recovery in the taskbar search box, select **HP Recovery Manager**, select **Reinstall drivers and/or applications**, and then follow the on-screen instructions.
- If you want to recover the Windows partition to original factory content, you can choose the System Recovery option from the HP Recovery partition (select products only) or use the HP Recovery media. For more information, see Recovering using HP Recovery Manager on page 73. If you have not already created recovery media, see [Creating HP Recovery media \(select products only\) on page 71](#page-80-0).
- On select products, if you want to recover the computer's original factory partition and content, or if you have replaced the hard drive, you can use the Factory Reset option of HP Recovery media. For more information, see Recovering using HP Recovery Manager on page 73.
- On select products, if you want to remove the recovery partition to reclaim hard drive space, HP Recovery Manager offers the Remove Recovery Partition option.

For more information, see [Removing the HP Recovery partition \(select products only\) on page 76.](#page-85-0)

# **Recovering using HP Recovery Manager**

HP Recovery Manager software allows you to recover the computer to its original factory state by using the HP Recovery media that you either created or that you obtained from HP, or by using the HP Recovery partition (select products only). If you have not already created recovery media, see Creating HP Recovery [media \(select products only\) on page 71.](#page-80-0)

## **What you need to know before you get started**

- HP Recovery Manager recovers only software that was installed at the factory. For software not provided with this computer, you must either download the software from the manufacturer's website or reinstall the software from the media provided by the manufacturer.
- **IMPORTANT:** Recovery through HP Recovery Manager should be used as a final attempt to correct computer issues.
- HP Recovery media must be used if the computer hard drive fails. If you have not already created recovery media, see [Creating HP Recovery media \(select products only\) on page 71](#page-80-0).
- To use the Factory Reset option (select products only), you must use HP Recovery media. If you have not already created recovery media, see [Creating HP Recovery media \(select products only\) on page 71.](#page-80-0)
- If your computer does not allow the creation of HP Recovery media or if the HP Recovery media does not work, you can obtain recovery media for your system from support. See the *Worldwide Telephone Numbers* booklet included with the computer. You can also find contact information from the HP

website. Go to<http://www.hp.com/support>, select your country or region, and follow the on-screen instructions.

<span id="page-83-0"></span>**IMPORTANT:** HP Recovery Manager does not automatically provide backups of your personal data. Before beginning recovery, back up any personal data you want to retain.

Using HP Recovery media, you can choose from one of the following recovery options:

- **X NOTE:** Only the options available for your computer display when you start the recovery process.
	- System Recovery—Reinstalls the original operating system, and then configures the settings for the programs that were installed at the factory.
	- **•** Factory Reset—Restores the computer to its original factory state by deleting all information from the hard drive and re-creating the partitions. Then it reinstalls the operating system and the software that was installed at the factory.

The HP Recovery partition (select products only) allows System Recovery only.

### **Using the HP Recovery partition (select products only)**

The HP Recovery partition allows you to perform a system recovery without the need for recovery discs or a recovery USB flash drive. This type of recovery can be used only if the hard drive is still working.

To start HP Recovery Manager from the HP Recovery partition:

- **IMPORTANT:** For a tablet with a detachable keyboard, connect the keyboard to the keyboard dock before beginning these steps (select products only).
	- **1.** Type recovery in the taskbar search box, select **Recovery Manager**, and then select **HP Recovery Environment**.

- or-

For computers or tablets with keyboards attached, press f11 while the computer boots, or press and hold f11 as you press the power button.

For tablets without keyboards:

Turn on or restart the tablet, and then quickly hold down the volume down button; then select f11.

 $-$  or  $-$ 

Turn on or restart the tablet, and then quickly hold down the Windows button; then select f11.

- **2.** Select **Troubleshoot** from the boot options menu.
- **3.** Select **Recovery Manager**, and then follow the on-screen instructions.

#### **Using HP Recovery media to recover**

You can use HP Recovery media to recover the original system. This method can be used if your system does not have an HP Recovery partition or if the hard drive is not working properly.

- **1.** If possible, back up all personal files.
- **2.** Insert the HP Recovery media, and then restart the computer.
- **W** NOTE: If the computer does not automatically restart in HP Recovery Manager, change the computer boot order. See [Changing the computer boot order on page 75.](#page-84-0)
- **3.** Follow the on-screen instructions.

## <span id="page-84-0"></span>**Changing the computer boot order**

If your computer does not restart in HP Recovery Manager, you can change the computer boot order, which is the order of devices listed in BIOS where the computer looks for startup information. You can change the selection to an optical drive or a USB flash drive.

To change the boot order:

- **IMPORTANT:** For a tablet with a detachable keyboard, connect the keyboard to the keyboard dock before beginning these steps.
	- **1.** Insert the HP Recovery media.
	- **2.** Access BIOS:

For computers or tablets with keyboards attached:

**▲** Turn on or restart the computer or tablet, quickly press esc, and then press f9 for boot options.

For tablets without keyboards:

**▲** Turn on or restart the tablet, and then quickly hold down the volume down button; then select **f9**.

- or -

Turn on or restart the tablet, and then quickly hold down the Windows button; then select **f9**.

- **3.** Select the optical drive or USB flash drive from which you want to boot.
- **4.** Follow the on-screen instructions.

# <span id="page-85-0"></span>**Removing the HP Recovery partition (select products only)**

HP Recovery Manager software allows you to remove the HP Recovery partition to free up hard drive space.

**IMPORTANT:** After you remove the HP Recovery partition, you will not be able to perform System Recovery or create HP recovery media from the HP Recovery partition. So before you remove the Recovery partition, create HP Recovery media; see [Creating HP Recovery media \(select products only\) on page 71.](#page-80-0)

**<sup>2</sup> NOTE:** The Remove Recovery Partition option is only available on products that support this function.

Follow these steps to remove the HP Recovery partition:

- **1.** Type recovery in the taskbar search box, and then select **HP Recovery Manager**.
- **2.** Select **Remove Recovery Partition**, and then follow the on-screen instructions.

# <span id="page-86-0"></span>**9 Specifications**

# **Computer specifications**

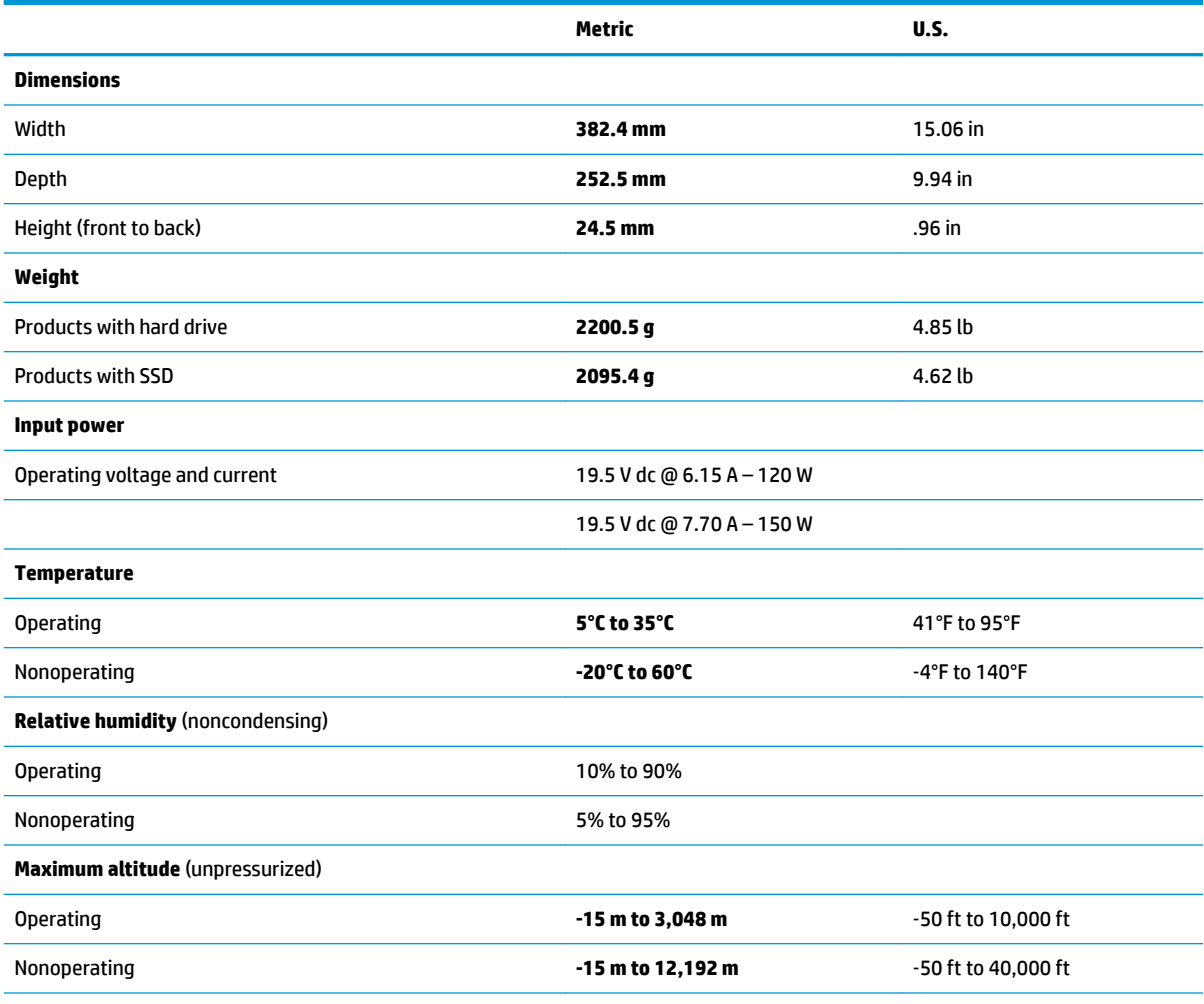

**NOTE:** Applicable product safety standards specify thermal limits for plastic surfaces. The device operates well within this range of temperatures.

# <span id="page-87-0"></span>**39.62 cm (15.6 in) display specifications**

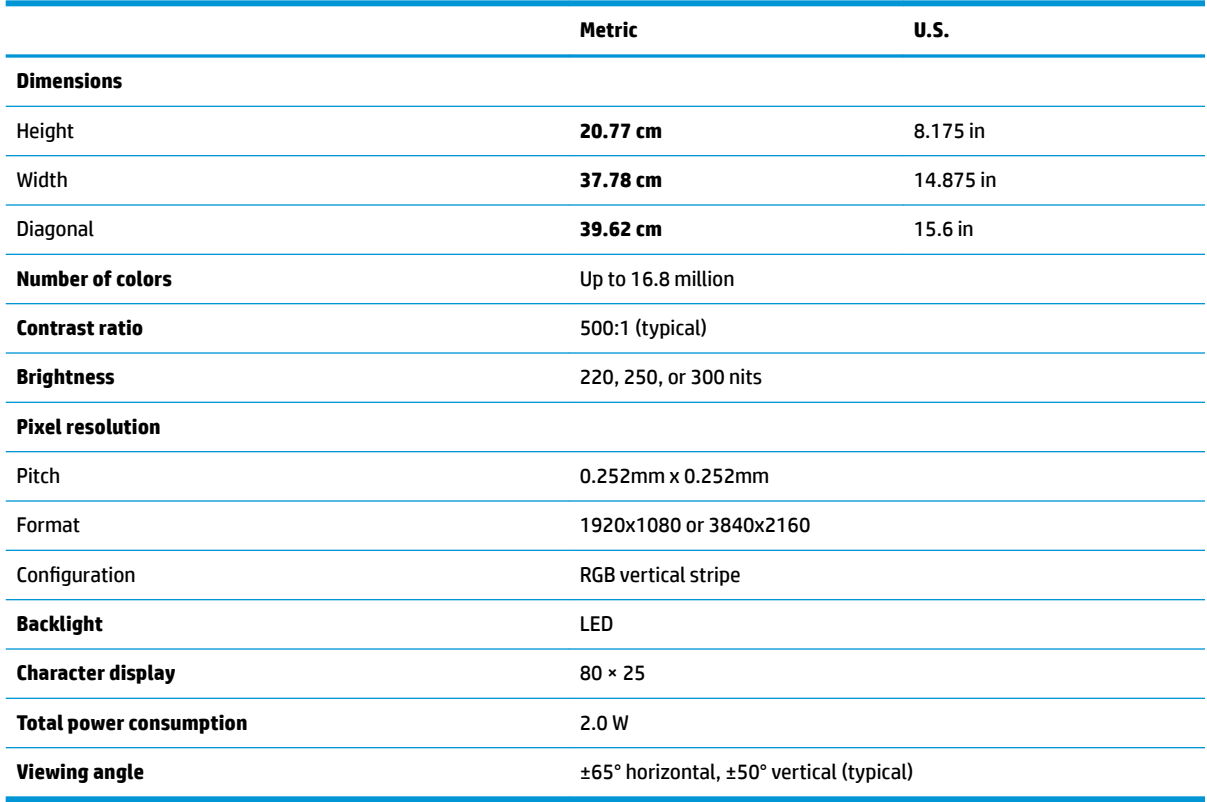

# **Hard drive specifications**

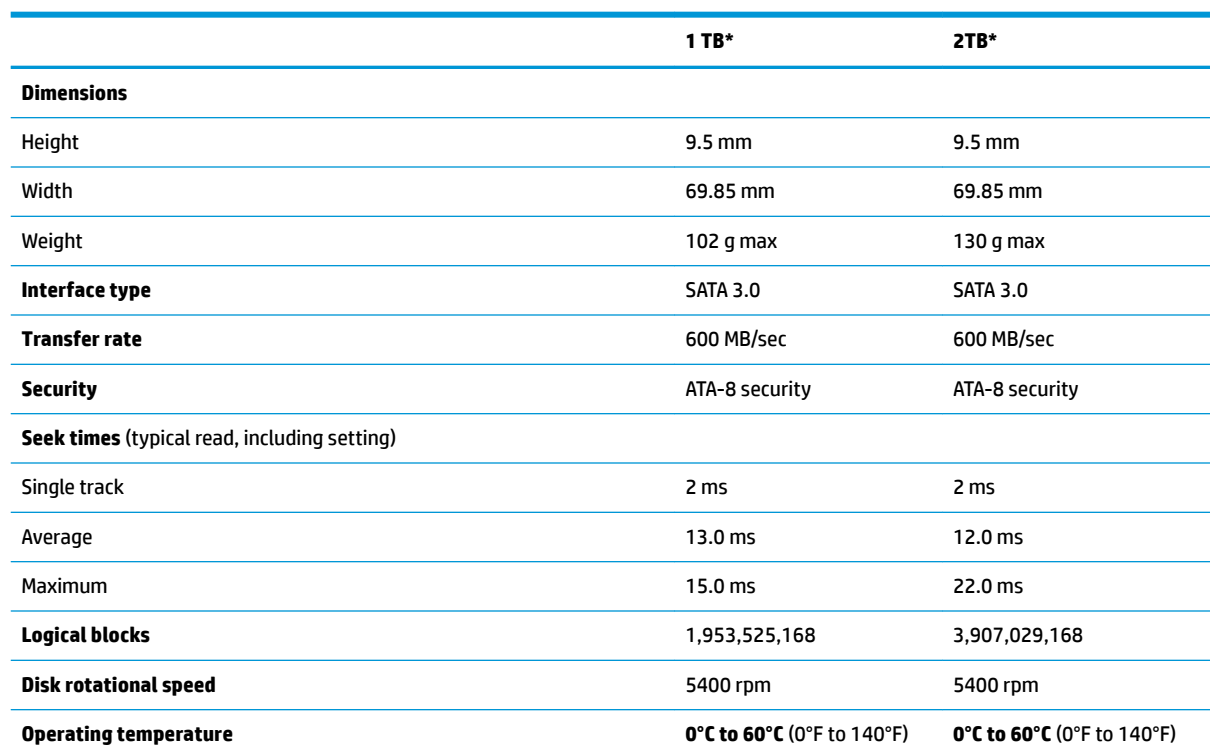

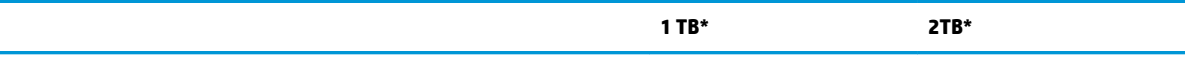

\*Size refers to hard drive storage capacity. Actual accessible capacity is less. Actual drive specifications may differ slightly.

**NOTE:** Certain restrictions and exclusions apply. Contact support for details.

# <span id="page-89-0"></span>**10 Power cord set requirements**

The wide-range input feature of the computer permits it to operate from any line voltage from 100 to 120 V ac, or from 220 to 240 V ac.

The 3-conductor power cord set included with the computer meets the requirements for use in the country or region where the equipment is purchased.

Power cord sets for use in other countries or regions must meet the requirements of the country and region where the computer is used.

# **Requirements for all countries**

The following requirements are applicable to all countries and regions:

- The length of the power cord set must be at least **1.0 m** (3.3 ft) and no more than **2.0 m** (6.5 ft).
- All power cord sets must be approved by an acceptable accredited agency responsible for evaluation in the country or region where the power cord set will be used.
- The power cord sets must have a minimum current capacity of 10 A and a nominal voltage rating of 125 or 250 V ac, as required by the power system of each country or region.
- **The appliance coupler must meet the mechanical configuration of an EN 60 320/IEC 320 Standard Sheet** C13 connector for mating with the appliance inlet on the back of the computer.

# <span id="page-90-0"></span>**Requirements for specific countries and regions**

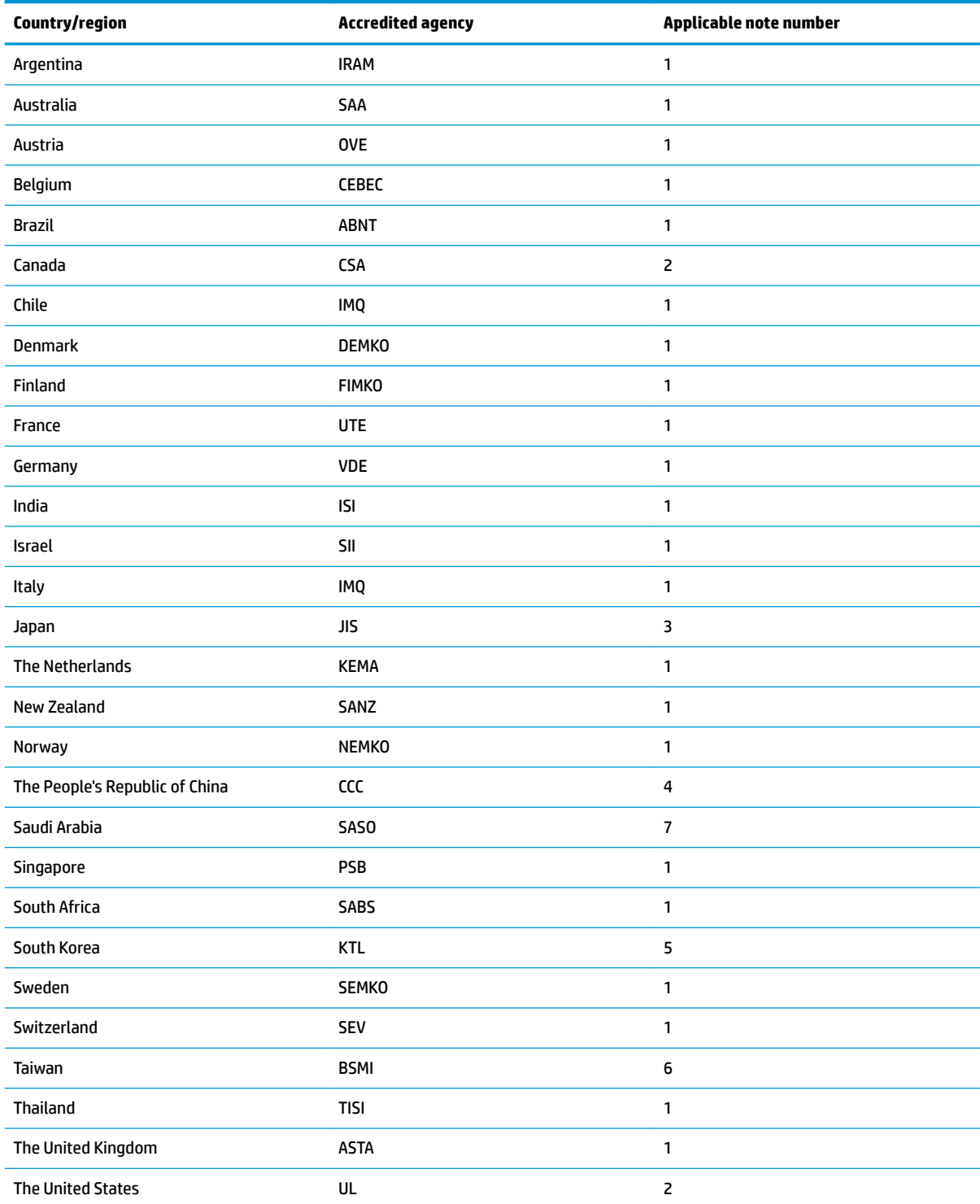

1. The flexible cord must be Type HO5VV-F, 3-conductor, 0.75 mm<sup>2</sup> conductor size. Power cord set fittings (appliance coupler and wall plug) must bear the certification mark of the agency responsible for evaluation in the country or region where it will be used.

**2.** The flexible cord must be Type SVT/SJT or equivalent, No. 18 AWG, 3-conductor. The wall plug must be a two-pole grounding type with a NEMA 5-15P (15 A, 125 V ac) or NEMA 6-15P (15 A, 250 V ac) configuration. CSA or C-UL mark. UL file number must be on each element.

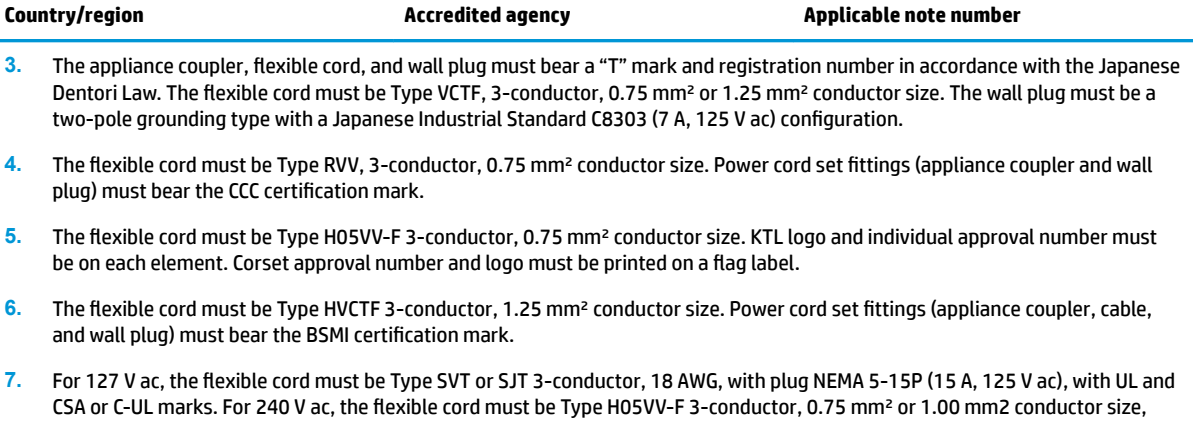

with plug BS 1363/A with BSI or ASTA marks.

# **11 Recycling**

When a non-rechargeable or rechargeable battery has reached the end of its useful life, do not dispose of the battery in general household waste. Follow the local laws and regulations in your area for battery disposal.

HP encourages customers to recycle used electronic hardware, HP original print cartridges, and rechargeable batteries. For more information about recycling programs, see the HP Web site at [http://www.hp.com/recycle.](http://www.hp.com/recycle)

# **Index**

## **A**

AC adapter and battery [9](#page-18-0) AC adapter, spare part numbers [25](#page-34-0) action keys [15](#page-24-0) airplane mode key [16](#page-25-0) audio, product description [6](#page-15-0) audio-out (headphone)/audio-in (microphone) jack, identifying [10](#page-19-0)

#### **B**

back cover spare part number [25](#page-34-0), [60](#page-69-0) backups [71](#page-80-0) base enclosure removal [32](#page-41-0) spare part number [23](#page-32-0) base enclosure, spare part number [32](#page-41-0) battery removal [34](#page-43-0) spare part number [23](#page-32-0), [34](#page-43-0) battery cable spare part number [22](#page-31-0) bezel spare part number [24](#page-33-0), [60](#page-69-0) BIOS determining version [67](#page-76-0) downloading an update [68](#page-77-0) starting the Setup Utility [67](#page-76-0) updating [67](#page-76-0) Bluetooth label [19](#page-28-0) boot order changing [75](#page-84-0) bottom [19](#page-28-0) buttons left TouchPad [12](#page-21-0) power [14](#page-23-0) right TouchPad [12](#page-21-0)

## **C**

camera identifying [11](#page-20-0) removal [65](#page-74-0) spare part number [24](#page-33-0), [65](#page-74-0) spare part numbers [65](#page-74-0)

camera cable spare part number [24](#page-33-0), [65](#page-74-0) camera light, identifying [11](#page-20-0) caps lock light, identifying [13](#page-22-0) chipset, product description [1](#page-10-0) color product description [3](#page-12-0) components bottom [17](#page-26-0) display [11](#page-20-0) left side [10](#page-19-0) rear [18](#page-27-0) right side [9](#page-18-0) top [12](#page-21-0) computer major components [20](#page-29-0) computer specifications [77](#page-86-0) connector, power [9](#page-18-0)

## **D**

display specifications [78](#page-87-0) display assembly removal [37,](#page-46-0) [60](#page-69-0) spare part numbers [37,](#page-46-0) [60](#page-69-0) subcomponents [24](#page-33-0) display cable spare part number [25](#page-34-0), [60](#page-69-0) Display panel spare part numbers [21](#page-30-0) display panel product description [3](#page-12-0) spare part number [60](#page-69-0) drive light [9](#page-18-0)

#### **E**

esc key, identifying [15](#page-24-0) Ethernet, product description [6](#page-15-0)

# **F**

fan spare part number [22](#page-31-0) fans removal [48](#page-57-0) spare part numbers [48](#page-57-0) fn key, identifying [15](#page-24-0)

### **G**

graphics, product description [1](#page-10-0)

### **H**

hard drive product description [5](#page-14-0) removal [39](#page-48-0) spare part number [22](#page-31-0) spare part numbers [39](#page-48-0) specifications [78](#page-87-0) HDMI port, identifying [9](#page-18-0) heat sink spare part number [22](#page-31-0), [49](#page-58-0) heat sink for CPU and graphics removal [50](#page-59-0) spare part numbers [50](#page-59-0) heat sink for hybrid graphics memory removal [49](#page-58-0) spare part numbers [49](#page-58-0) hinge assembly spare part number [25](#page-34-0), [60](#page-69-0) hinge cap assembly spare part number [25](#page-34-0), [60](#page-69-0) HP PC Hardware Diagnostics (UEFI) using [69](#page-78-0) HP Recovery Manager correcting boot problems [75](#page-84-0) starting [74](#page-83-0) HP Recovery media creating [71](#page-80-0) recovery [74](#page-83-0) HP Recovery partition recovery [74](#page-83-0) removing [76](#page-85-0)

# **I**

integrated numeric keypad, identifying [15](#page-24-0) internal microphones, identifying [11](#page-20-0)

# **J**

jacks audio-out (headphone)/audio-in (microphone) [10](#page-19-0)

network [9](#page-18-0) RJ-45 (network) [9](#page-18-0)

# **K**

Keyboard spare part numbers [21](#page-30-0) keyboard product description [7](#page-16-0) keys airplane mode [16](#page-25-0) esc [15](#page-24-0) fn [15](#page-24-0) Windows [15](#page-24-0)

# **L**

labels Bluetooth [19](#page-28-0) regulatory [19](#page-28-0) serial number [18](#page-27-0) service [18](#page-27-0) wireless certification [19](#page-28-0) WLAN [19](#page-28-0) lights AC adapter and battery light [9](#page-18-0) caps lock [13](#page-22-0) drive [9](#page-18-0) mute [13](#page-22-0) power [13](#page-22-0) RJ-45 (network) status [9](#page-18-0)

## **M**

mechanical requirements, product description [7](#page-16-0) memory removal [42](#page-51-0) spare part numbers [22](#page-31-0), [42](#page-51-0) memory card reader, identifying [9](#page-18-0) memory card, identifying [9](#page-18-0) memory module product description [4](#page-13-0) minimized image recovery [74](#page-83-0) minimized image, creating [73](#page-82-0) model name [1](#page-10-0) mute light, identifying [13](#page-22-0)

## **N**

network jack, identifying [9](#page-18-0)

## **O**

operating system, product description [8](#page-17-0)

optical drive product description [5](#page-14-0) original system recovery [73](#page-82-0)

## **P**

pointing device, product description [7](#page-16-0) ports HDMI [9](#page-18-0) product description [6](#page-15-0) USB 2.0 [10](#page-19-0) USB 3.0 [10](#page-19-0) power button board removal [46](#page-55-0) spare part number [22](#page-31-0) spare part numbers [46](#page-55-0) power button board cable spare part number [22](#page-31-0) power button, identifying [14](#page-23-0) power connector removal [56](#page-65-0) spare part number [22](#page-31-0), [56](#page-65-0) spare part numbers [56](#page-65-0) power connector, identifying [9](#page-18-0) power cord requirements for all countries [80](#page-89-0) requirements for specific countries and regions [81](#page-90-0) set requirements [80](#page-89-0) spare part numbers [25](#page-34-0) power lights, identifying [13](#page-22-0) power requirements, product description [7](#page-16-0) processor product description [1](#page-10-0) product description audio [6](#page-15-0) camera [5](#page-14-0) chipset [1](#page-10-0) color [3](#page-12-0) display panel [3](#page-12-0) Ethernet [6](#page-15-0) external media cards [6](#page-15-0) graphics [1](#page-10-0) hard drive [5](#page-14-0) keyboard [7](#page-16-0) mechanical requirements [7](#page-16-0) memory module [4](#page-13-0) microphone [5](#page-14-0)

operating system [8](#page-17-0) optical drive [5](#page-14-0) pointing device [7](#page-16-0) ports [6](#page-15-0) power requirements [7](#page-16-0) processors [1](#page-10-0) product name [1](#page-10-0) security [8](#page-17-0) serviceability [8](#page-17-0) wireless [6](#page-15-0) product name [1](#page-10-0) product name and number, computer [18](#page-27-0)

# **R**

raw panel spare part number [24](#page-33-0) recover options [73](#page-82-0) recovery discs [72](#page-81-0), [74](#page-83-0) HP Recovery Manager [73](#page-82-0) media [74](#page-83-0) starting [74](#page-83-0) supported discs [72](#page-81-0) system [73](#page-82-0) USB flash drive [74](#page-83-0) using HP Recovery media [72](#page-81-0) recovery media creating [71](#page-80-0) creating using HP Recovery Manager [72](#page-81-0) recovery partition removing [76](#page-85-0) regulatory information regulatory label [19](#page-28-0) wireless certification labels [19](#page-28-0) removal/replacement procedures [32](#page-41-0) RJ-45 (network) jack, identifying [9](#page-18-0) RJ-45 (network) status lights, identifying [9](#page-18-0) RTC battery removal [55](#page-64-0) spare part number [22](#page-31-0) spare part numbers [55](#page-64-0)

# **S**

screw kit [26](#page-35-0) security cable slot, identifying [10](#page-19-0)

security, product description [8](#page-17-0) serial number [18](#page-27-0) serial number, computer [18](#page-27-0) service labels, locating [18](#page-27-0) serviceability, product description [8](#page-17-0) slots memory card reader [9](#page-18-0) security cable [10](#page-19-0) speaker removal [52](#page-61-0) spare part numbers [52](#page-61-0) speakers identifying [14](#page-23-0) spare part number [21](#page-30-0) specifications computer [77](#page-86-0) display [78](#page-87-0) hard drive [78](#page-87-0) SSD removal [41](#page-50-0) spare part numbers [22](#page-31-0), [41](#page-50-0) supported discs, recovery [72](#page-81-0) system board removal [53](#page-62-0) spare part numbers [22](#page-31-0), [53](#page-62-0) system recovery [73](#page-82-0) system restore point creating [72](#page-81-0) system restore point, creating [71](#page-80-0)

# **T**

Top cover spare part numbers [21](#page-30-0) TouchPad buttons [12](#page-21-0) removal [58](#page-67-0) spare part numbers [21](#page-30-0), [58](#page-67-0) TouchPad board spare part numbers [21](#page-30-0) TouchPad zone, identifying [12](#page-21-0) traveling with the computer [19](#page-28-0)

## **U**

USB 2.0 port, identifying [10](#page-19-0) USB 3.0 port [9](#page-18-0) USB 3.0 port, identifying [10](#page-19-0) USB board removal [45](#page-54-0) spare part number [22](#page-31-0) spare part numbers [45](#page-54-0)

USB board cable spare part number [22](#page-31-0) USB ports, identifying [9](#page-18-0)

### **V**

vents, identifying [17](#page-26-0), [18](#page-27-0)

### **W**

Windows system restore point [71,](#page-80-0) [72](#page-81-0) Windows key, identifying [15](#page-24-0) Windows tools using [72](#page-81-0) wireless certification label [19](#page-28-0) wireless, product description [6](#page-15-0) WLAN antenna, spare part number [25,](#page-34-0) [60](#page-69-0) WLAN antennas, identifying [11](#page-20-0) WLAN assembly spare part number [60](#page-69-0) WLAN device [19](#page-28-0) WLAN label [19](#page-28-0) WLAN module removal [44](#page-53-0) spare part number [22](#page-31-0), [44](#page-53-0)